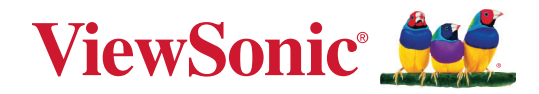

# **XG272-2K-OLED**

**Scherm Handleiding**

> Modelnr. VS19852 Onderdeelnr.: XG272-2K-OLED

## **Bedankt voor uw keuze voor ViewSonic®**

Als wereldwijd toonaangevende leverancier van visuele oplossingen, zet ViewSonic® zich in om de verwachtingen van de wereld op het vlak van technologische evolutie, innovatie en eenvoud, te overschrijden. Bij ViewSonic® geloven wij dat onze producten het potentieel hebben om een positieve impact in de wereld te bieden en we zijn ervan overtuigd dat het ViewSonic®-product dat u hebt gekozen, u goed van pas zal komen.

Nogmaals bedankt voor uw keuze voor ViewSonic®!

# <span id="page-2-0"></span>**Veiligheidsvoorzorgen**

- Lees deze instructies volledig door voordat u dit apparaat gebruikt.
- Bewaar deze instructies op een veilige plaats.
- Let op alle waarschuwingen en volg alle aanwijzingen.
- Ga ten minste op 45 cm van het scherm zitten.
- Zorg dat er minstens 10 cm vrije ruimte rond het apparaat aanwezig is om een goede ventilatie te garanderen.
- Behandel het scherm altijd voorzichtig als u het verplaatst.
- Gebruik altijd kasten of standaarden of installatiemethoden die worden aanbevolen door de fabrikant van de monitorset.
- Gebruik altijd meubilair dat de monitor veilig kan ondersteunen.
- Zorg er altijd voor dat de monitor niet over de rand van het ondersteunende meubilair hangt.
- Plaats de monitor niet waar kinderen waarschijnlijk aanwezig zullen zijn.
- Leer kinderen altijd over de gevaren van het op meubilair klimmen om bij de monitor of gerelateerde apparatuur te komen.
- Leg en beheer snoeren en kabels die zijn aangesloten op uw monitor altijd zo dat er niet over gestruikeld kan worden en dat er niet aan getrokken of niet vastgepakt kunnen worden.
- Ga voorzichtig te werk wanneer u de achterklep van de monitor verwijdert. Deze monitor bevat delen die onder hoge spanning staan.
- Gebruik het apparaat niet in de buurt van water. Om het risico op vuur of elektrische schokken te verminderen, mag u het apparaat niet blootstellen aan vocht.
- Vermijd het blootstellen van het apparaat aan direct zonlicht en andere bronnen van duurzame warmte. Plaats het apparaat niet in de buurt van warmtebronnen zoals radiatoren, verwarmingsroosters of andere apparaten (inclusief versterkers) die de temperatuur van het apparaat kunnen doen stijgen tot gevaarlijke niveaus.
- Reinig met een zachte, droge doek. Raadpleeg "Onderhoud" in deze handleiding voor meer informatie als er een grondigere reiniging vereist is.
- Raak het scherm niet aan. Huidvet is moeilijk te verwijderen.
- Wrijf niet over het scherm en oefen geen druk uit omdat dit het scherm blijvend kan beschadigen.
- Plaats de monitor niet op een onstabiele locatie.
- Plaats de monitor niet op groot meubilair (bijvoorbeeld een kast of boekenkast) zonder zowel het meubilair als de monitor aan een geschikte ondersteuning te verankeren.
- Plaats de monitor niet op een doek of andere materialen die geplaatst kunnen zijn tussen het product en het ondersteunende meubilair.
- Plaats het scherm in een goed geventileerde omgeving. Plaats niets op het scherm dat de warmteafgifte tegenhoudt.
- Plaats geen zware voorwerpen op het scherm, de videokabel of het netsnoer.
- Plaats geen items die kinderen kunnen verleiden om te klimmen, zoals speelgoed en afstandsbedieningen, bovenop de monitor of meubilair waarop het product is geplaatst.
- Bij het optreden van rook, abnormale geluiden of een vreemde geur moet u het scherm direct uitschakelen en de verkoper of ViewSonic bellen. Het is gevaarlijk om het scherm te blijven gebruiken.
- Probeer nooit de veiligheidsvoorzieningen van de gepolariseerde of geaarde stekker te omzeilen. Een gepolariseerde stekker heeft twee bladen, waarbij er een breder is dan de ander. Een aardlekstekker bevat twee pennen en een aardklem. De brede pen van de gepolariseerde stekker en de aardklem van de aardlekstekker zijn bedoeld voor uw veiligheid. Als de stekker niet in uw stopcontact past, dient u een adapter aan te schaffen. Probeer nooit de stekker in het stopcontact te forceren.
- Bevestig het distributiesysteem geïnstalleerd in het gebouw. Het systeem moet voorzien in een circuitonderbreker gespecificeerd op 120/240V, 20A.
- Bij het aansluiten op een stopcontact, mag u de aardklem NIET verwijderen. Zorg dat de aardklemmen NOOIT WORDEN VERWIJDERD.
- Plaats de voedingskabel en de stekker zo, dat er niet kan worden getrapt of dat ze niet gekneld raken en bescherm het punt waar de kabel uit het apparaat komt. Zorg dat het stopcontact zich dicht bij het apparaat bevindt zodat het gemakkelijke toegankelijk is.
- Gebruik alleen hulpstukken/accessoires die zijn aangegeven door de fabrikant.
- Gebruik het toestel alleen met een karretje, standaard, statief, steun of tafel die door de fabrikant is opgegeven of die bij het toestel wordt verkocht. Wees voorzichtig wanneer u een karretje gebruikt om het apparaat te verplaatsen om te voorkomen dat het toestel of het karretje kantelt en eventueel tot verwondingen leidt.
- Trek de stekker uit het stopcontact als u het apparaat gedurende lange tijd niet zult gebruiken.
- Laat onderhoud en reparaties over aan een gekwalificeerde monteur. Reparatie is vereist is wanneer het apparaat op enige wijze werd beschadigd, zoals in de volgende gevallen: als de voedingskabel of stekker beschadigd is, als er vloeistof wordt gemorst of objecten op het apparaat zijn gevallen, als het apparaat aan regen of vocht is blootgesteld of als het apparaat niet normaal werkt of als u het hebt laten vallen.
- Als u de oor-/hoofdtelefoon gebruikt, moet u het volume aanpassen naar een geschikt niveau anders kan er gehoorschade ontstaan.
- Stabiliteitsgevaar: het scherm kan vallen en ernstig lichamelijk tot zelfs dodelijk letsel veroorzaken. Om letsels te voorkomen, moet dit scherm stevig bevestigd worden aan de vloer/muur in overeenstemming met de installatierichtlijnen.
- Het bevestigen van de display aan een wand of vast object met gebruik van touwwerk of andere beveiligingssystemen kan helpen bij het ondersteunen van het gewicht van de display om te voorkomen dat de display omvalt.

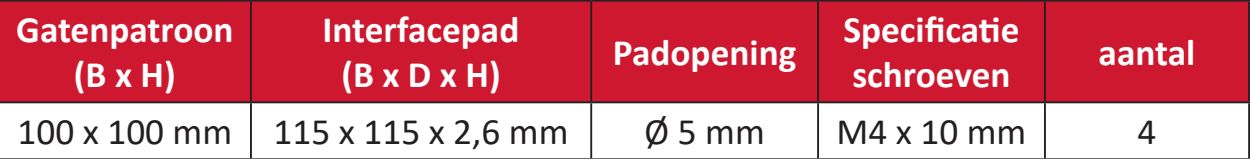

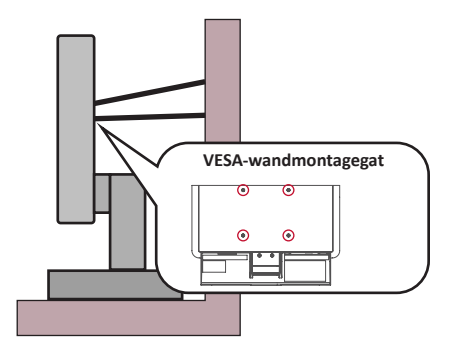

#### **NOOT:**

- Beveiligingssysteem/touwwerk moet weerstand kunnen bieden tegen een kracht van 100N.
- Zorg ervoor dat het touwwerk recht is en dat enige speling is verwijderd. De achterkant van het apparaat moet gericht zijn naar de wand om ervoor te zorgen dat het apparaat niet kan kantelen onder externe kracht.
- Zorg ervoor dat de monitor niet kantelt onder externe kracht bij enige hoogte en rotatiehoek van het apparaat.
- Als de bestaande monitor bewaard en verplaatst gaat worden, moeten dezelfde overwegingen als hierboven worden toegepast.

# **Inhoud**

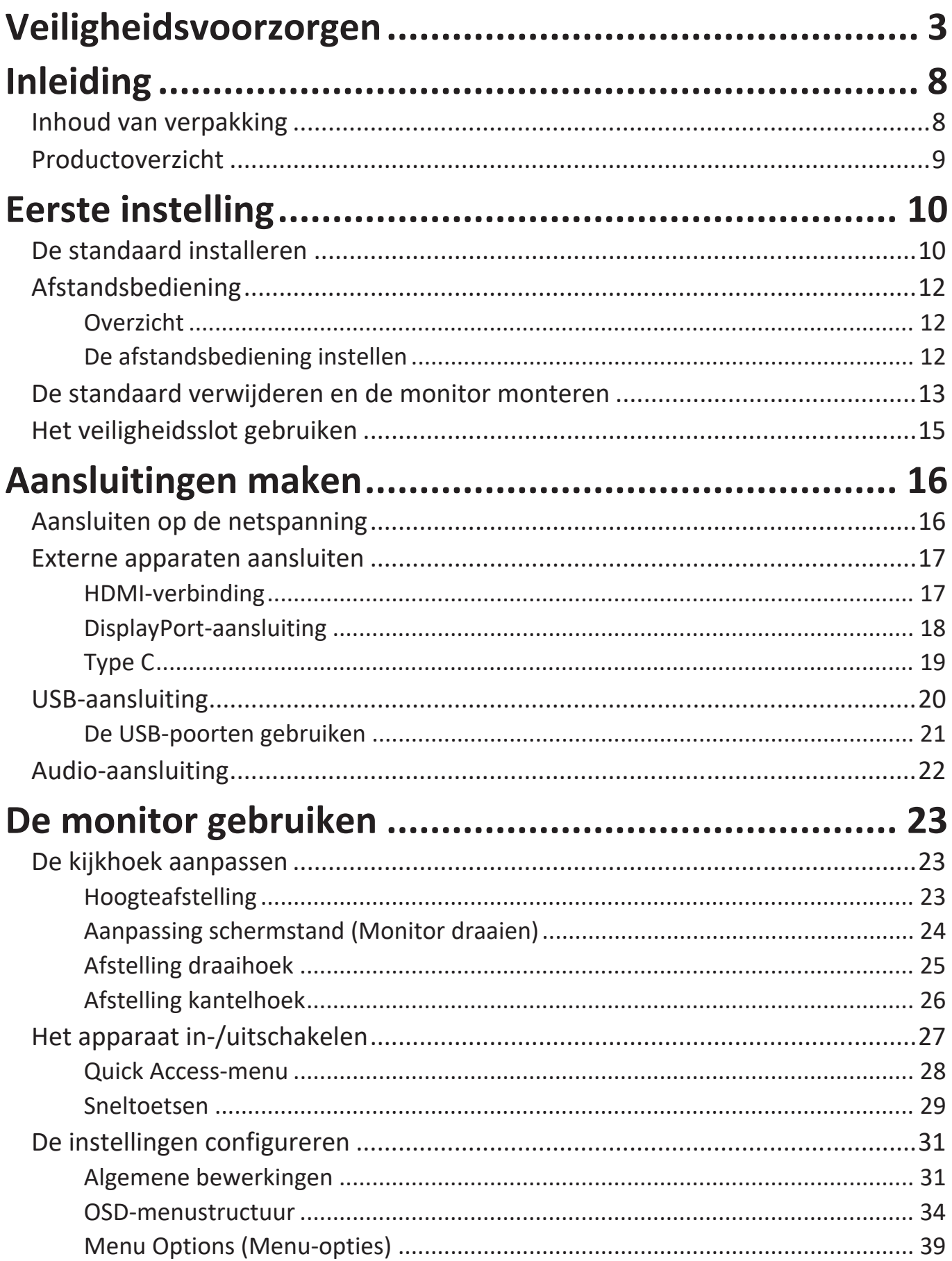

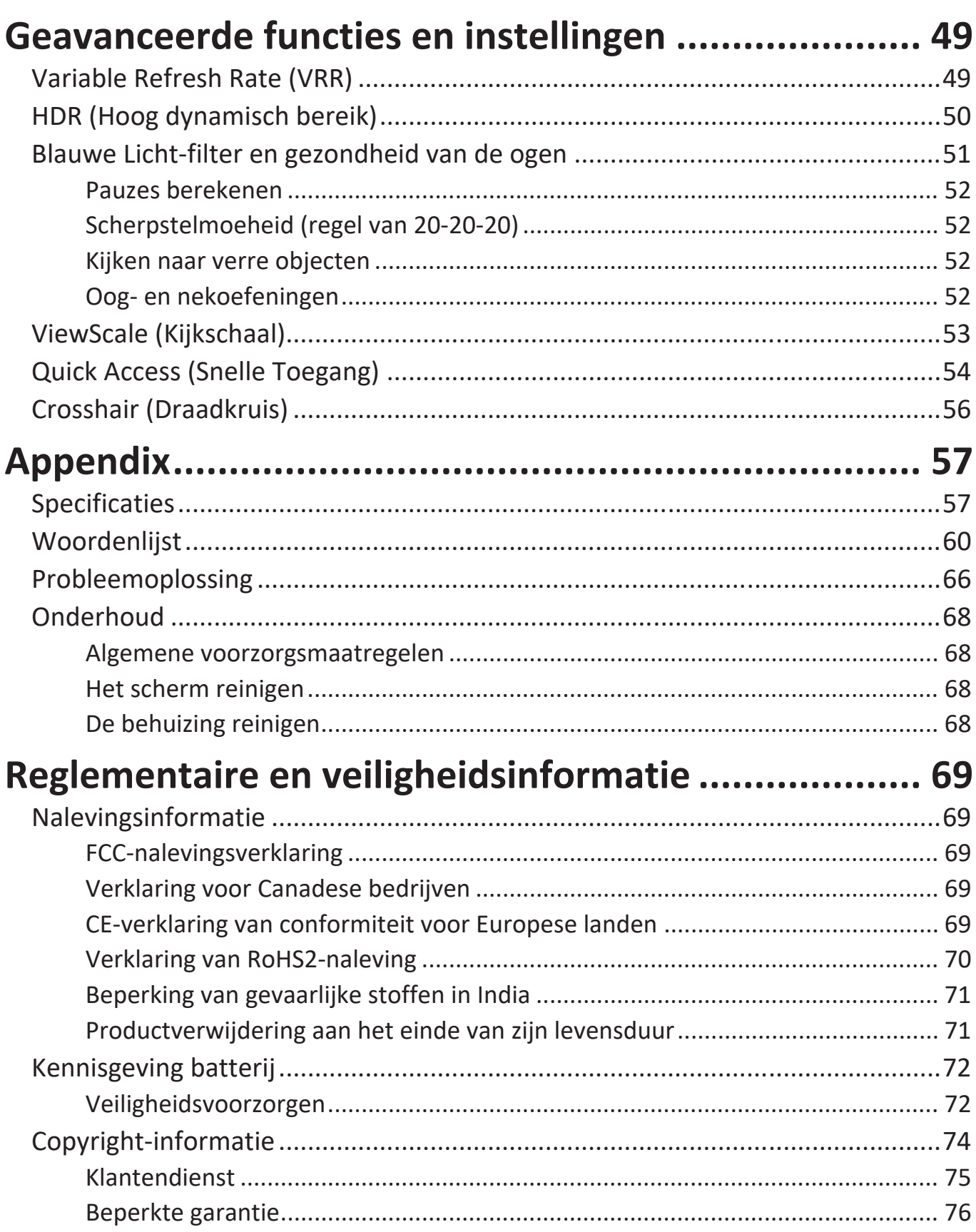

# <span id="page-7-0"></span>**Inleiding**

## **Inhoud van verpakking**

- Monitor
- Monitorstandaard
- Voedingsadapter
- Videokabel
- Afstandsbediening
- Batterij
- Snelstartgids
	- **OPMERKING:** De voedingskabel/voedingsadapter en videokabels die bij uw pakket zijn geleverd kunnen verschillen afhankelijk van uw land. Neem contact op met uw lokale wederverkoper voor meer informatie.

## <span id="page-8-0"></span>**Productoverzicht**

#### **Vooraanzicht**

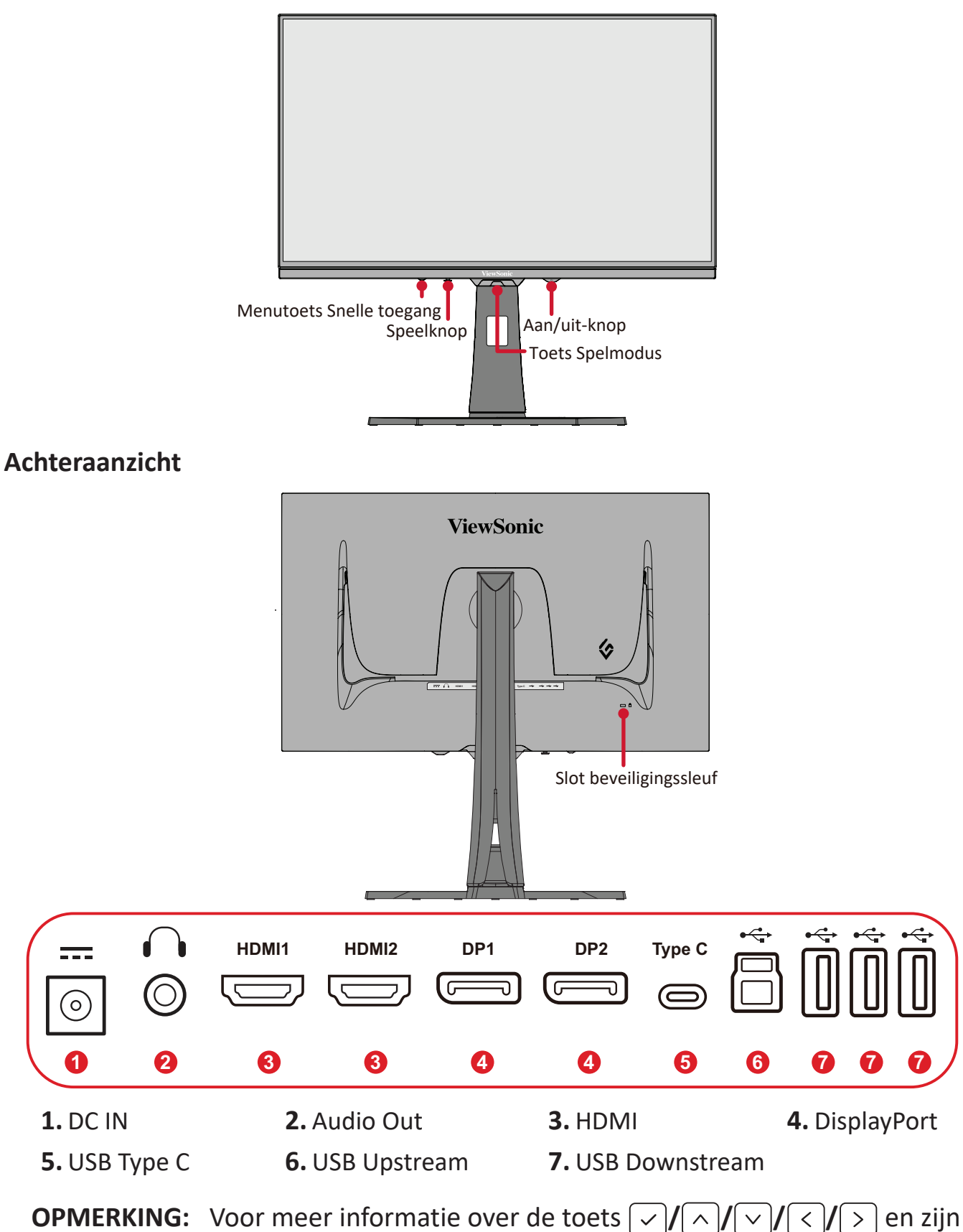

functies, raadpleeg "Sneltoetsen" op pagina 26.

# <span id="page-9-0"></span>**Eerste instelling**

## **De standaard installeren**

- **1.** Plaats de monitor op een stabiel oppervlak met het scherm omlaag gericht.
- **2.** Lijn de bovenste hoeken van de standaard uit en schuif ze in de montagesleuven van de standaard.

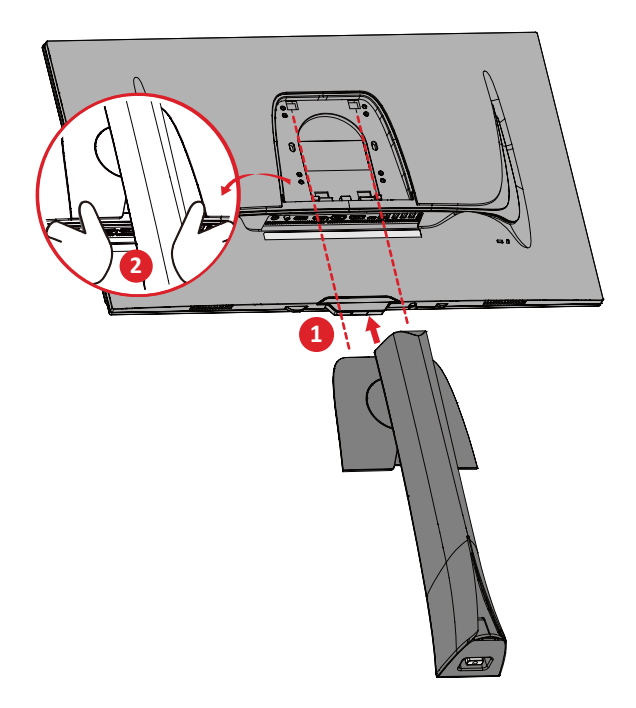

**NOOT:** Controleer of de standaard stevig vast staat en of het snelontgrendelingslipje correct op zijn plaats klikt.

**3.** Gebruik de schroef uit de voet van de monitorstandaard en maak deze vast op de hals van de monitorstandaard.

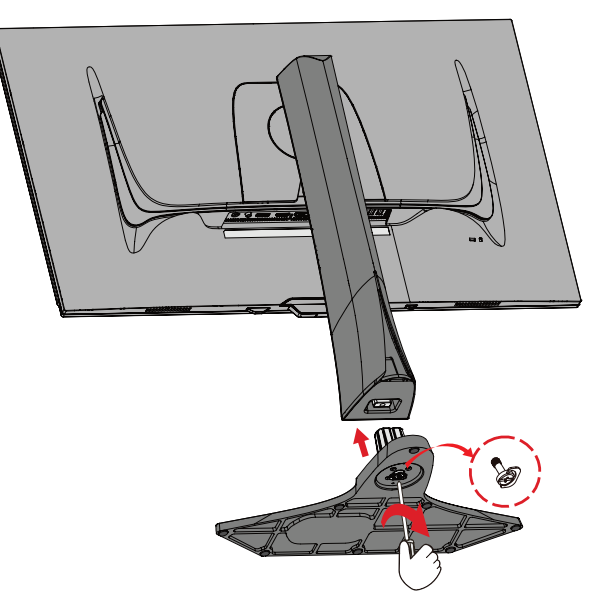

**4.** Til het apparaat naar de rechtopstaande positie op een vlak, stabiel oppervlak.

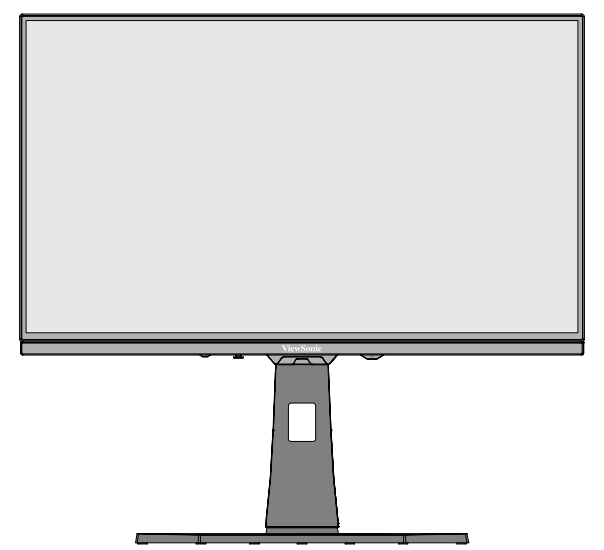

**NOOT:** Plaats het apparaat altijd op een vlak en stabiel oppervlak. Als u dat niet doet, kan het apparaat defect en beschadigd raken en/of resulteren in lichamelijk letsel.

## <span id="page-11-0"></span>**Afstandsbediening**

### **Overzicht**

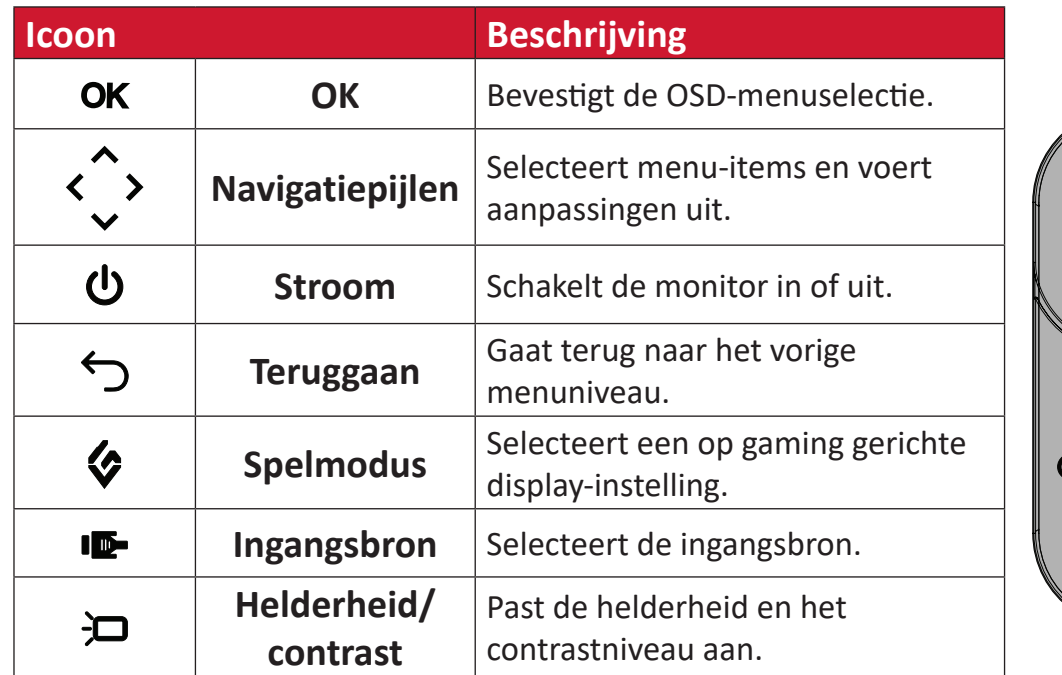

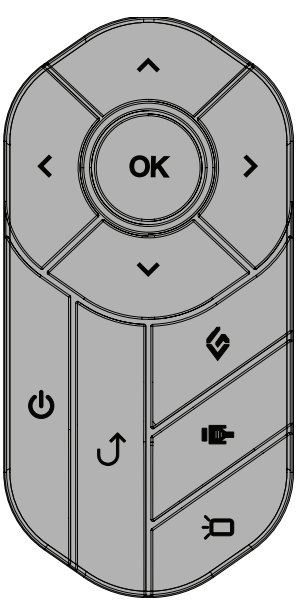

### **De afstandsbediening instellen**

**1.** Verwijder het batterijdeksel van de onderkant van de afstandsbediening, plaats de batterij en plaats het batterijdeksel vervolgens terug.

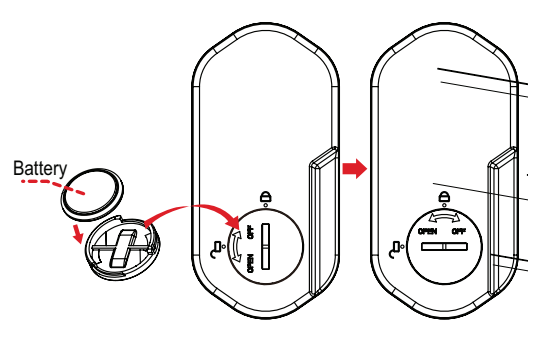

**2.** Plaats de afstandsbediening in het aangewezen gebied op de voet van de standaard van de monitor.

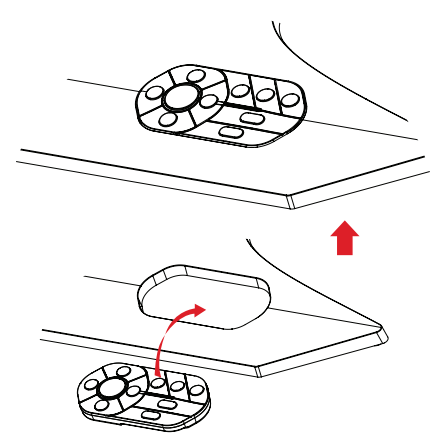

## <span id="page-12-0"></span>**De standaard verwijderen en de monitor monteren**

Raadpleeg de onderstaande tabel voor de standaardafmetingen voor wandmontagekits.

**NOOT:** Gebruik alleen een UL-gecertificeerde wandmontageset/beugel. Neem contact op met ViewSonic® of met uw lokale leverancier om een wandmontagekit of voet voor de hoogteafstelling te bestellen.

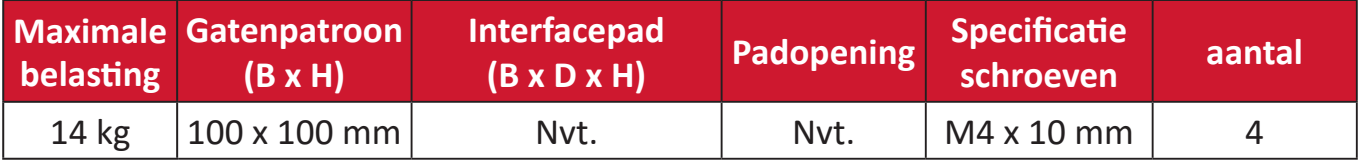

**NOOT:** Wandmontagekits worden afzonderlijk verkocht.

- **1.** Schakel de monitor uit, koppel alle kabels los en verwijder de afstandsbediening.
- **2.** Plaats het apparaat op een stabiel oppervlak met het scherm omlaag gericht.
- **3.** Gebruik de schroef uit de voet van de monitorstandaard en maak deze vast op de hals van de monitorstandaard.

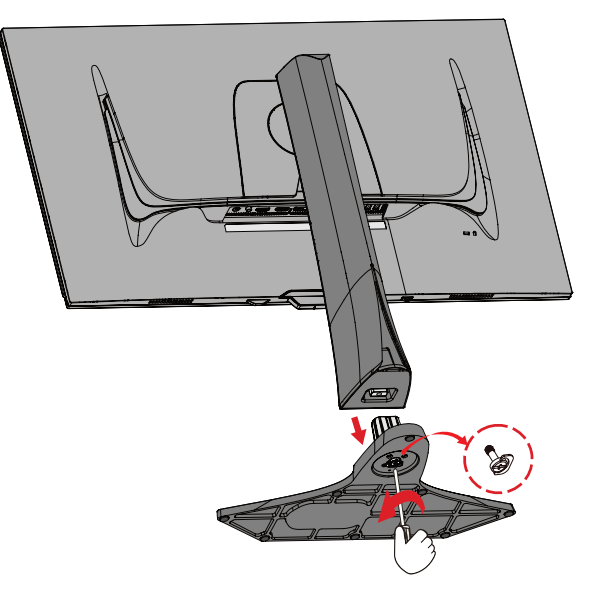

**4.** Houd de snelontgrendeling ingedrukt en til de standaard voorzichtig op.

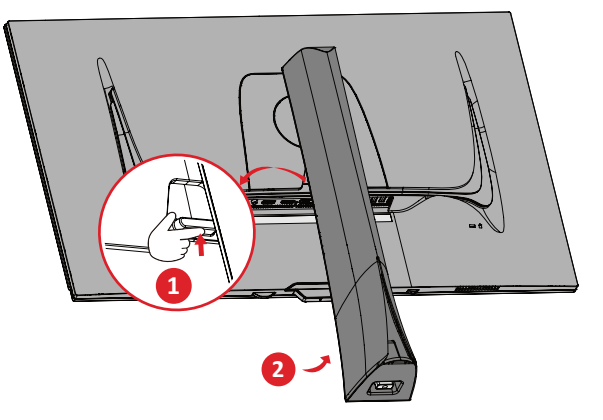

**5.** Trek hem iets naar beneden om de haken los te maken en de standaard te verwijderen.

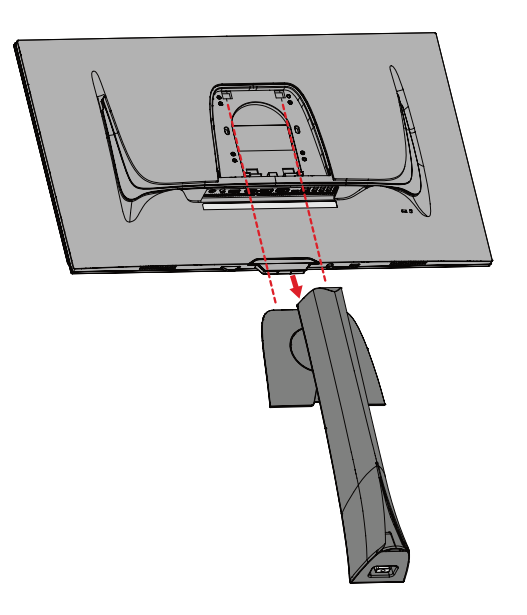

**6.** Bevestig de montagebeugel op de VESA-montage-openingen op de achterkant van het apparaat. Maak deze dan vast met de vier (4) schroeven (M4 x 10 mm).

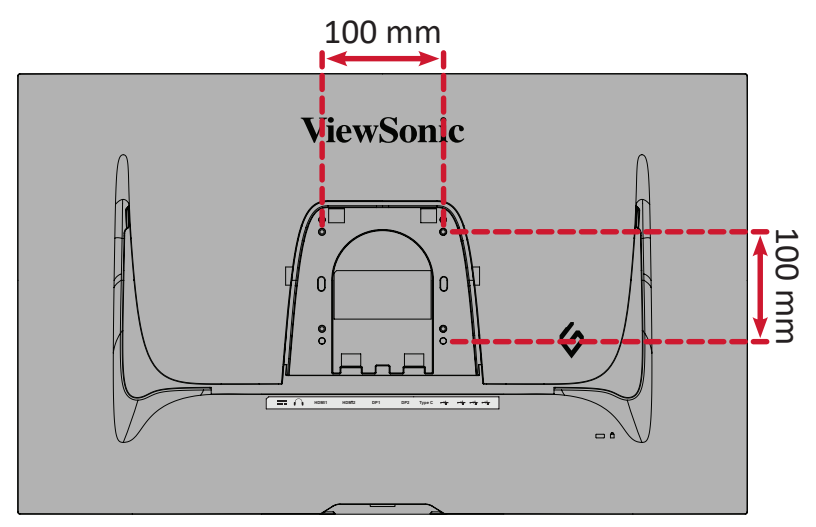

**7.** Volg de instructies die bij de wandmontagekit zijn geleverd om de monitor op de muur te monteren.

## <span id="page-14-0"></span>**Het veiligheidsslot gebruiken**

Om te verhinderen dat het apparaat wordt gestolen, gebruikt u een vergrendelingsapparaat voor de veiligheidssleuf om het apparaat te bevestigen aan een vast object.

Daarnaast kan het bevestigen van de monitor aan een wand of een vast object met een beveiligingskabel helpen het gewicht van de monitor te ondersteunen om te verhinderen dat deze kantelt.

Hieronder vindt u een voorbeeld van het installeren van een vergrendelingsapparaat voor de veiligheidssleuf.

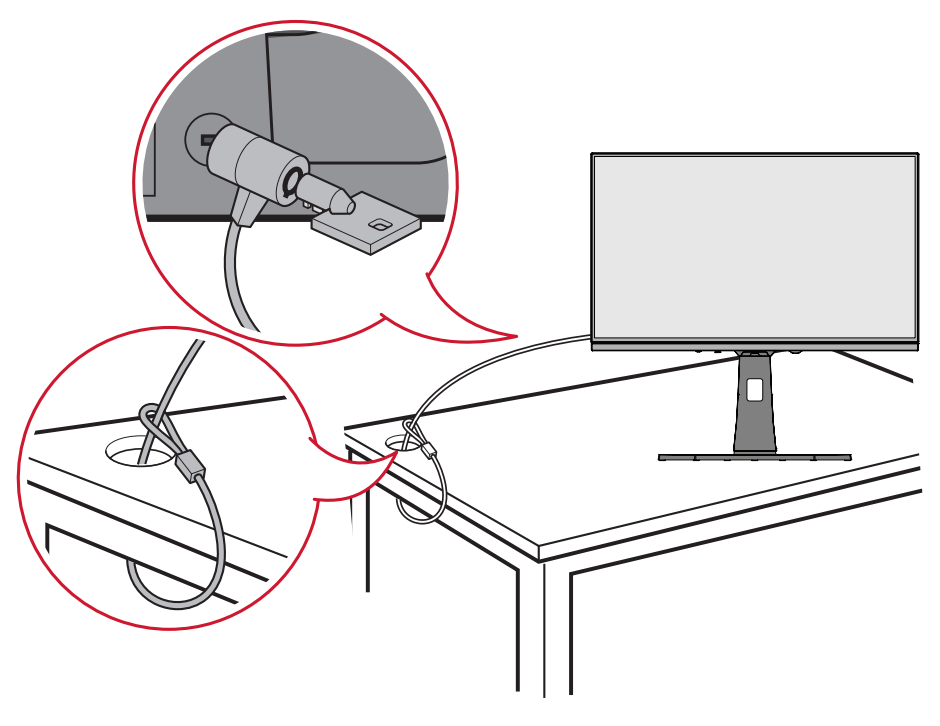

# <span id="page-15-0"></span>**Aansluitingen maken**

## **Aansluiten op de netspanning**

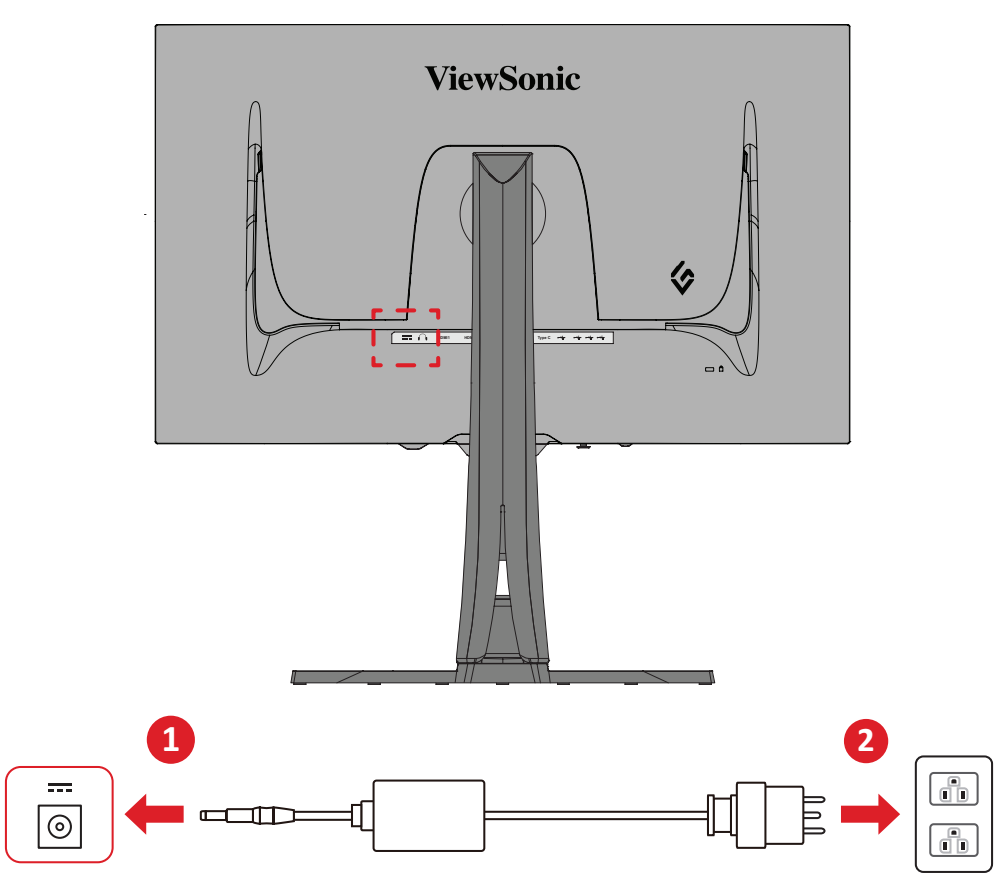

- **1.** Sluit de voedingsadapter aan op de DC IN-aansluiting op de achterkant van het apparaat.
- **2.** Sluit de voedingskabel aan op een stopcontact.

## <span id="page-16-0"></span>**Externe apparaten aansluiten**

### **HDMI-verbinding**

**OPMERKING:** De monitor is uitgerust met twee HDMI 2.1-poorten.

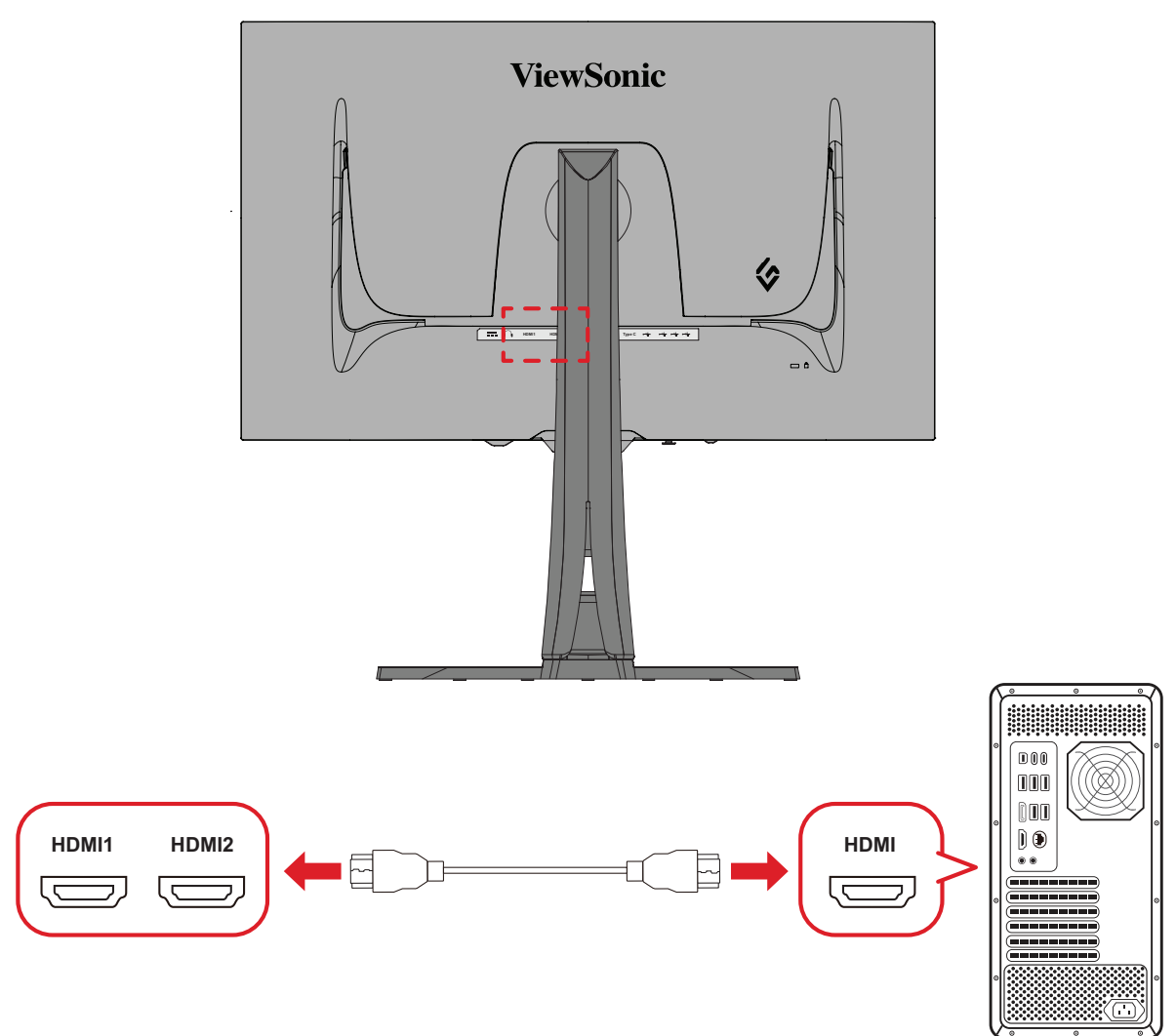

- **1.** Sluit het ene uiteinde van de HDMI-kabel aan op de HDMI-poort van uw monitor.
- **2.** Sluit dan het andere uiteinde van de kabel aan op de HDMI-poort van uw computer.

#### <span id="page-17-0"></span>**DisplayPort-aansluiting**

**OPMERKING:** De monitor is uitgerust met twee DisplayPort 1.4-poorten.

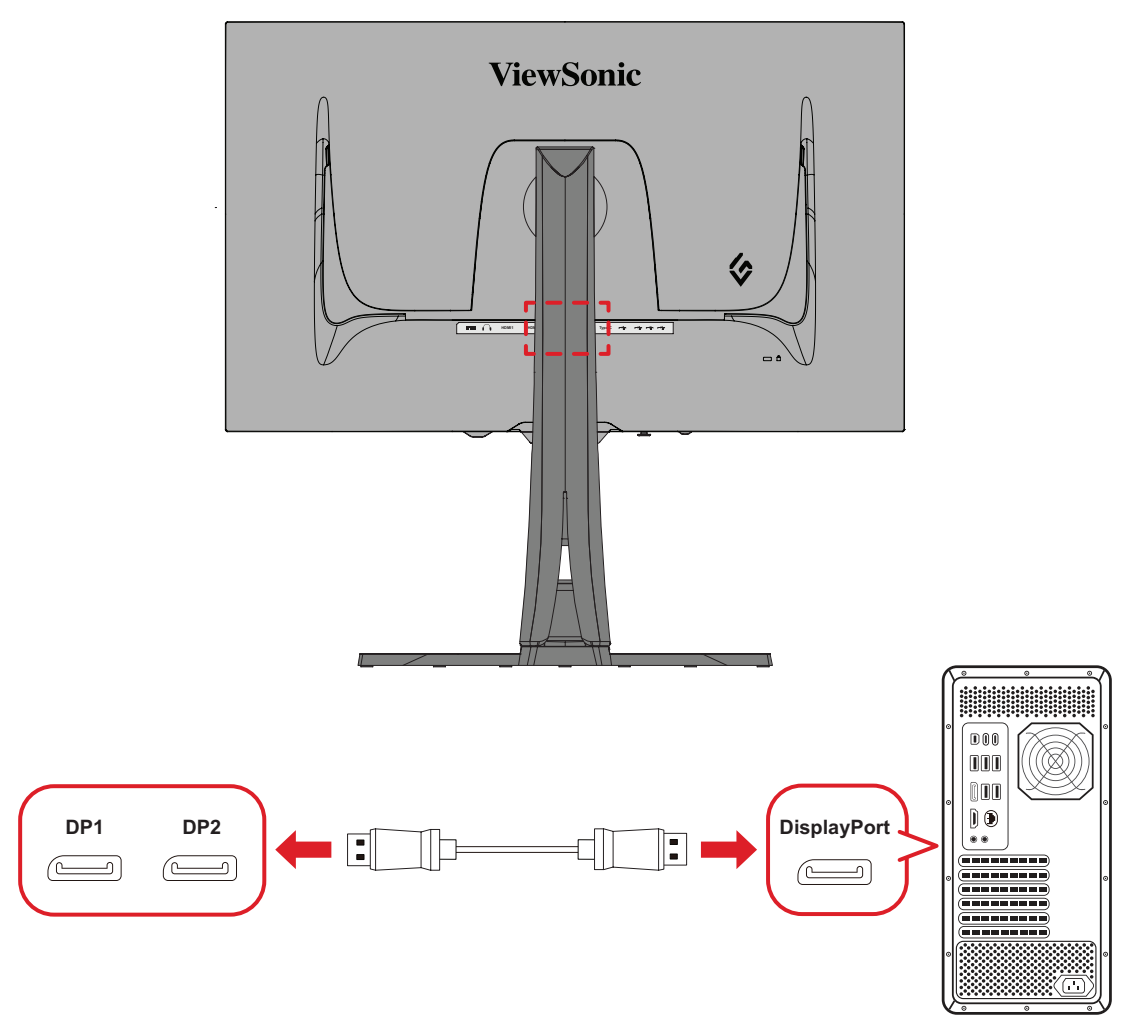

- **1.** Sluit het ene uiteinde van een DisplayPort-kabel aan op de DisplayPort- of mini DP-aansluiting.
- **2.** Sluit dan het andere uiteinde van de kabel aan op de DisplayPort- of mini DPpoort van uw computer.
	- **OPMERKING:** Om de monitor aan te sluiten op de Thunderbolt-poort (v. 1&2) op uw Mac, sluit het mini DP-uiteinde van de "mini DP-naar-DisplayPort-kabel" aan op de Thunderbolt-uitgang van de Mac. Sluit dan het andere uiteinde van de kabel aan op de DisplayPort van de monitor.

### <span id="page-18-0"></span>**Type C**

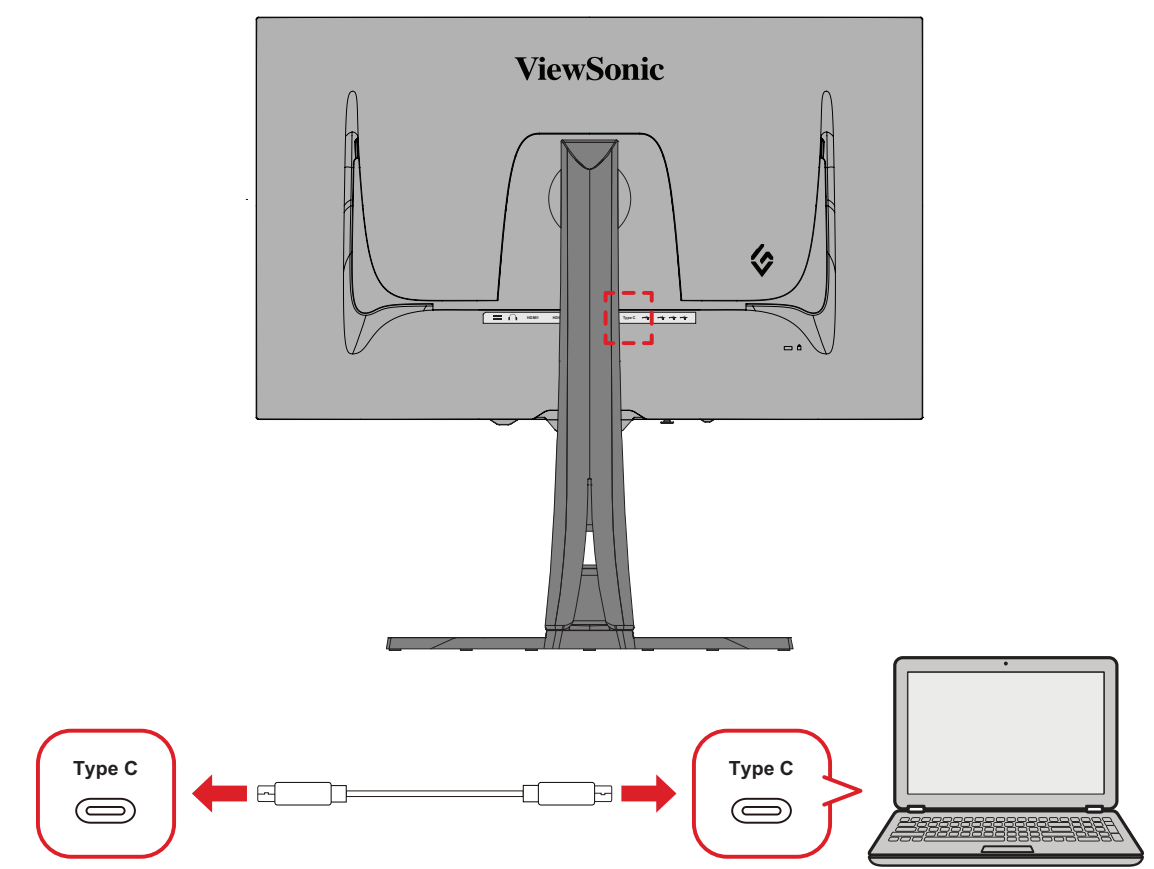

- **1.** Sluit het ene uiteinde van de Type C-kabel aan op de Type C-poort van uw monitor.
- **2.** Sluit het andere uiteinde van de kabel aan op de volledig uitgeruste USB-poort van uw computer.
	- **OPMERKING:** Voor gebruik voor video-uitvoer moet u ervoor zorgen dat uw USB Type C-uitvoerapparaat (bijv. laptop) en kabel verzenden van videosignaal ondersteunt.

## <span id="page-19-0"></span>**USB-aansluiting**

De monitor ondersteunt twee soorten USB-poorten, upstream en downstream. Wanneer u aansluiting(en) maakt, moet u de volgende richtlijnen opvolgen.

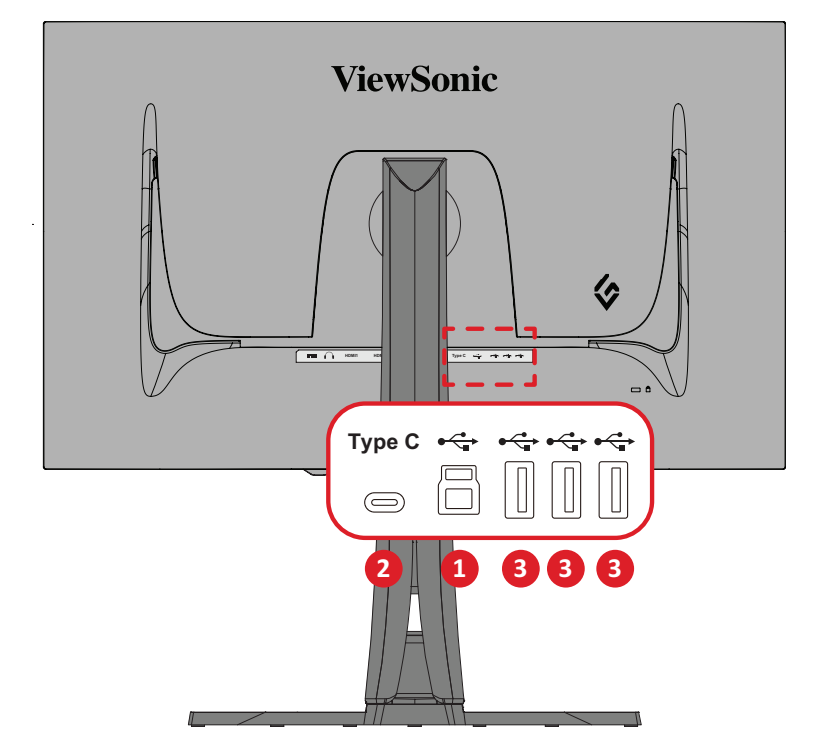

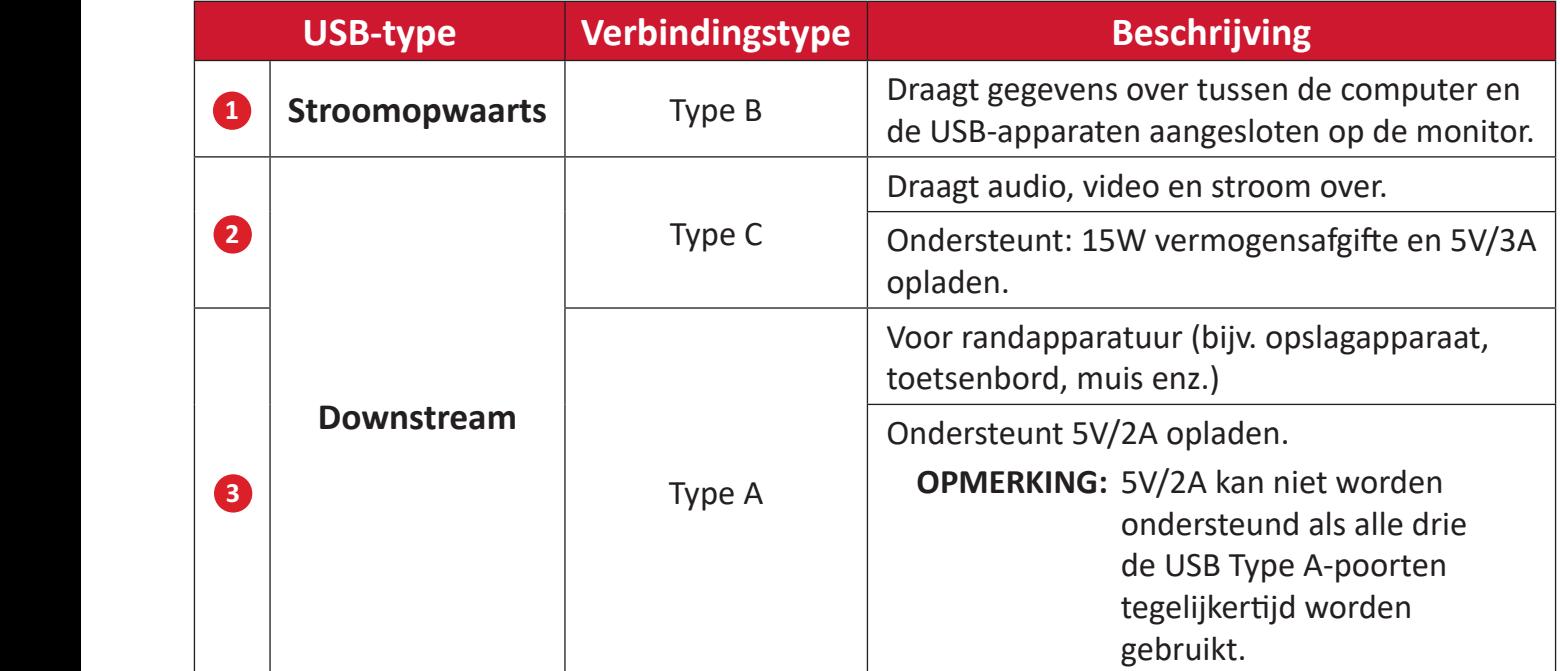

**OPMERKING:** Voor het gebruik van randapparatuur met de USB Type A-poorten, moet u uw computer ook aansluiten op de USB Type B-poort van de monitor.

#### <span id="page-20-0"></span>**De USB-poorten gebruiken**

- **1.** Voor het gebruik van de downstream USB Type A-poorten, sluit u het ene uiteinde van de USB Type B-kabel aan op de upstream USB Type B-poort van de monitor. Sluit het andere uiteinde van de kabel, USB Type A, aan op de USB-poort van uw computer.
- **2.** Sluit uw randapparatuur aan op een downstream USB Type A-poort van de monitor.

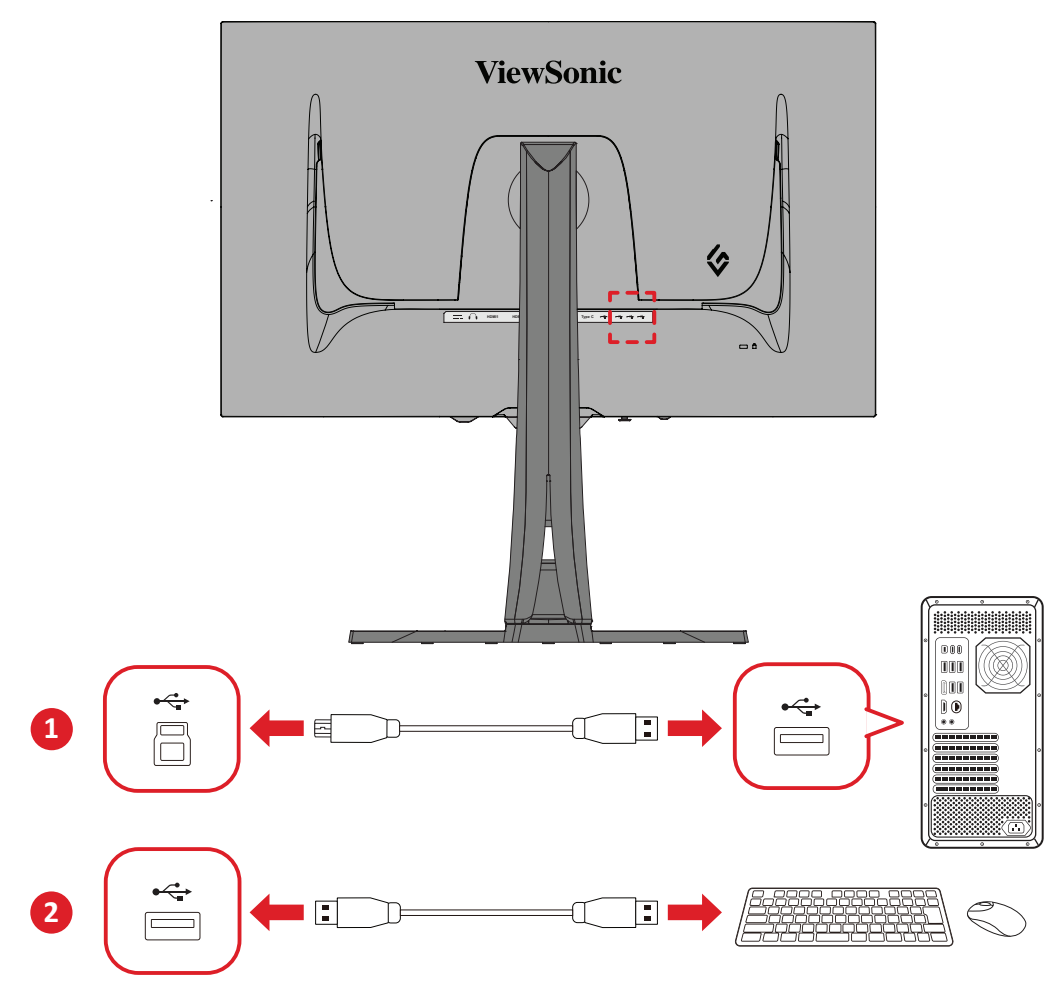

## <span id="page-21-0"></span>**Audio-aansluiting**

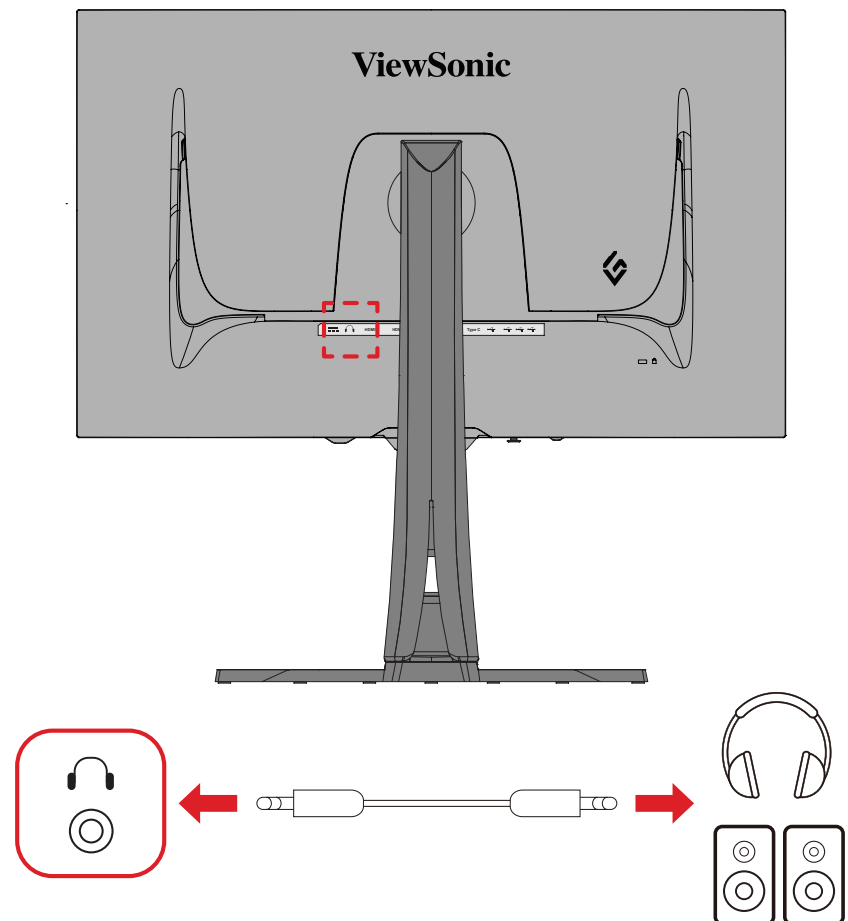

Sluit de audio-aansluiting van de oor-/hoofdtelefoon aan op de audio-uitgang van de monitor.

**OPMERKING:** De monitor is ook uitgerust met dubbele luidsprekers.

# <span id="page-22-0"></span>**De monitor gebruiken**

## **De kijkhoek aanpassen**

Voor een optimale weergave kunt u de kijkhoek aanpassen met elk van de volgende methoden:

#### **Hoogteafstelling**

Verlaag of verhoog de monitor naar de gewenste hoogte (0 tot 120 mm).

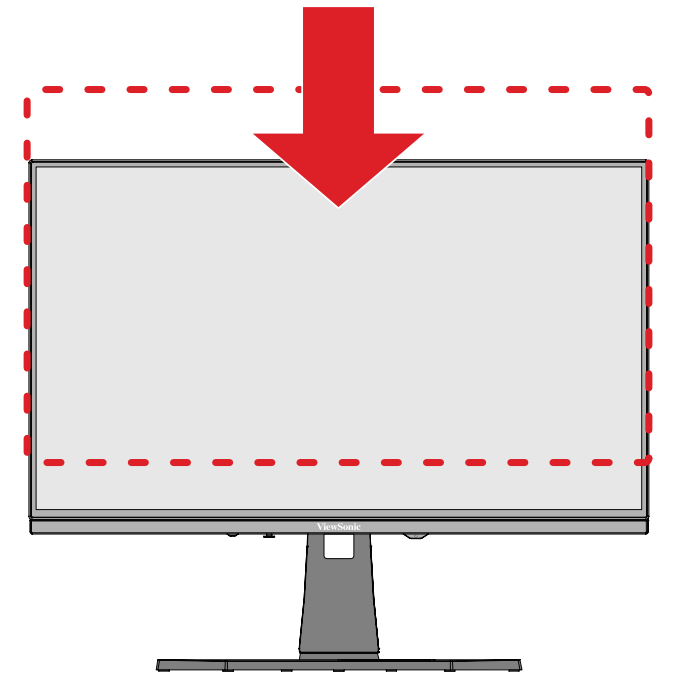

**NOOT:** Duw de monitor tijdens het afstellen stevig omlaag langs de afstelrail en houdt deze hierbij stevig vast met beide handen op de zijkanten.

### <span id="page-23-0"></span>**Aanpassing schermstand (Monitor draaien)**

**1.** Stel de monitorhoogte in op de hoogste positie. Kantel dan de monitor naar achter naar de volle kantelpositie.

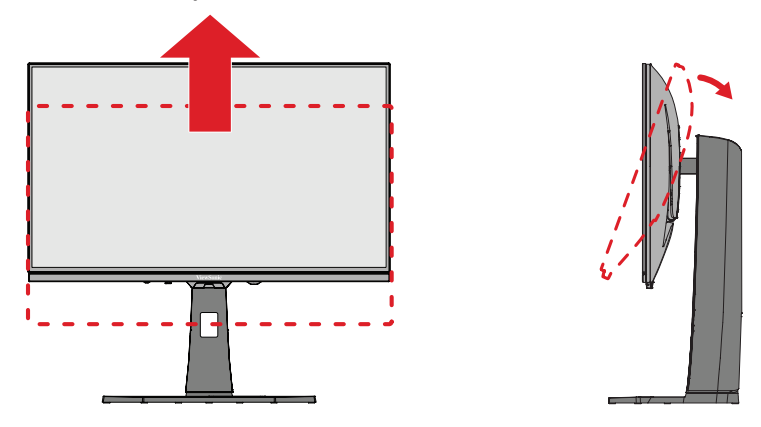

**2.** Draai de monitor 90° rechtsom of linksom van de liggende naar de staande stand.

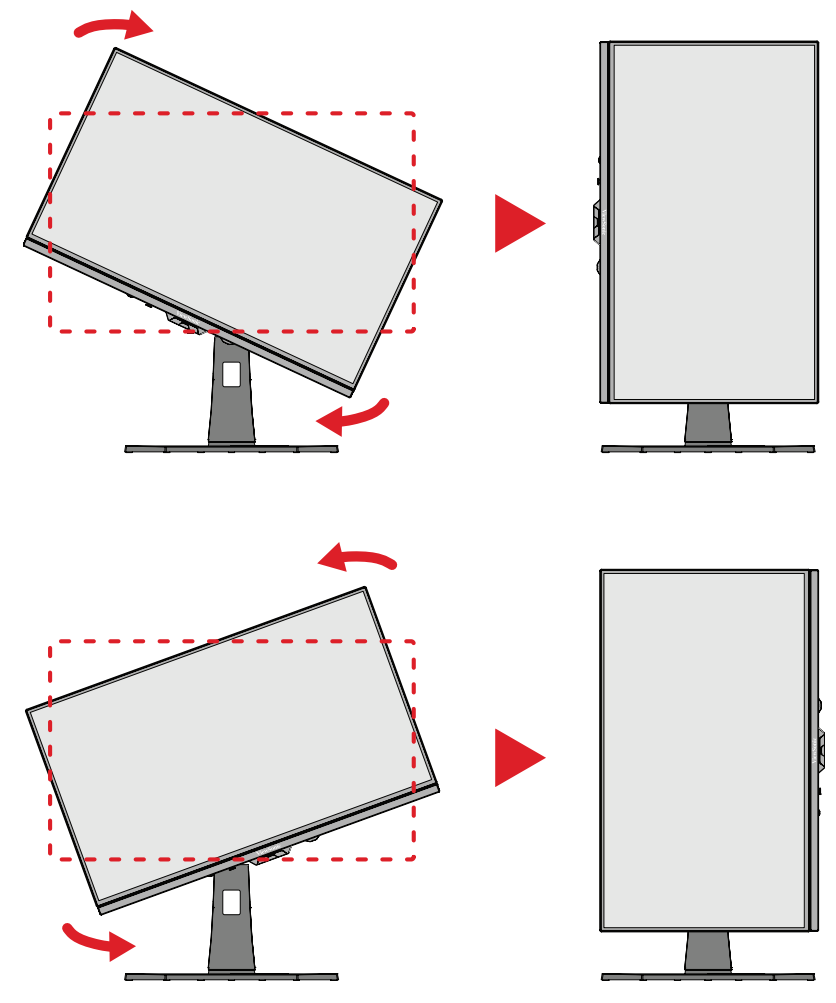

#### **NOOT:**

- Om het schermbeeld te draaien, wijzigt u de instellingen voor de stand van het systeemscherm.
- Let er bij het afstellen op dat u beide kanten van uw monitor stevig met beide handen vasthoudt.

### <span id="page-24-0"></span>**Afstelling draaihoek**

Draai de monitor naar links of rechts voor de gewenste kijkhoek (±20°).

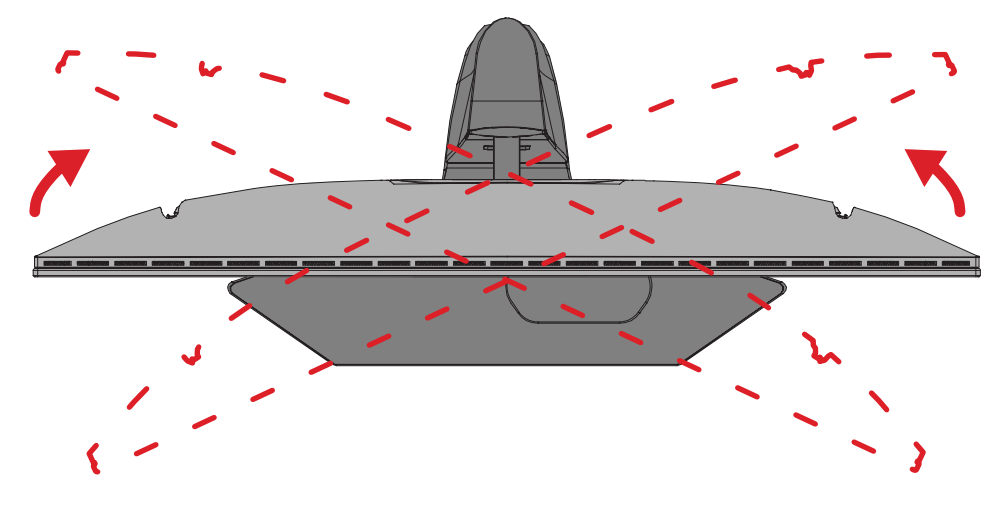

### <span id="page-25-0"></span>**Afstelling kantelhoek**

Kantel de monitor naar voor of achter naar de gewenste kijkhoek (-5˚ tot 20˚).

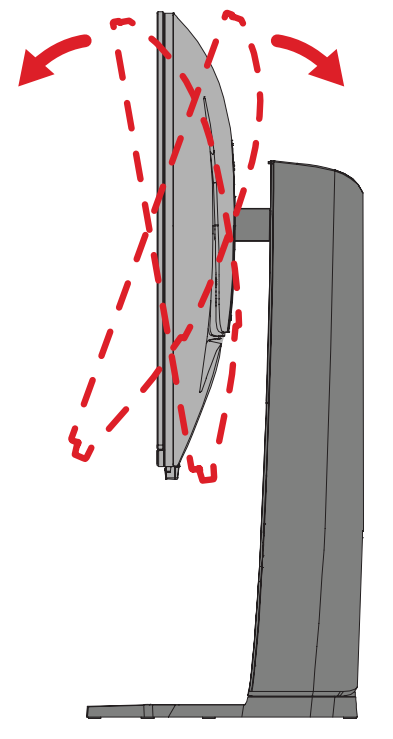

**NOOT:** Ondersteun de standaard tijdens het afstellen stevig met de ene hand terwijl u met de andere hand de monitor naar voor of achter kantelt.

## <span id="page-26-0"></span>**Het apparaat in-/uitschakelen**

- **1.** Steek de aangesloten voedingskabel in een stopcontact.
- **2.** Druk op de **aan/uit**-knop om de monitor in te schakelen.
- **3.** Om de monitor uit te schakelen, drukt u opnieuw op de **aan/uit**-knop.
	- **NOOT:** Als het OSD-menu nog steeds op het scherm staat, houdt u de **voedingsknop** drie (3) seconden ingedrukt om uit te schakelen.

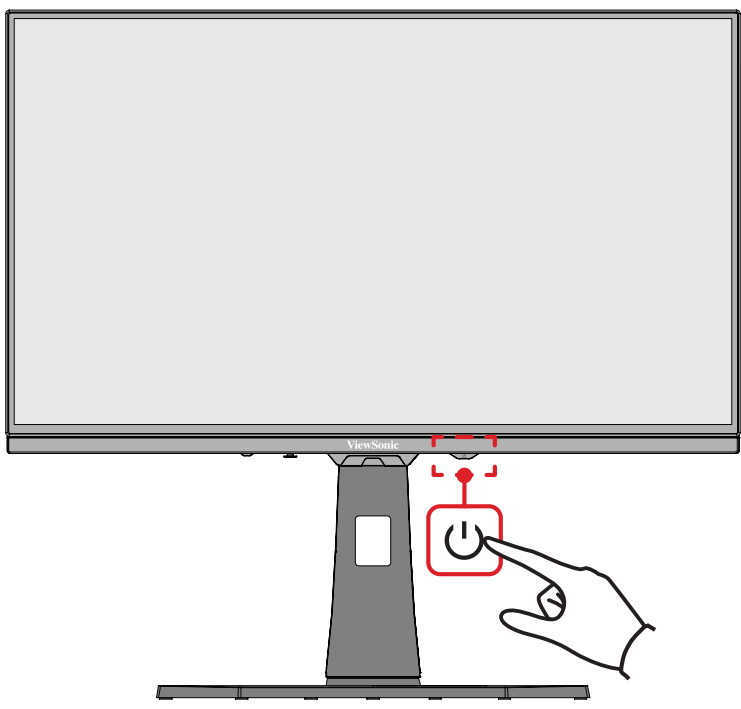

**NOOT:** De monitor zal nog steeds wat stroom verbruiken zolang de voedingskabel is aangesloten op het stopcontact. Als de monitor langere tijd niet wordt gebruikt, moet u de voedingsstekker uit het stopcontact trekken.

## **De joysticktoets gebruiken**

Gebruik de joysticktoets toegang te krijgen tot het menu Snelle toegang, sneltoetsen te activeren, door het OSD-menu te navigeren en de instellingen te wijzigen.

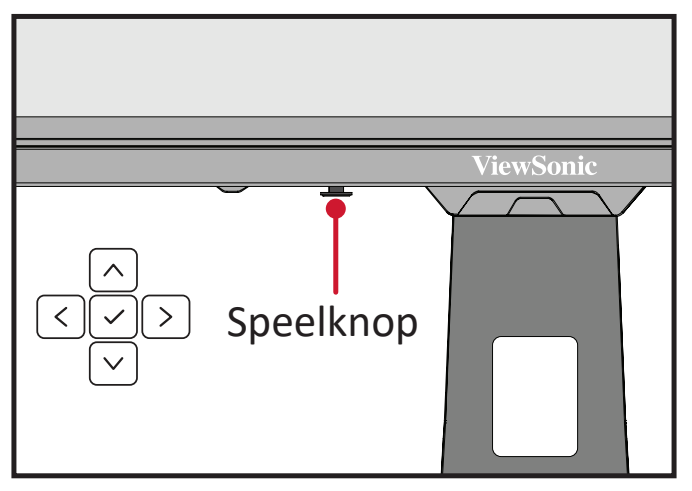

#### <span id="page-27-0"></span>**Quick Access-menu**

Druk op de **Menutoets Snelle toegang** voor het activeren van het menu Snelle Toegang, wat snel enkele functies en modi start. Raadpleeg pagina 52 voor meer informatie.

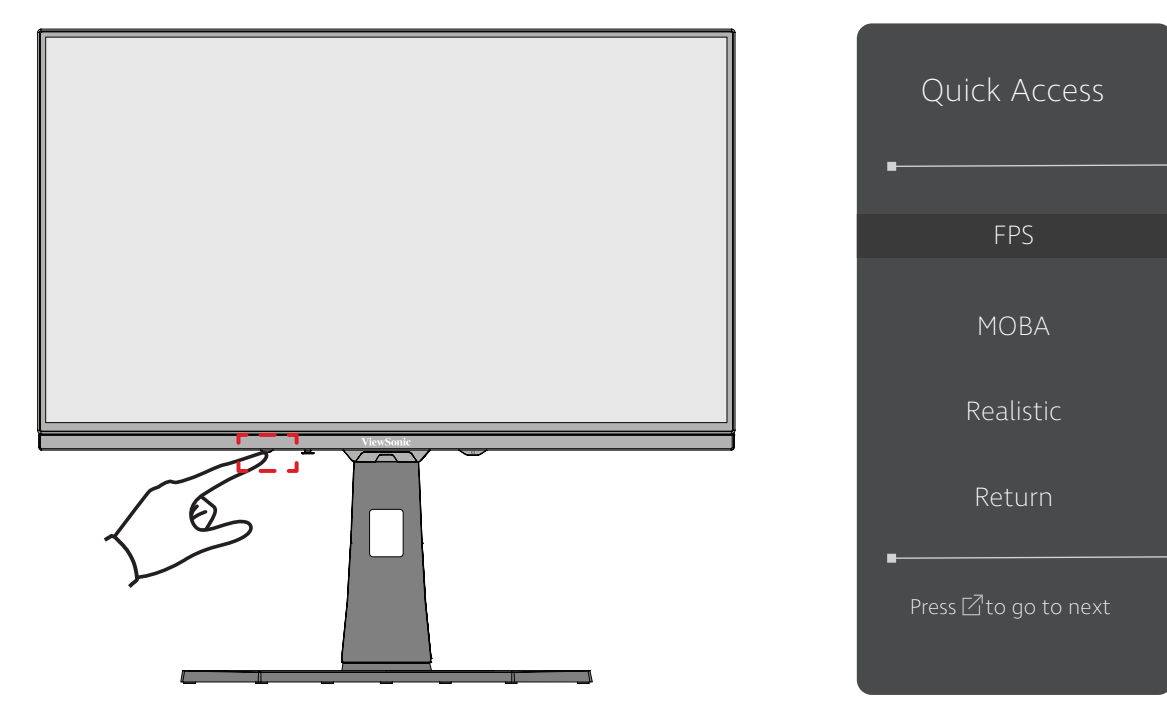

#### <span id="page-28-0"></span>**Sneltoetsen**

Wanneer het OSD-menu uit is, kunt u snel toegang krijgen tot speciale functies via de toetsen op het bedieningspaneel.

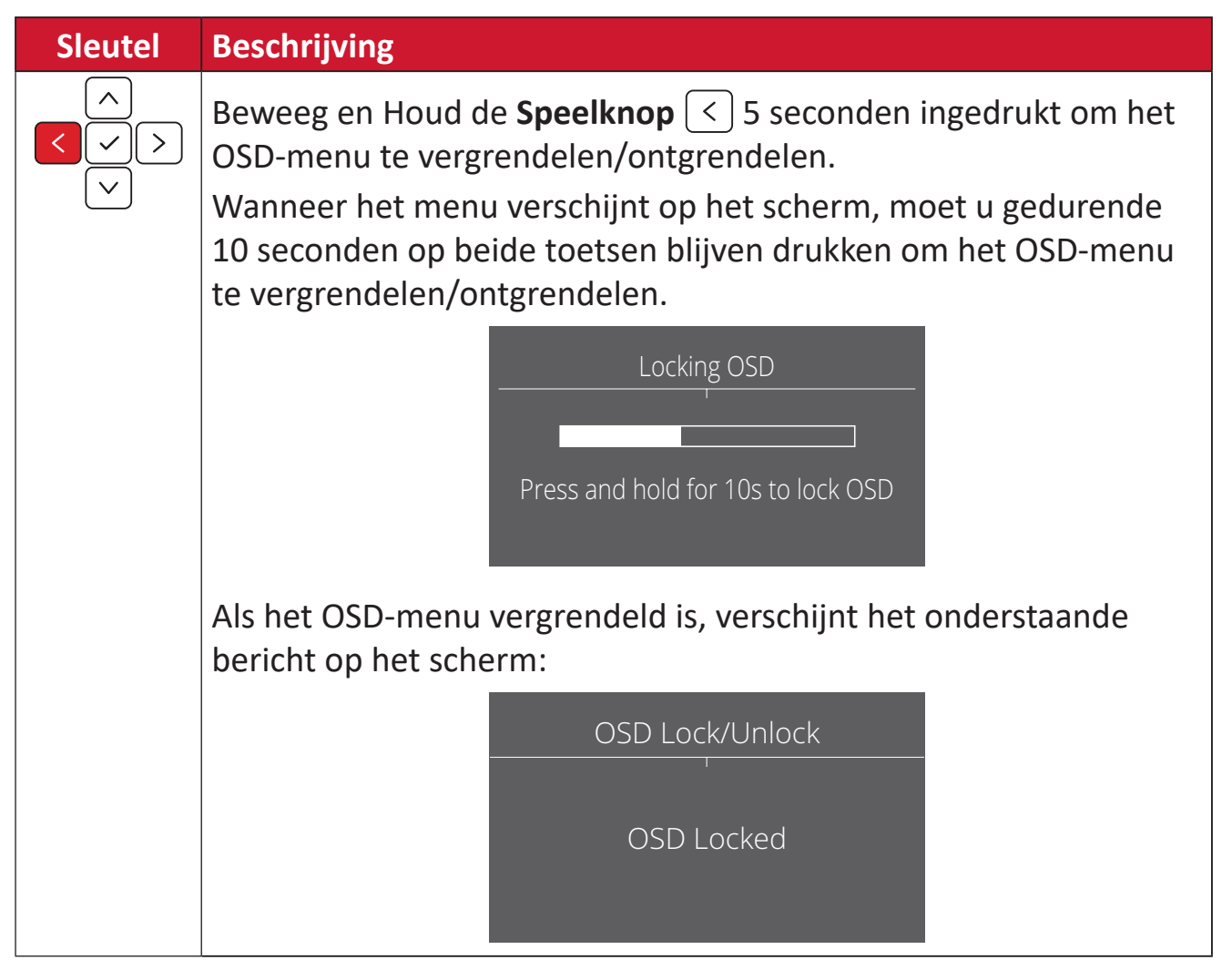

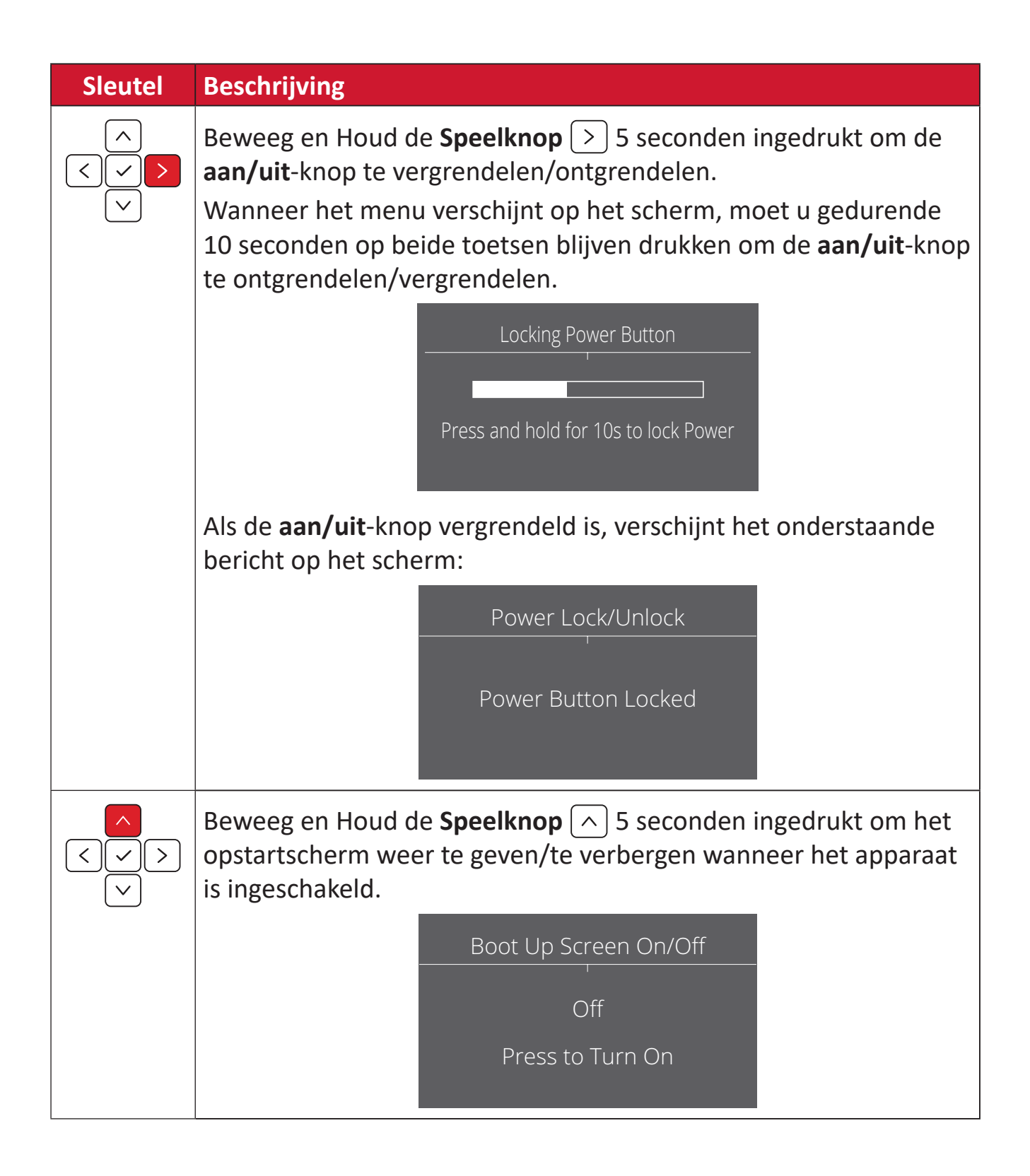

## <span id="page-30-0"></span>**De instellingen configureren**

### **Algemene bewerkingen**

**1.** Druk  $\boxed{\checkmark}$  op of beweeg de **Joy Key (Speelknop)**  $\boxed{\land}$   $\boxed{\checkmark}$   $\boxed{\checkmark}$   $\boxed{\checkmark}$  om naar het OSD-menu te gaan.

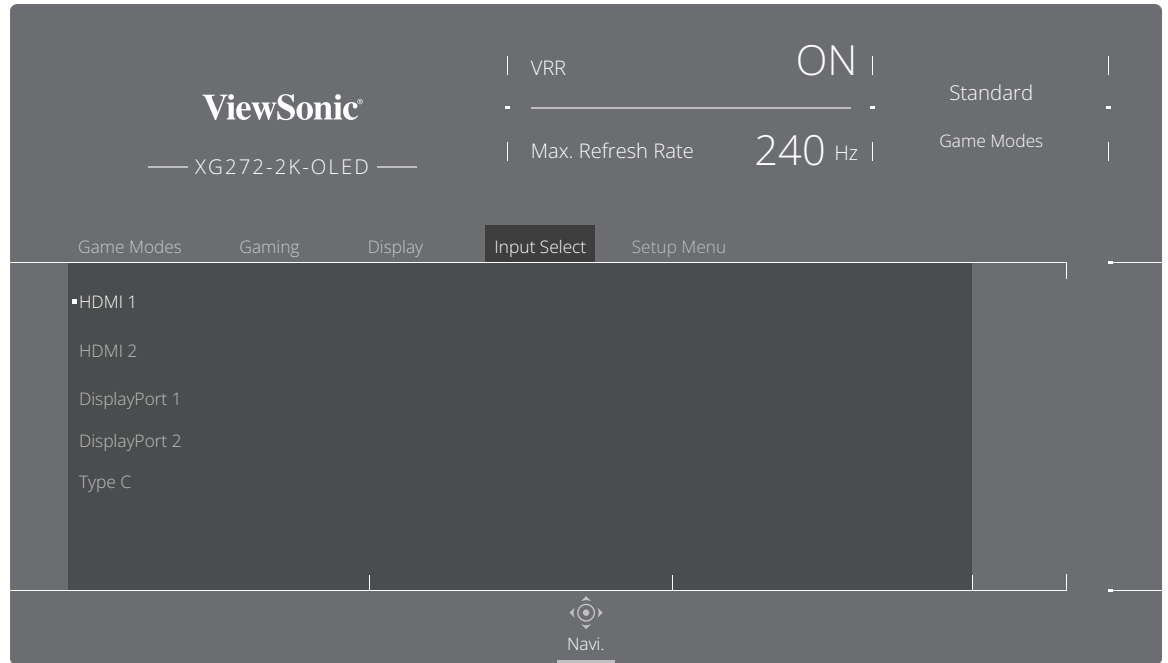

**2.** Beweeg de **Speelknop**  $\boxed{\leq}$  of  $\boxed{>}$  om het hoofdmenu te selecteren. Beweeg vervolgens de **Speelknop**  $\boxed{\vee}$  om het geselecteerde menu binnen te gaan.

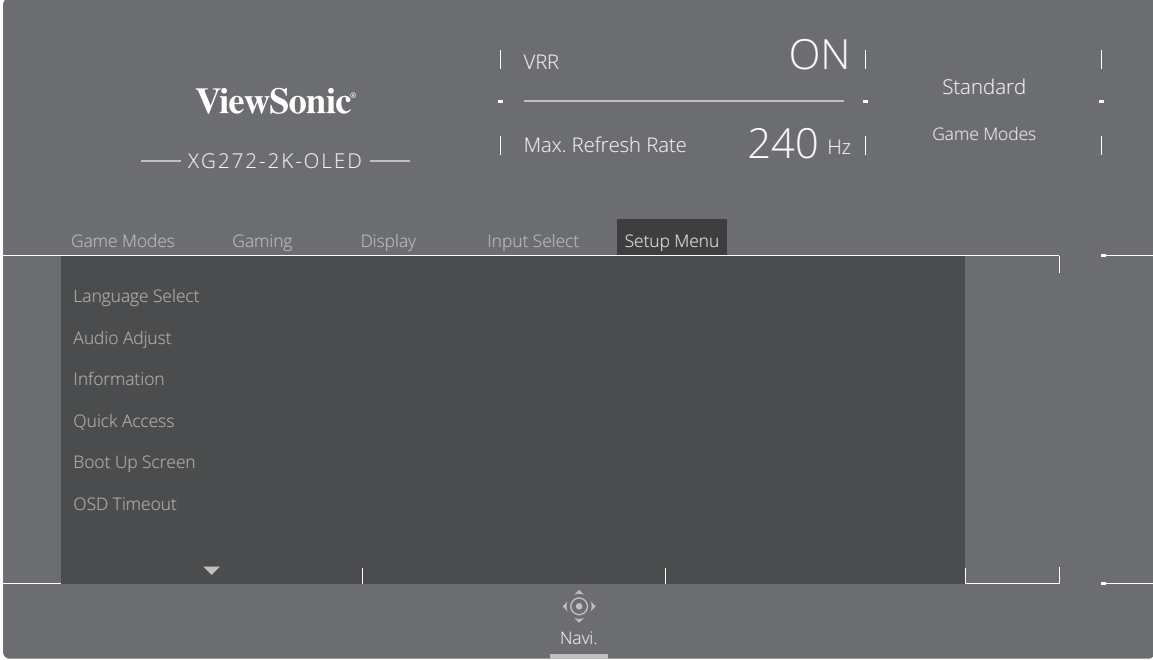

**3.** Beweeg de Speelknop  $\boxed{\wedge}$  of  $\boxed{\vee}$  om het gewenste menu-optie te selecteren. Beweeg vervolgens de **Speelknop**  $\boxed{>}$  om het submenu binnen te gaan.

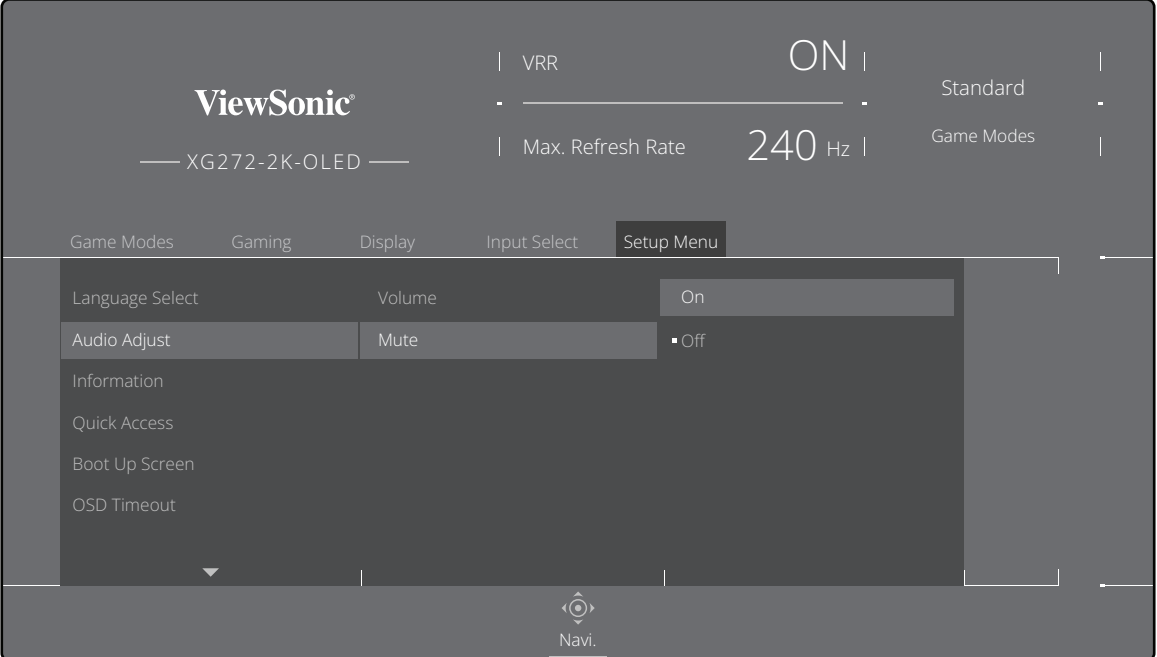

**4.** Beweeg de Speelknop  $\lceil \wedge \rceil$  of  $\lceil \vee \rceil$  om de instelling aan te passen/te selecteren. Druk vervolgens op de **Speelknop**  $\boxed{\checkmark}$  om te bevestigen.

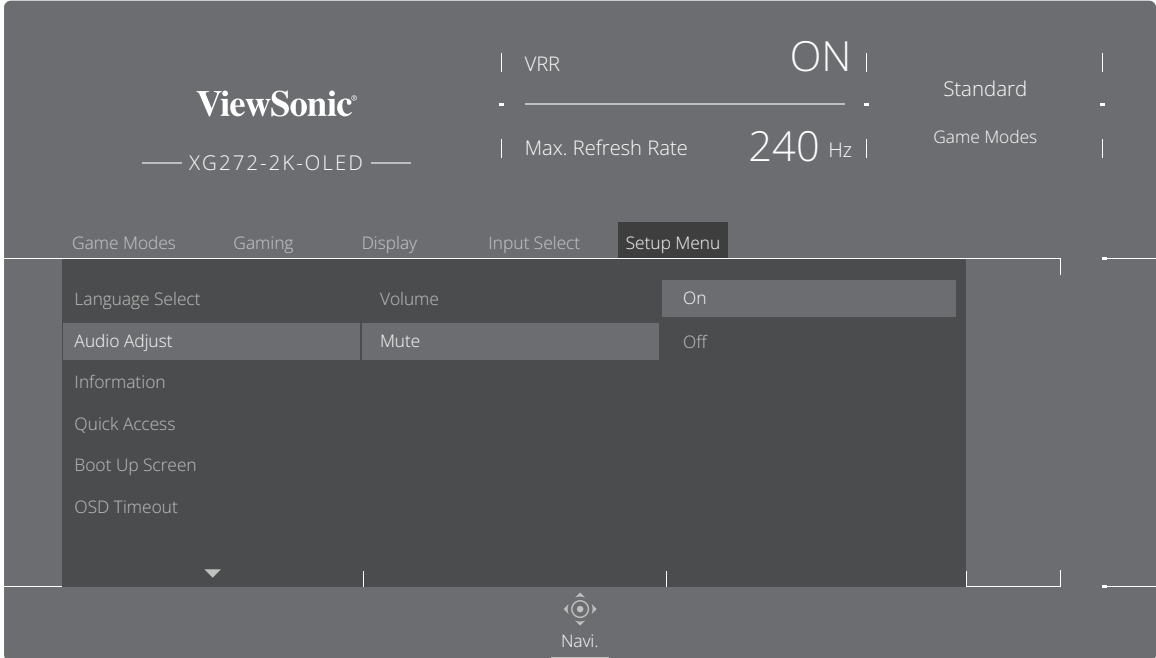

**NOOT:** Voor bepaalde menu-opties hoeft de gebruiker niet op de **Speelknop** te drukken om de selectie te bevestigen.

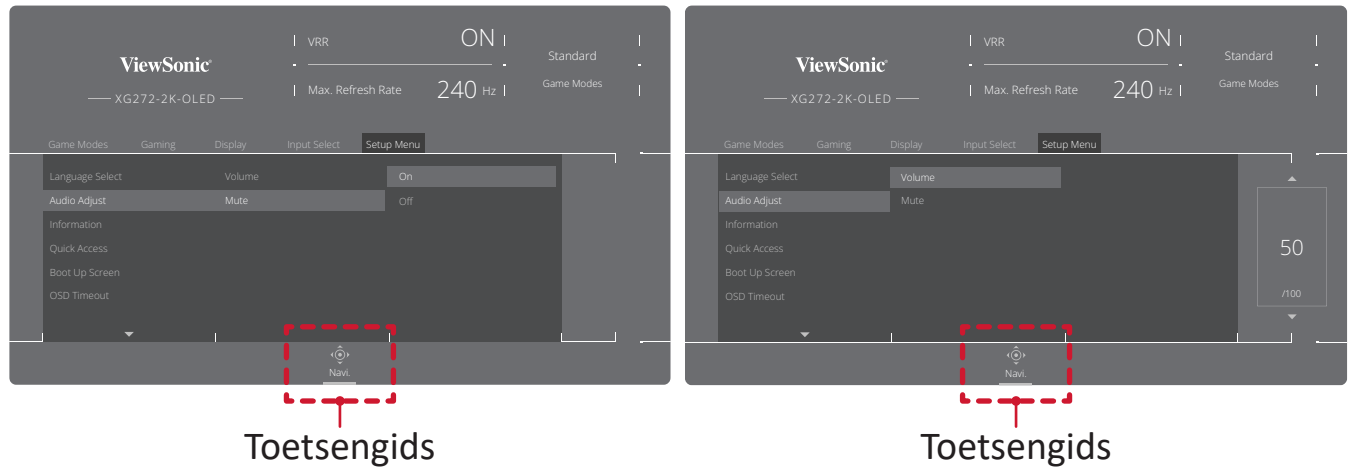

**5.** Druk op de **Speelknop**  $\lceil \leq \rceil$  om terug te keren naar het vorige menu.

#### <span id="page-33-0"></span>**OSD-menustructuur**

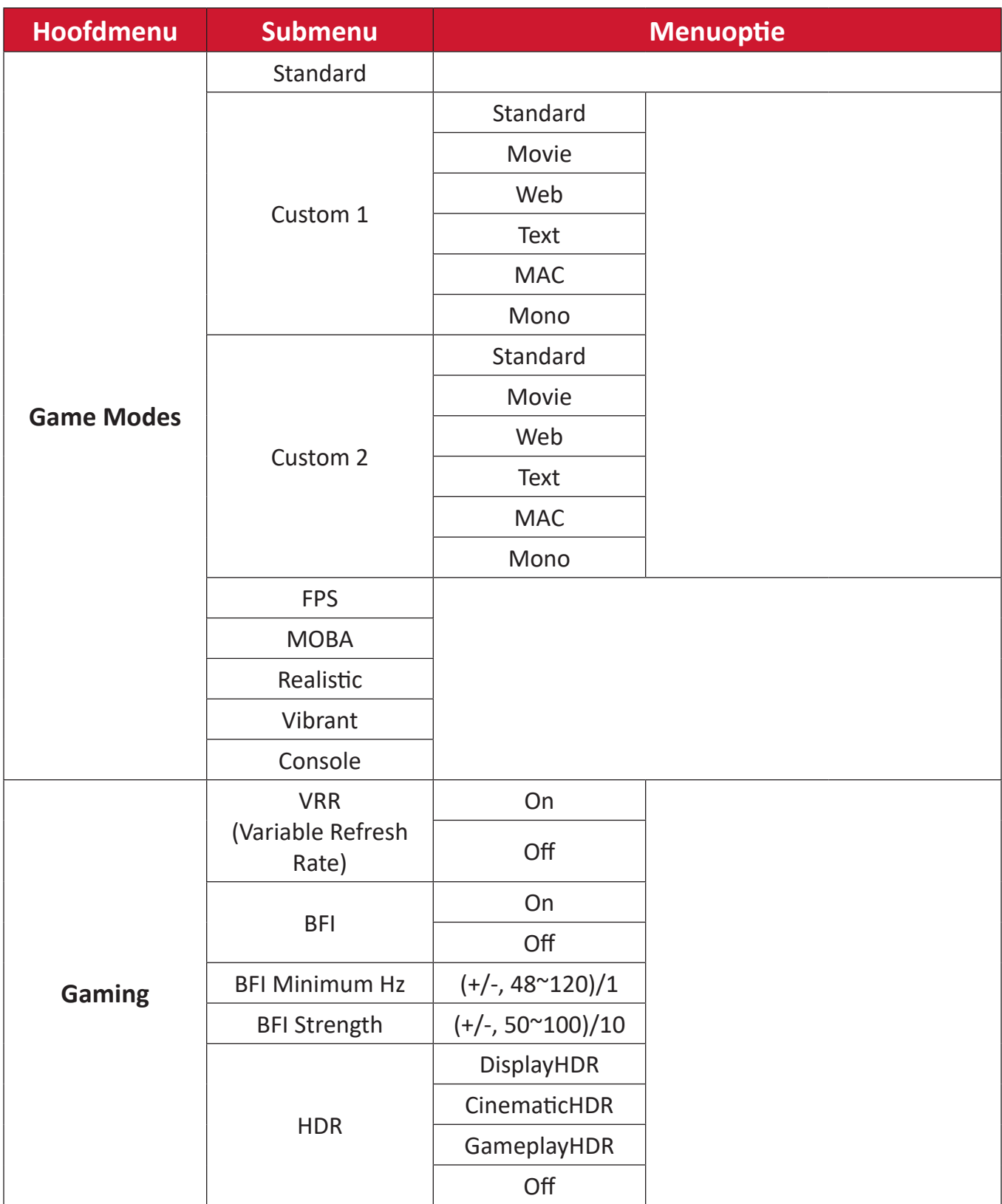

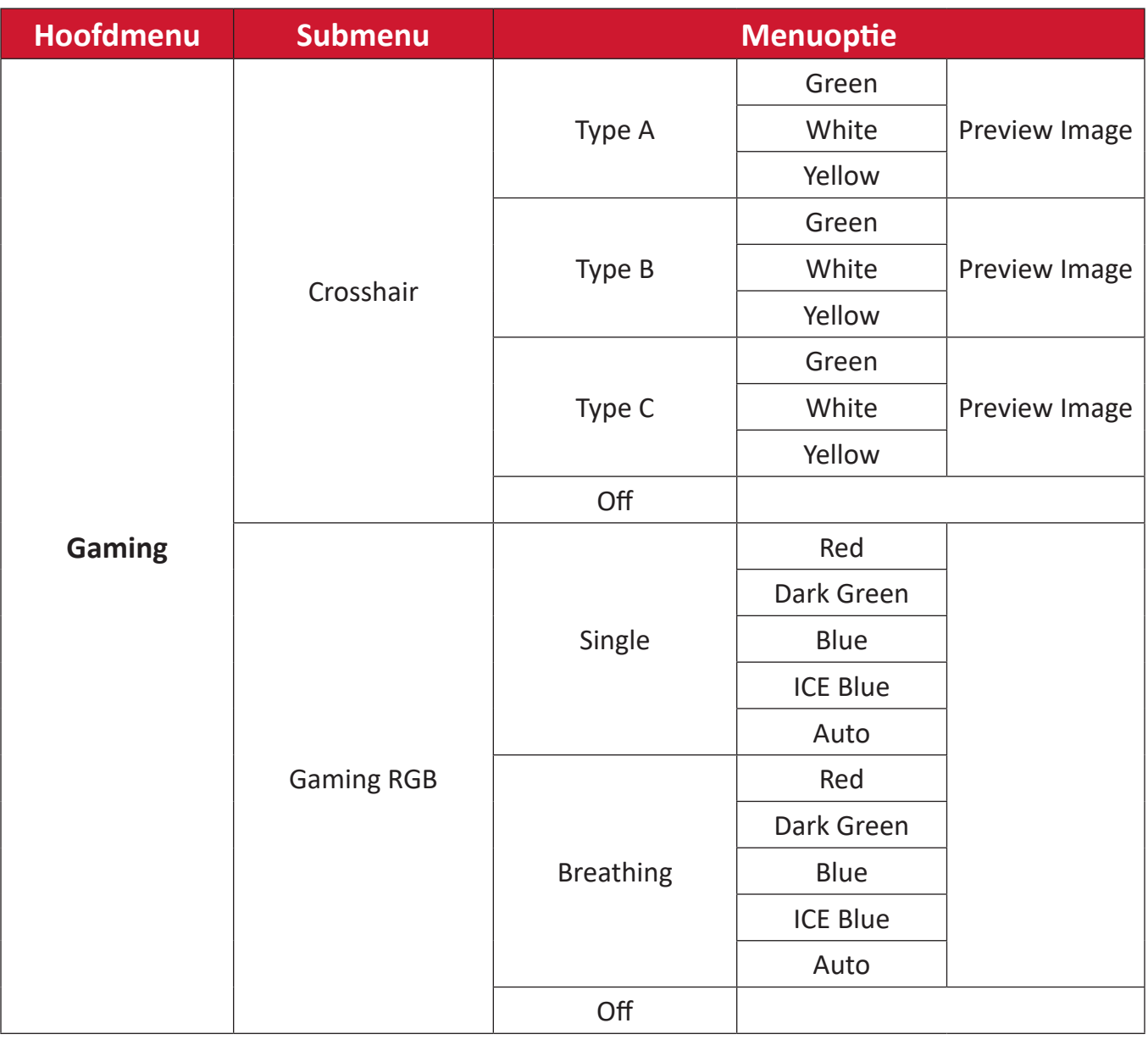

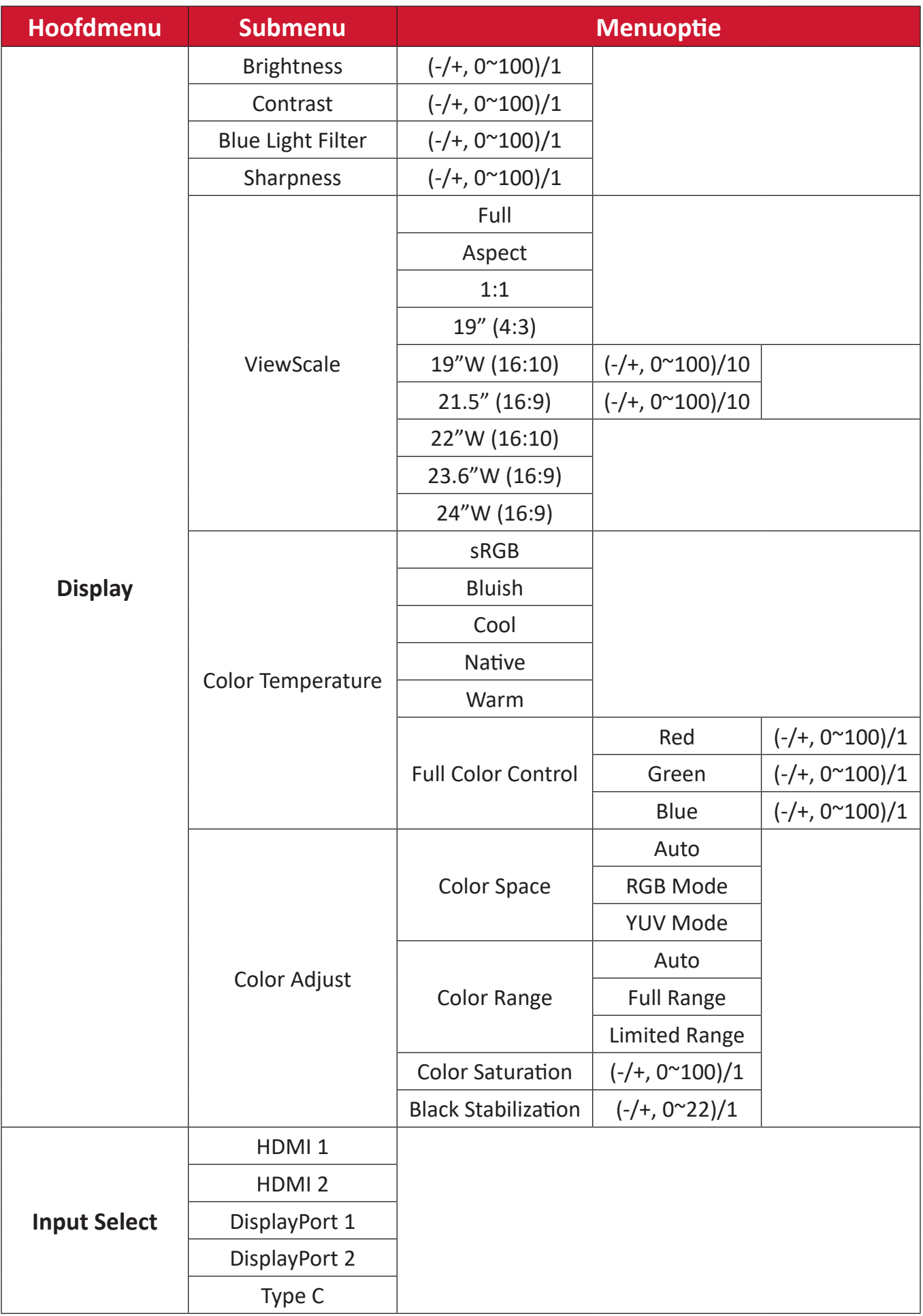
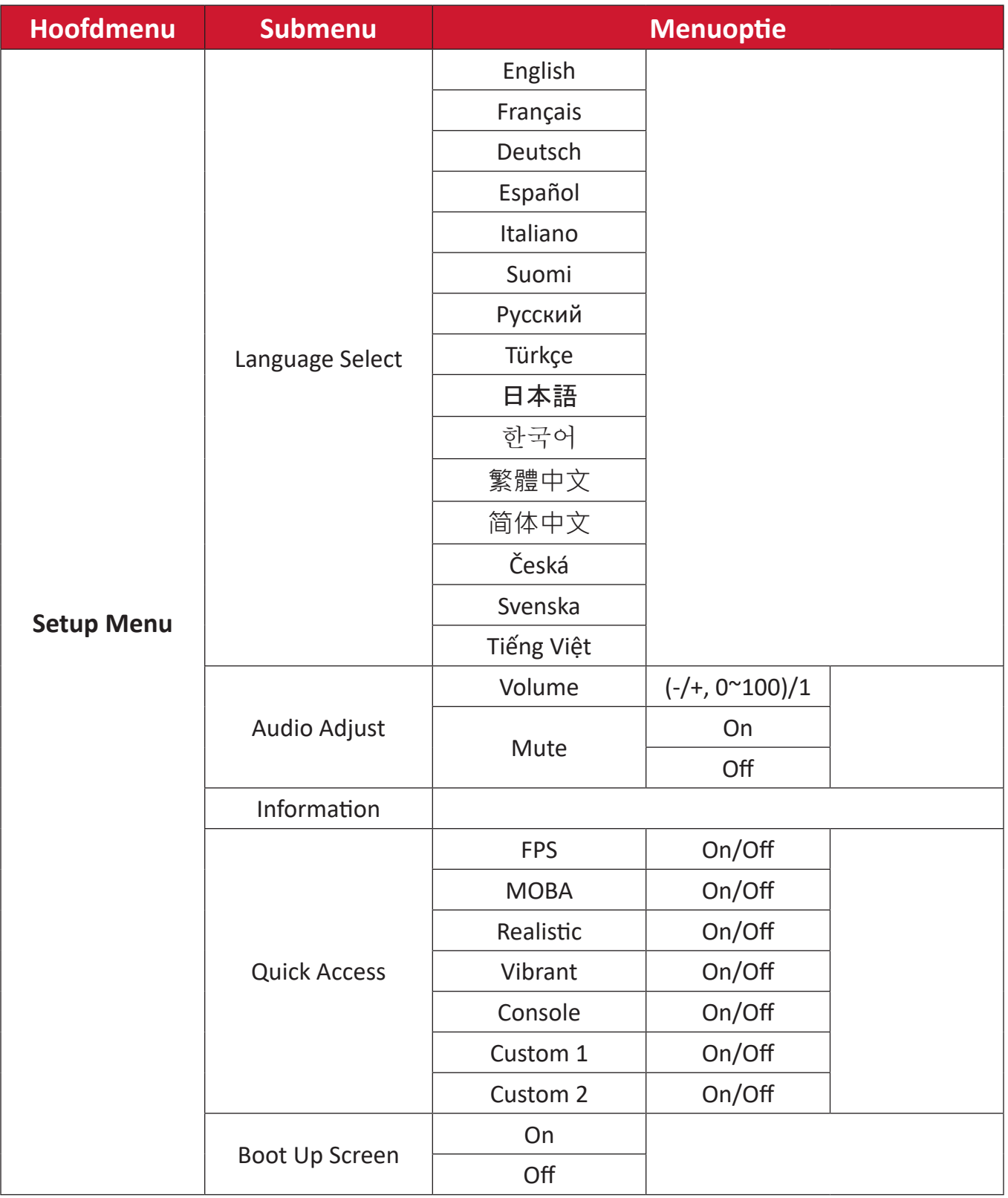

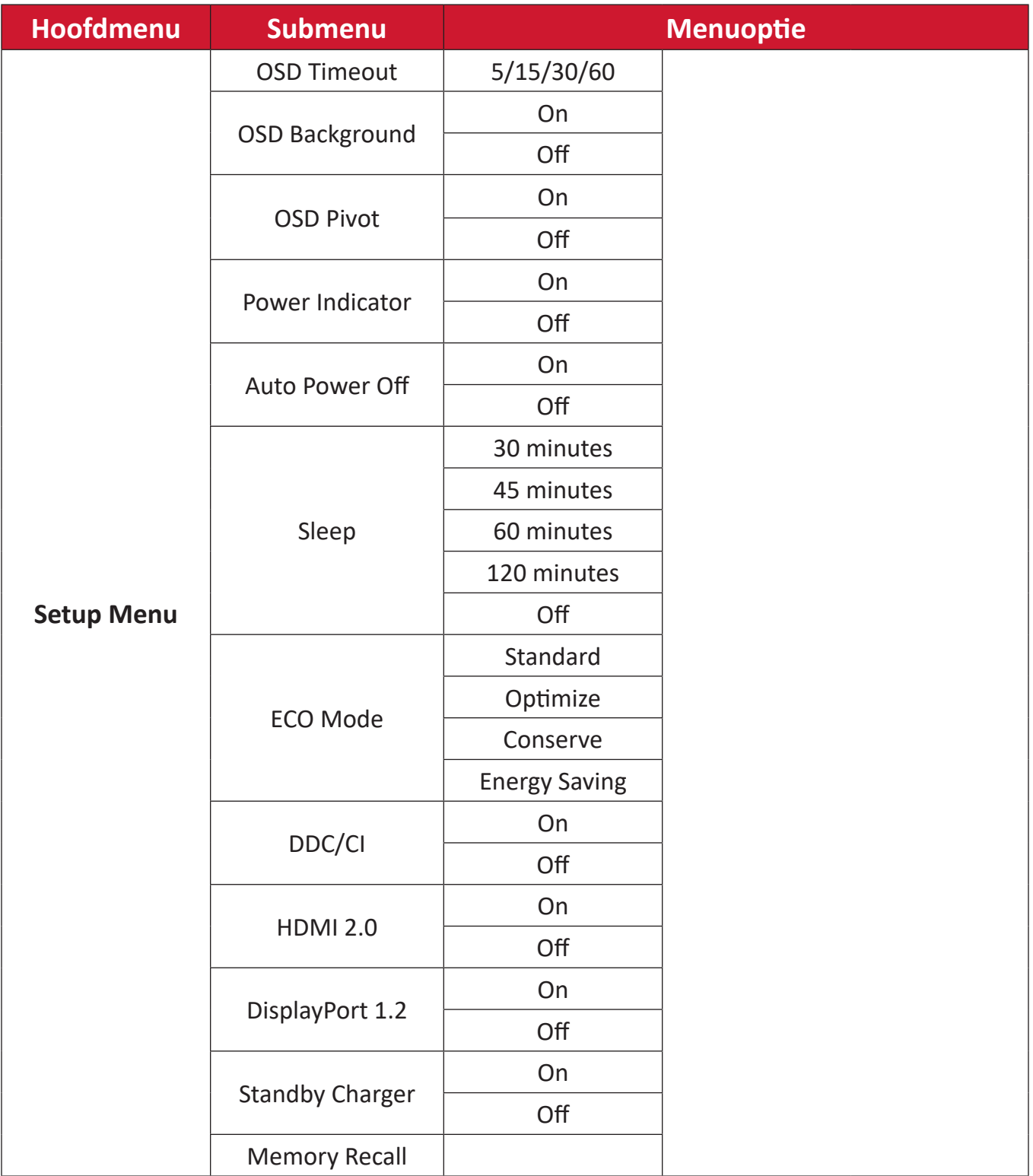

# **Menu Options (Menu-opties)**

#### **Game Modes (Game-modi)**

- **1.** Druk  $\boxed{\smile}$  op of beweeg de **Joy Key (Speelknop)**  $\boxed{\smile}$   $\boxed{\smile}$   $\boxed{\smile}$   $\boxed{\smile}$  om naar het OSD-menu te gaan.
- **2.** Beweeg de **Speelknop**  $\lceil \leq \rceil$  of  $\lceil > \rceil$  om de **Game Modes (Game-modi)** te selecteren. Beweeg vervolgens de Speelknop  $\boxed{\vee}$  om het Game Modes (Game**modi)**-menu binnen te gaan.

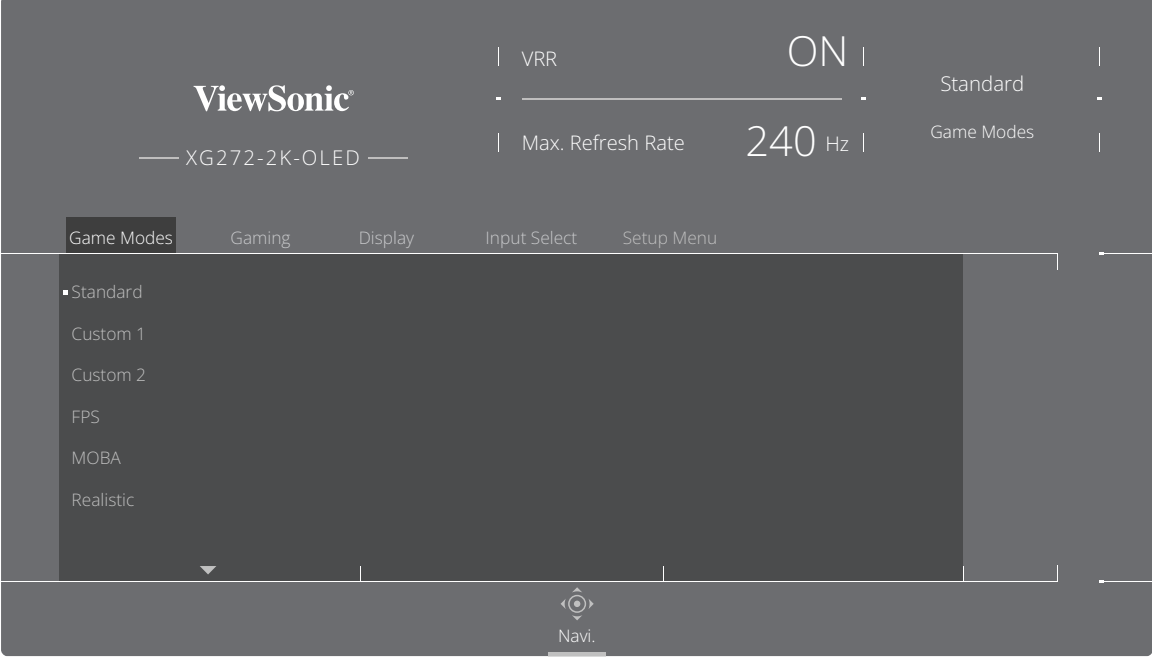

**3.** Beweeg de Speelknop  $\boxed{\wedge}$  of  $\boxed{\vee}$  om de instelling de selecteren. Druk vervolgens op de **Speelknop**  $\boxed{\smile}$  om de selectie te bevestigen.

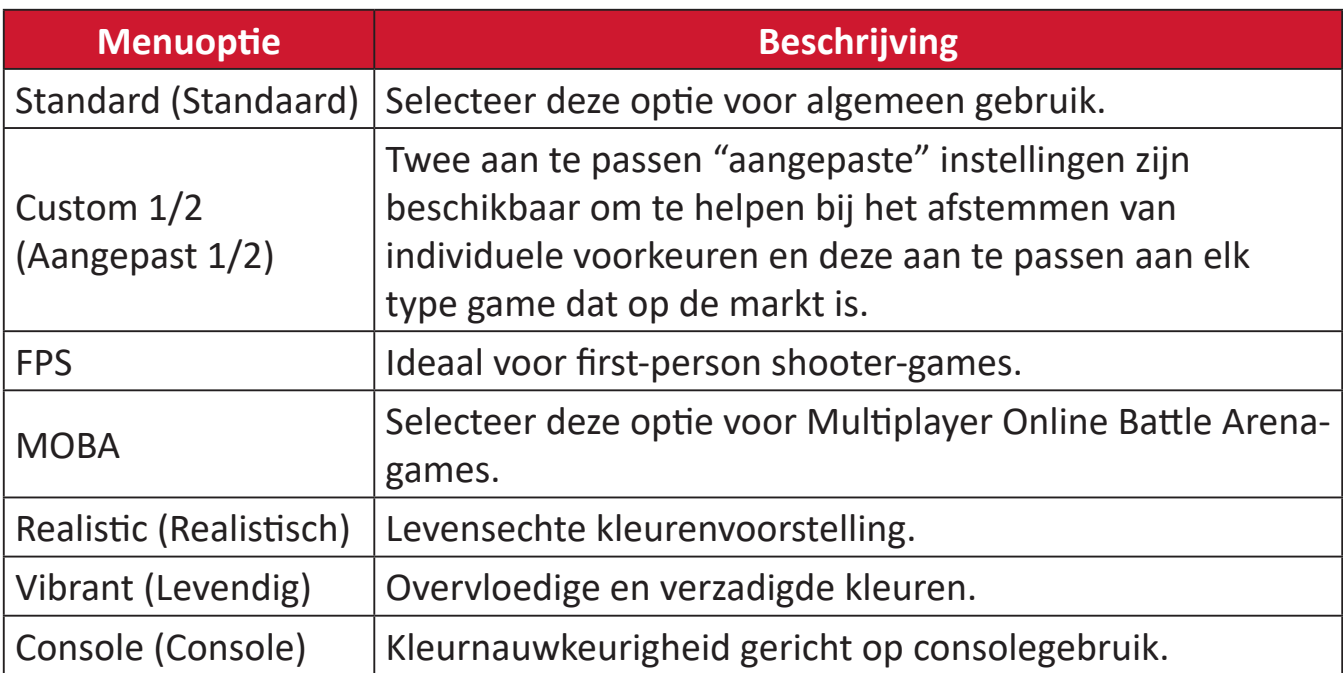

#### **Gaming**

- **1.** Druk  $\boxed{\smile}$  op of beweeg de **Joy Key (Speelknop)**  $\boxed{\smile}$   $\boxed{\smile}$   $\boxed{\smile}$   $\boxed{\smile}$  om naar het OSD-menu te gaan.
- **2.** Beweeg de **Speelknop**  $\boxed{\lt}$  of  $\boxed{\gt}$  om de **Gaming** te selecteren. Beweeg vervolgens de **Speelknop**  $\boxed{\vee}$  om het **Gaming**-menu binnen te gaan.

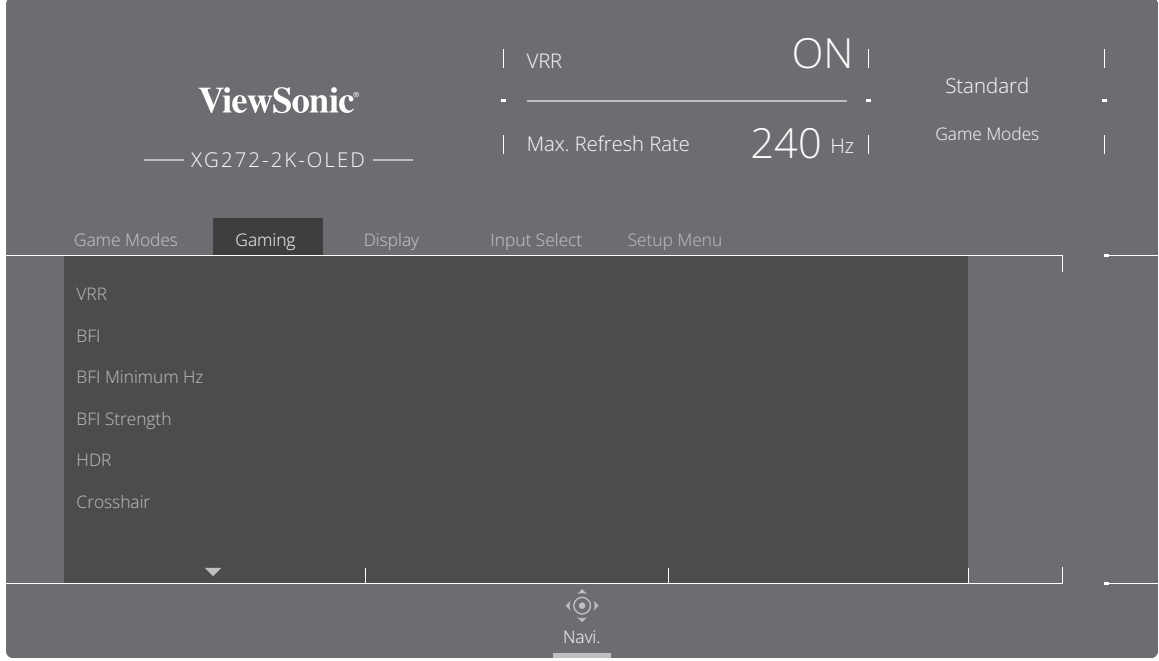

**3.** Beweeg de Speelknop  $\boxed{\wedge}$  of  $\boxed{\vee}$  om de instelling de selecteren. Druk vervolgens op de **Speelknop**  $\boxed{\smile}$  om de selectie te bevestigen.

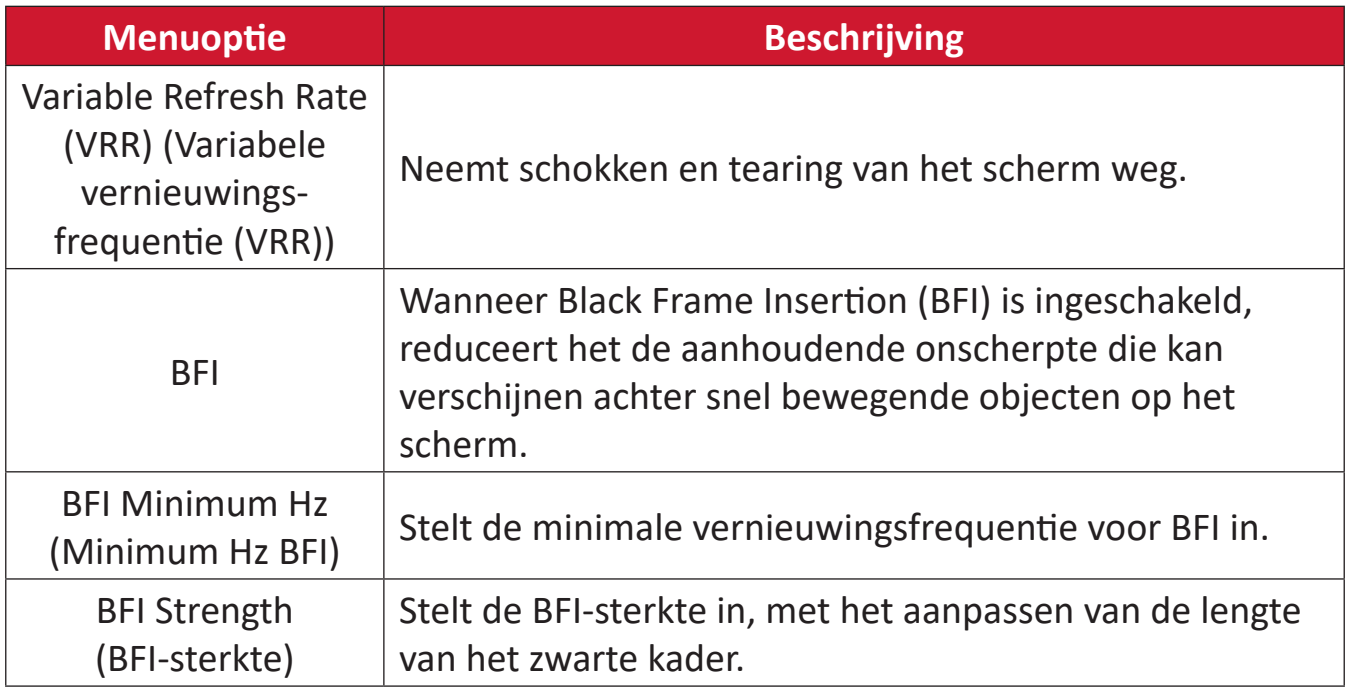

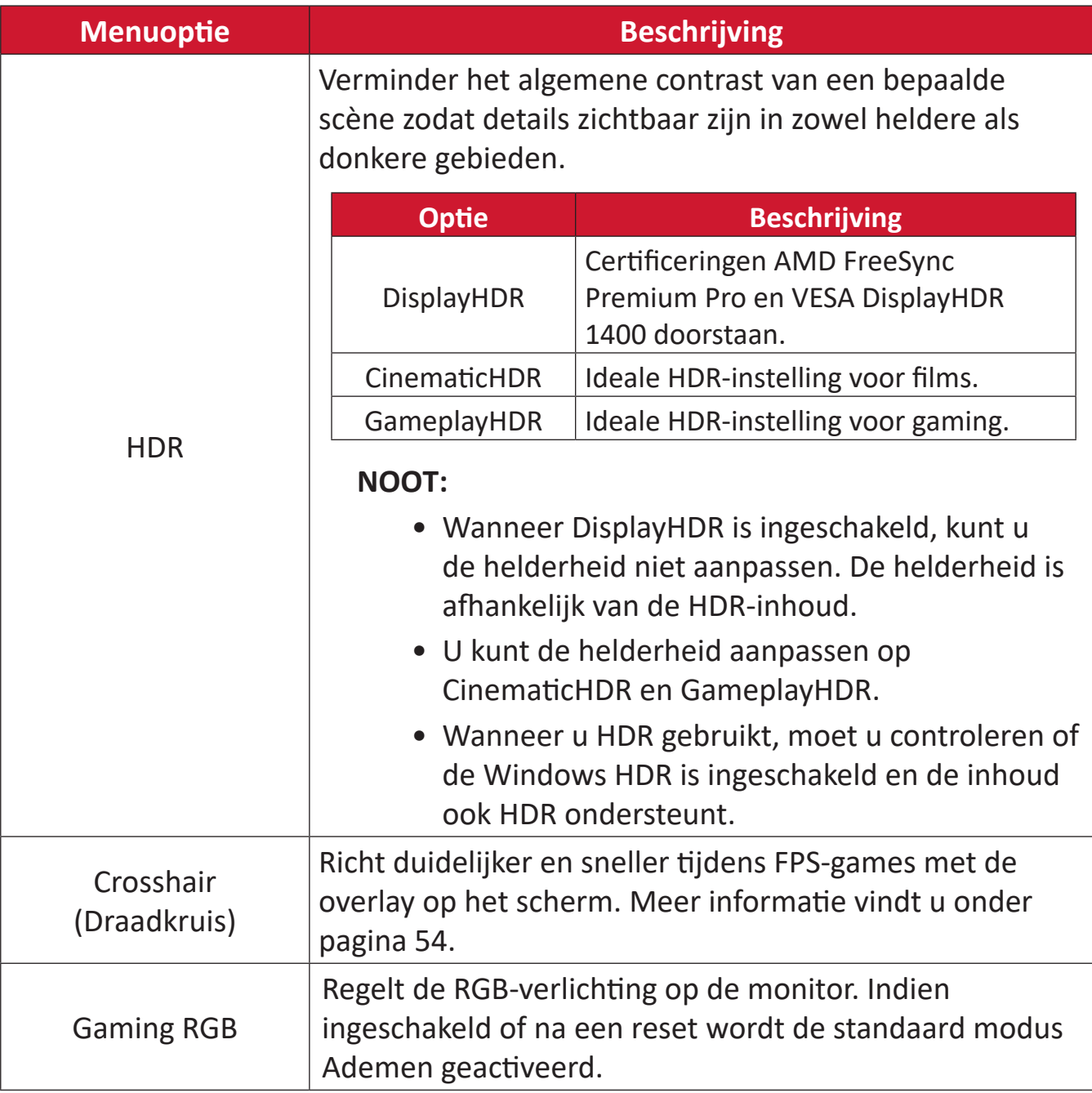

## **Display (Scherm)**

- **1.** Druk  $\lceil \sqrt{\ } \rceil$  op of beweeg de **Joy Key (Speelknop)**  $\lceil \sqrt{\lceil \sqrt{\ } \rceil / \lceil \sqrt{\ } \rceil }$  om naar het OSD-menu te gaan.
- **2.** Beweeg de **Speelknop**  $\lceil \zeta \rceil$  of  $\lceil \zeta \rceil$  om **Display (Scherm)** te selecteren. Beweeg vervolgens de **Speelknop**  $\boxed{\vee}$  om het **Display (Scherm)**-menu binnen te gaan.

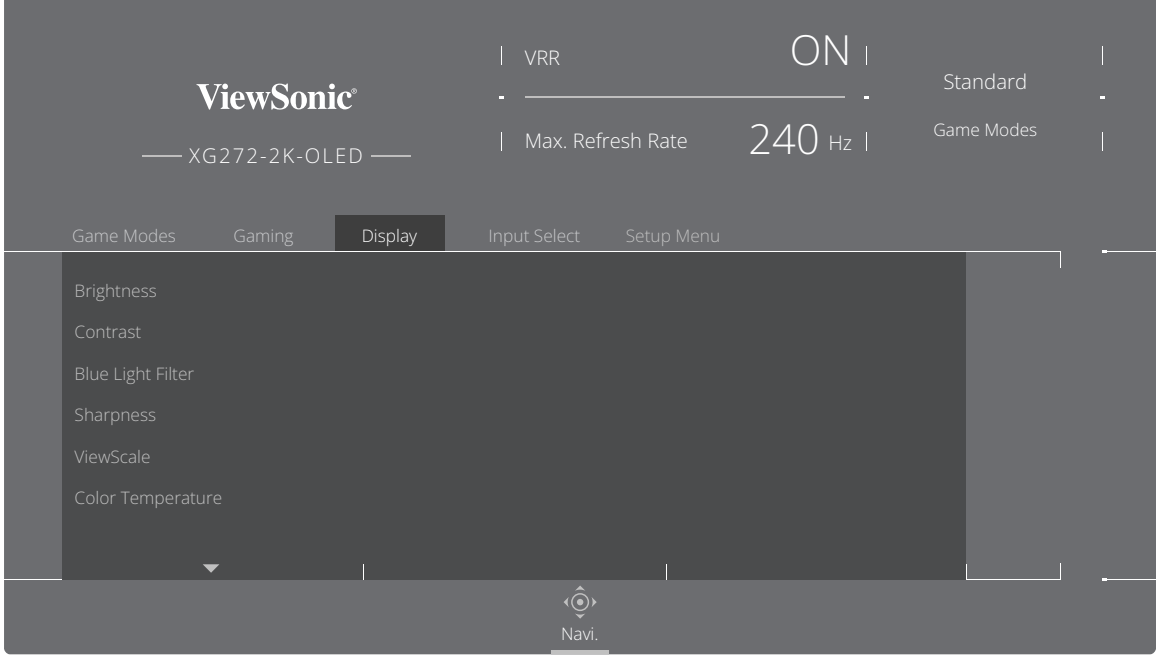

- **3.** Beweeg de **Speelknop**  $\boxed{\wedge}$  of  $\boxed{\vee}$  om de menu-optie te selecteren. Beweeg vervolgens de **Speelknop**  $\overrightarrow{p}$  om het submenu binnen te gaan.
- **4.** Beweeg de **Speelknop**  $\boxed{\wedge}$  of  $\boxed{\vee}$  om de instelling aan te passen/te selecteren. Druk vervolgens op de **Speelknop**  $\boxed{\smile}$  om te bevestigen (indien van toepassing).
	- **NOOT:** Sommige opties van het submenu kunnen een ander submenu hebben. Beweeg de **Speelknop**  $\boxed{>}$  om het betreffende submenu te openen.

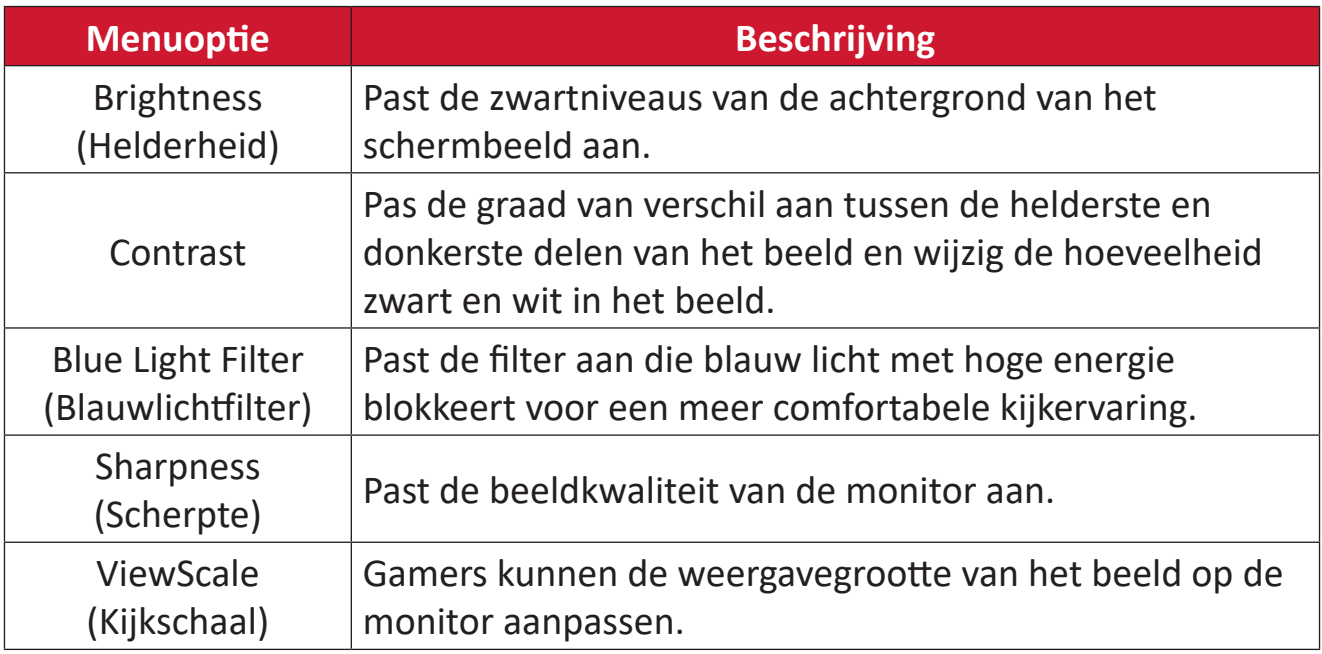

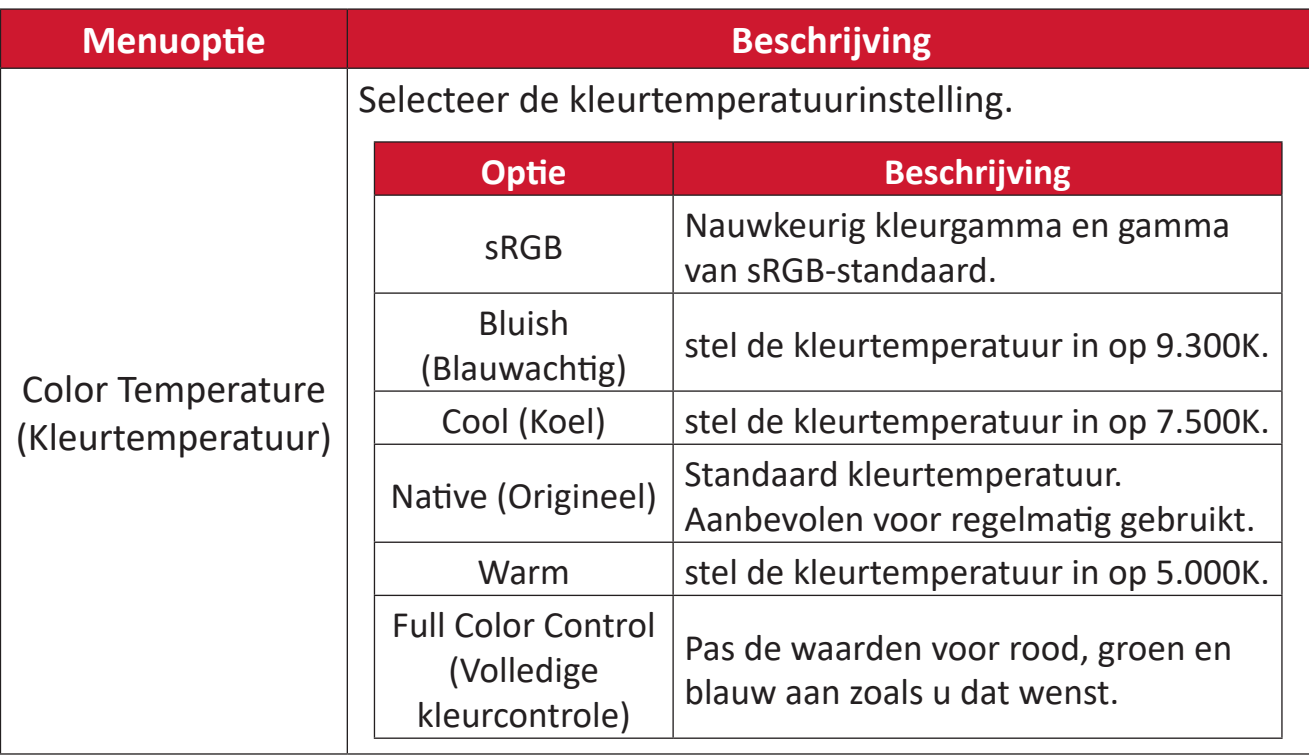

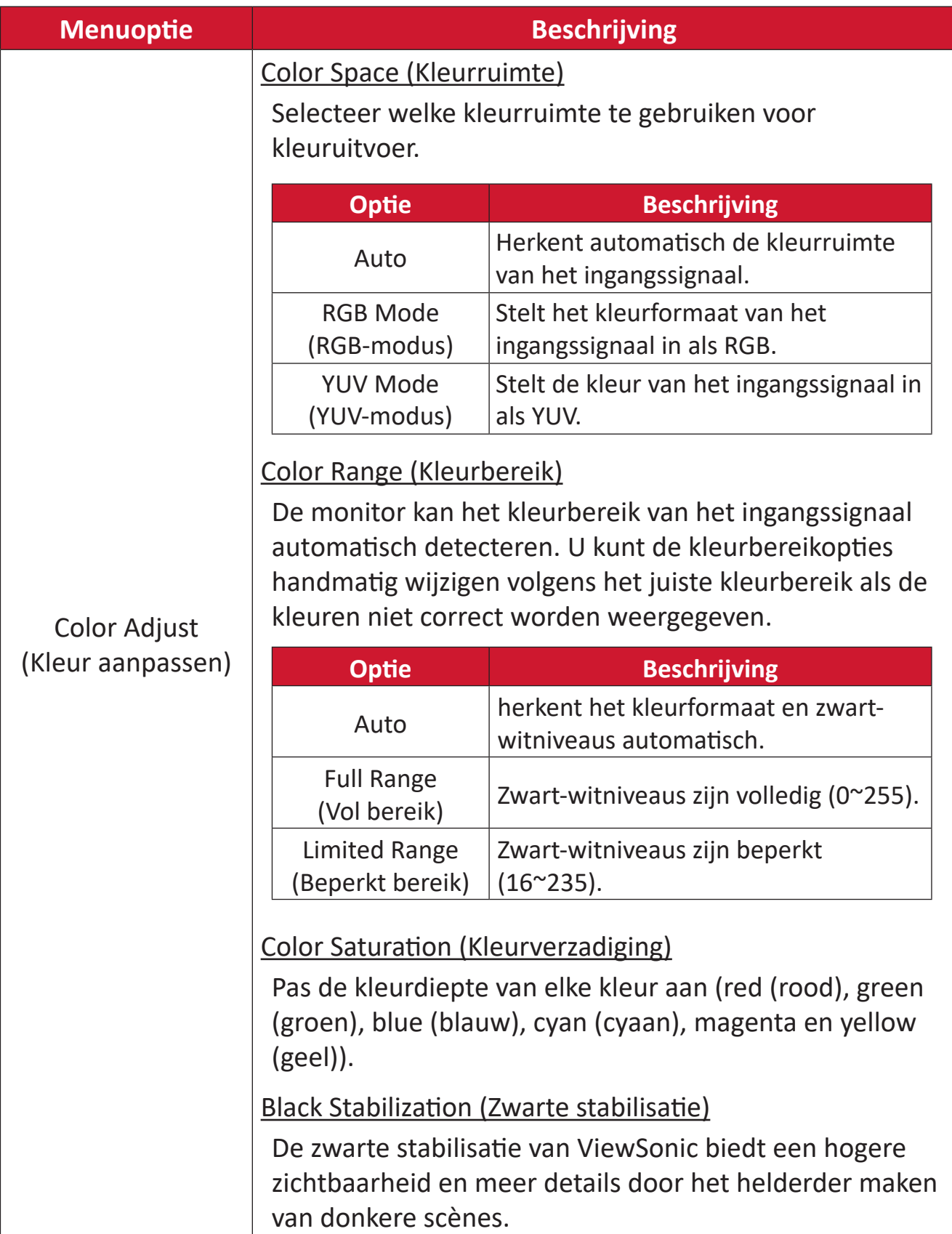

#### **Input Select (Ingangsselectie)**

- **1.** Druk  $\boxed{\smile}$  op of beweeg de **Joy Key (Speelknop)**  $\boxed{\smile}$   $\boxed{\smile}$   $\boxed{\smile}$   $\boxed{\smile}$  om naar het OSD-menu te gaan.
- **2.** Beweeg de Speelknop  $\lceil \leq \rceil$  of  $\lceil > \rceil$  om Input Select (Ingangsselectie) te selecteren. Beweeg vervolgens de **Speelknop**  $\boxed{\vee}$  om het **Input Select (Ingangsselectie)**menu binnen te gaan.

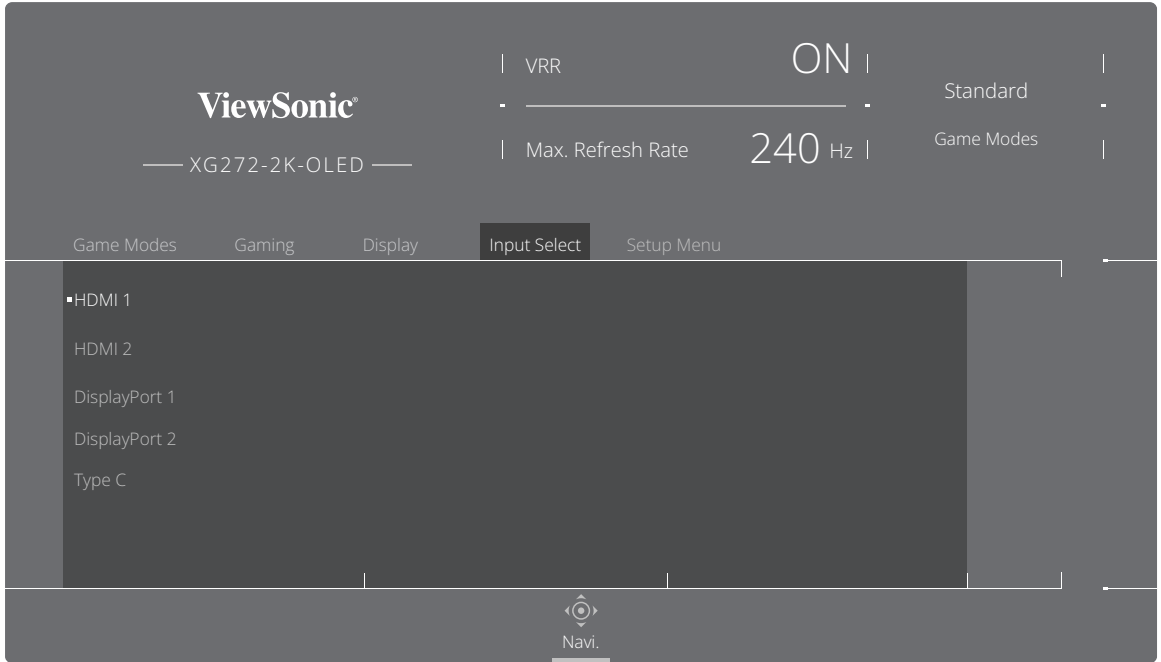

**3.** Beweeg de **Speelknop**  $\boxed{\wedge}$  of  $\boxed{\vee}$  om het gewenste ingangssignaal de selecteren. Druk vervolgens op de **Speelknop**  $\boxed{\smile}$  om de selectie te bevestigen.

### **Setup Menu (Instellingsmenu)**

- **1.** Druk op de  $\boxed{\smile}$ -toets of beweeg de **Speelknop**  $\boxed{\nwarrow}$  of  $\boxed{\nwarrow}$  om het OSDmenu weer te geven.
- **2.** Beweeg de **Speelknop**  $\lceil \zeta \rceil$  of  $\lceil \zeta \rceil$  om het **Setup Menu (Instellingsmenu)** te selecteren. Beweeg vervolgens de **Speelknop**  $\boxed{\vee}$  om het **Setup Menu (Instellingsmenu)** binnen te gaan.

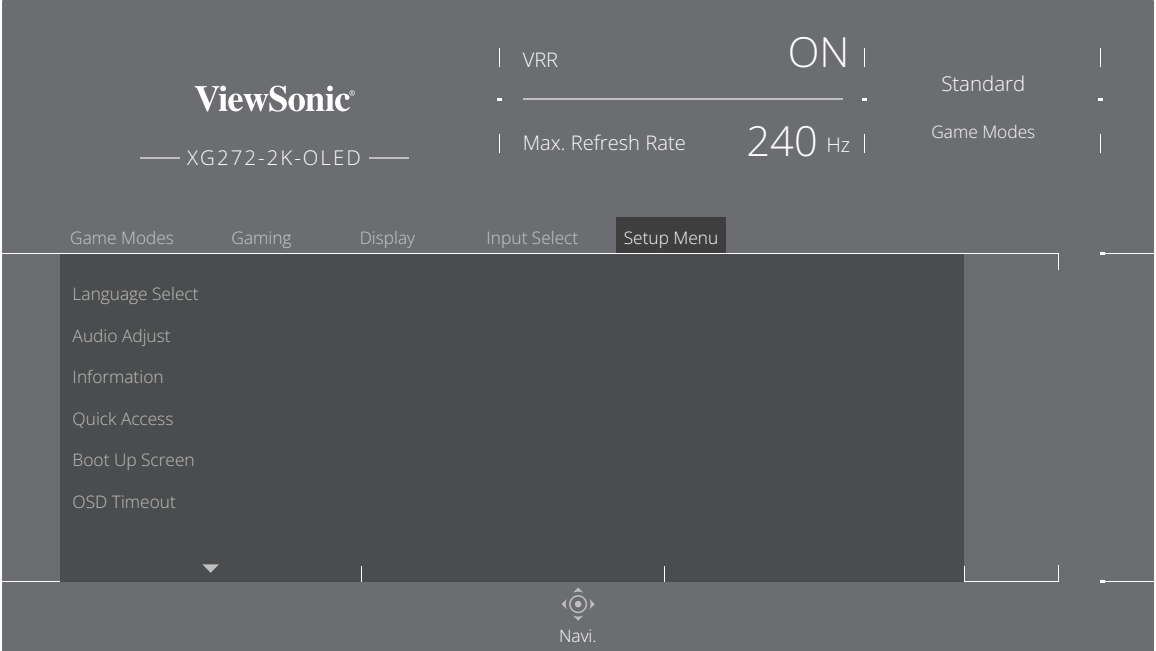

- **3.** Beweeg de **Speelknop**  $\boxed{\wedge}$  of  $\boxed{\vee}$  om de menu-optie te selecteren. Beweeg vervolgens de **Speelknop**  $\boxed{\gt}$  om het submenu binnen te gaan.
- **4.** Beweeg de **Speelknop**  $\boxed{\wedge}$  of  $\boxed{\vee}$  om de instelling aan te passen/te selecteren. Druk vervolgens op de **Speelknop**  $\boxed{\smile}$  om te bevestigen (indien van toepassing).
	- **NOOT:** Sommige opties van het submenu kunnen een ander submenu hebben. Beweeg de **Speelknop**  $\boxed{>}$  om het betreffende submenu te openen.

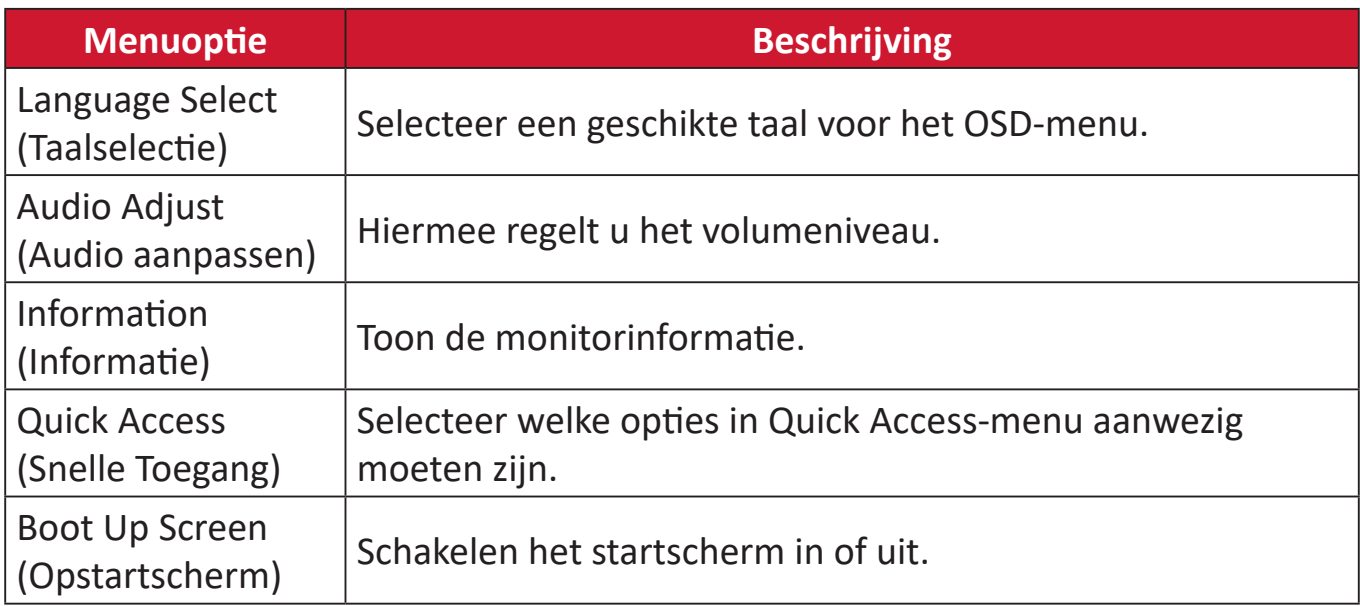

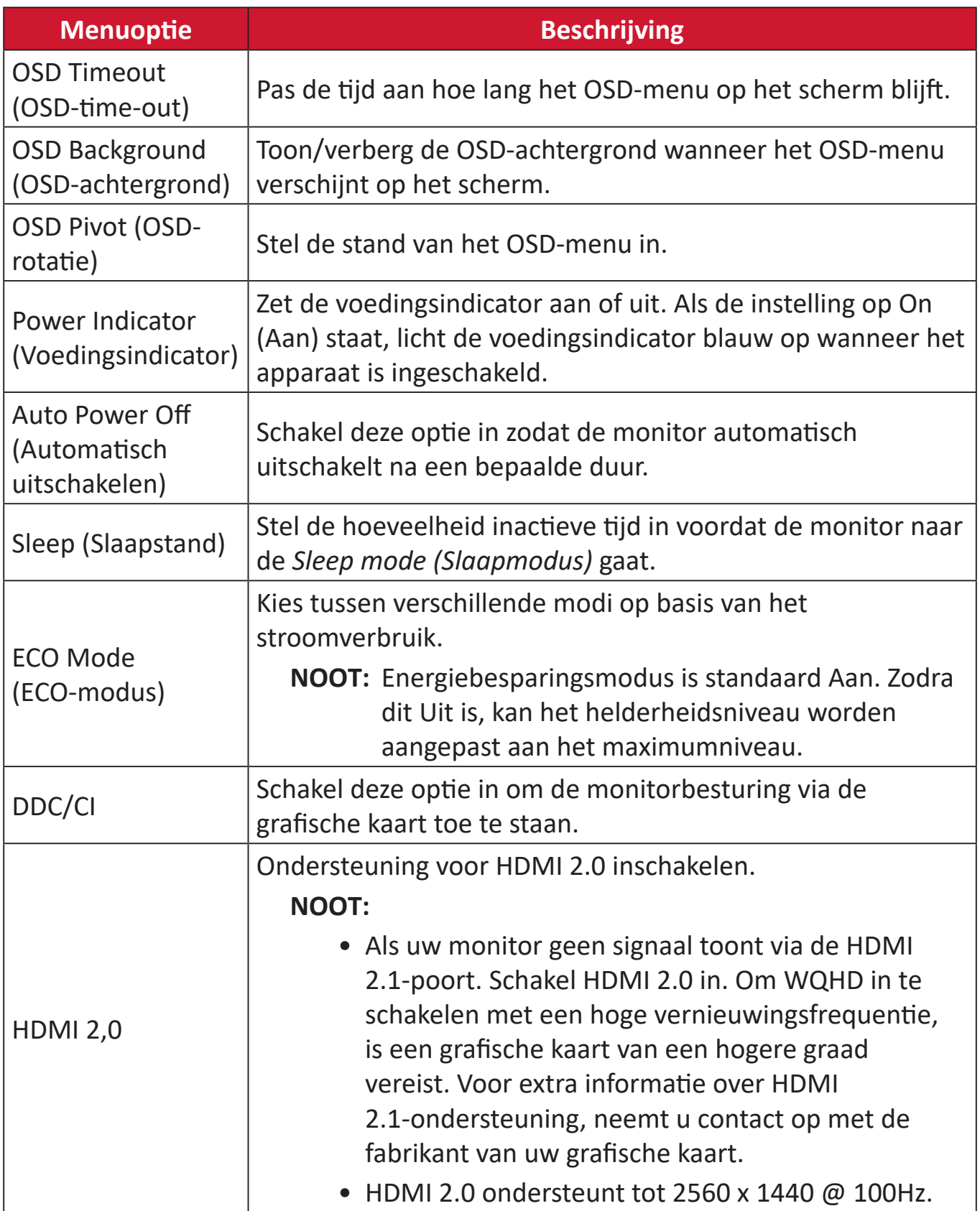

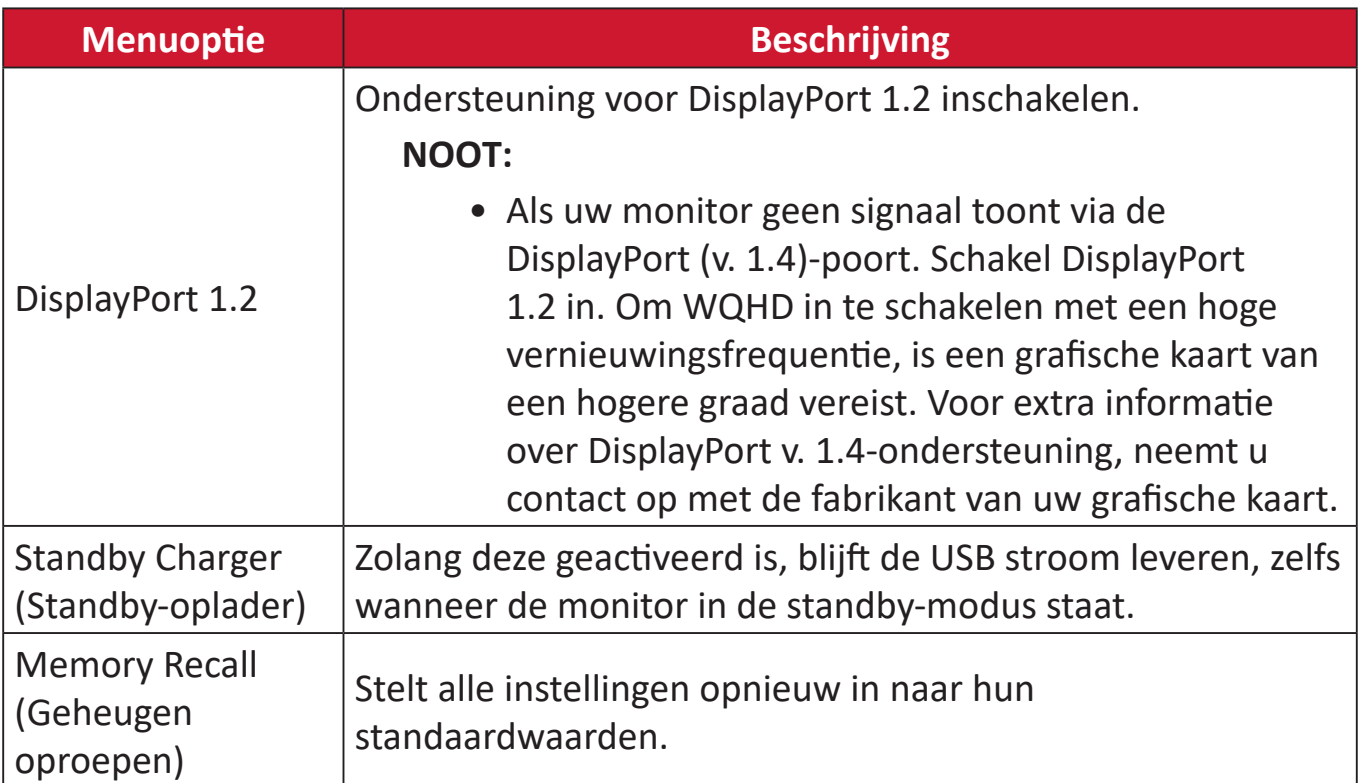

# **Geavanceerde functies en instellingen**

# **Variable Refresh Rate (VRR)**

Het inschakelen van FreeSync™ Premium Pro maakt een einde aan onregelmatige gameplay en onderbroken games met vloeiende, artefactvrije prestaties aan nagenoeg elke framesnelheid.

De functie FreeSync™ Premium Pro inschakelen:

- **1.** Druk  $\boxed{\smile}$  op of beweeg de **Joy Key (speeltoets)**  $\boxed{\wedge}$   $\boxed{\smile}$   $\boxed{\smile}$   $\boxed{\smile}$  om naar het OSD-menu te gaan.
- **2.** Beweeg de **speeltoets**  $\lceil \leq \rceil$  of  $\lceil \geq \rceil$  om het **Display (Scherm)** te selecteren. Beweeg vervolgens de **speeltoets**  $\boxed{\vee}$  om naar het **Display (Scherm)** te gaan.
- **3.** Beweeg de **speeltoets**  $\boxed{\wedge}$  of  $\boxed{\vee}$  om **FreeSync™ Premium Pro** te selecteren. Beweeg vervolgens de **speeltoets**  $\boxed{>}$  om de selectie te bevestigen.
- **4.** Beweeg de **speeltoets**  $\boxed{\wedge}$  of  $\boxed{\vee}$  om **On (Aan)** of **Off (Uit)** te selecteren. Druk vervolgens op de **speeltoets**  $\sqrt{\sqrt{2}}$  om de selectie te bevestigen.

**NOOT:** Als dit is ingeschakeld, wordt DisplayHDR automatisch ingeschakeld.

# **HDR (Hoog dynamisch bereik)**

Vermindert het algemene contrast van een bepaalde scène zodat details zichtbaar zijn in zowel heldere als donkere gebieden.

**NOOT:** Controleer of de HDR-instelling is ingeschakeld op uw apparaat voordat u HDR inschakelt op de monitor.

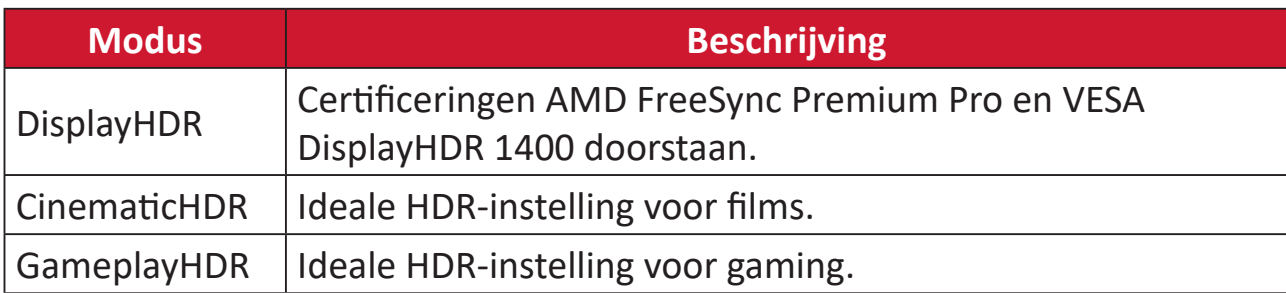

De HDR-functie inschakelen op de monitor:

- **1.** Druk  $\boxed{\smile}$  op of beweeg de **Joy Key (speeltoets)**  $\boxed{\wedge}$   $\boxed{\smile}$   $\boxed{\smile}$   $\boxed{\smile}$  om naar het OSD-menu te gaan.
- **2.** Beweeg de **speeltoets**  $\lceil \cdot \rceil$  of  $\lceil \cdot \rceil$  om het **Display (Scherm)** te selecteren. Beweeg vervolgens de **speeltoets**  $\boxed{\vee}$  om naar het **Display (Scherm)** te gaan.
- **3.** Beweeg de **speeltoets**  $\boxed{\wedge}$  of  $\boxed{\vee}$  om **HDR (Hoog dynamisch bereik)** te selecteren. Beweeg vervolgens de **speeltoets**  $\lceil \cdot \rceil$  om het submenu binnen te gaan.
- **4.** Beweeg de **speeltoets**  $\boxed{\wedge}$  of  $\boxed{\vee}$  om de instelling van uw voorkeur te selecteren. Druk vervolgens op de **speeltoets**  $\boxed{\smile}$  om de selectie te bevestigen.

HDR inschakelen op Windows:

- **1.** Klik met de rechtermuisknop op het bureaublad en klik dan links op **Beeldscherminstellingen**.
- **2.** Selecteer het XG272-2K-OLED-scherm en selecteer de juiste **Resolutie**.
- **3.** Zet **HDR** aan.

### **NOOT:**

- Het scherm kan er duister uitzien, wat aangeeft dat HDR werd geactiveerd.
- Selecteer "**Uit**" voor de HDR-functie als u de automatische activeringsfunctie niet nodig hebt.

# **Blauwe Licht-filter en gezondheid van de ogen**

Het Blue Light-filter blokkeert hoogenergetisch blauw licht voor een comfortabelere kijkervaring.

U kunt het Blue Light-filter direct Het in- en uitschakelen via de **Display (Scherm) menu**.

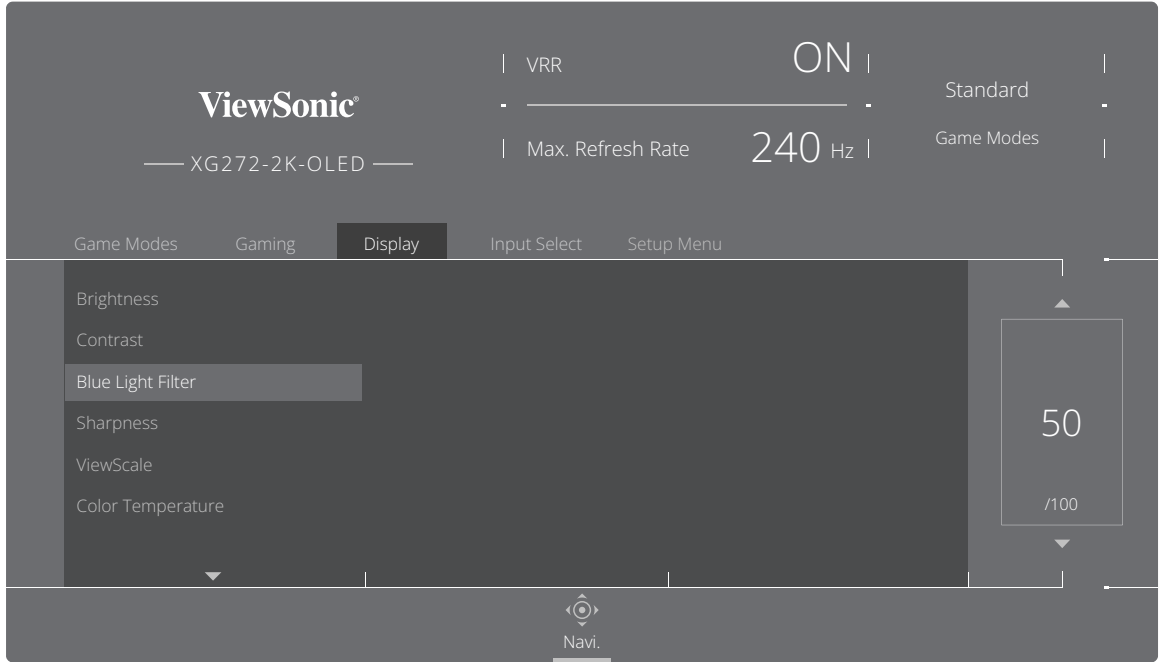

Houd tijdens het gebruik van uw monitor rekening met het volgende:

- Het langdurig weergeven van computerschermen kan irritatie en ongemak aan de ogen veroorzaken. Om deze effecten te verminderen, raden wij u aan het kijken periodiek te onderbreken zodat uw ogen kunnen ontspannen.
- De waarde van Blauwlichtfilter kan worden aangepast via het menu **Display**.

### **Pauzes berekenen**

Als u langere tijd naar de monitor kijkt, is het raadzaam om regelmatig een pauze te nemen tijdens het kijken. Na één (1) tot twee (2) uur ononderbroken kijken is het raadzaam om korte pauzes van ten minste vijf (5) minuten te nemen. Kortere, frequentere pauzes zijn over het algemeen beter dan langere, minder frequente pauzes.

# **Scherpstelmoeheid (regel van 20-20-20)**

Voor het reduceren van vermoeide ogen door constant kijken naar het scherm, moet u ten minste elke 20 minuten wegkijken van het scherm en staren naar een ver object (op ten minste 20 voet) gedurende ten minste 20 seconden.

# **Kijken naar verre objecten**

Tijdens het nemen van pauzes kunnen gebruikers de vermoeidheid van de ogen en droogheid verder tegengaan door zich te concentreren op objecten die verder weg zijn.

### **Oog- en nekoefeningen**

#### Oogoefeningen

Oogoefeningen kunnen helpen om oogvermoeidheid te minimaliseren. Rol uw ogen langzaam naar links, rechts, omhoog en omlaag. Herhaal dit zo vaak als nodig.

Oefeningen voor de ogen

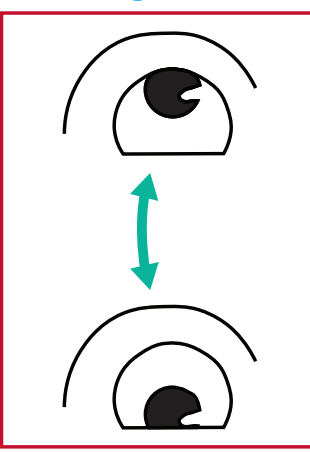

(1) Houd het lichaam en het hoofd rechtop. Beweeg de ogen omhoog zodat u naar het plafond kijkt, en vervolgens omlaag zodat u naar de vloer kijkt.

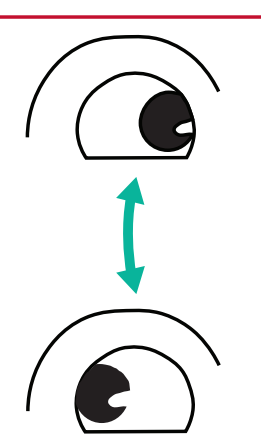

(2) Beweeg de ogen langzaam naar links en rechts om te kijken naar objecten aan de twee zijden.

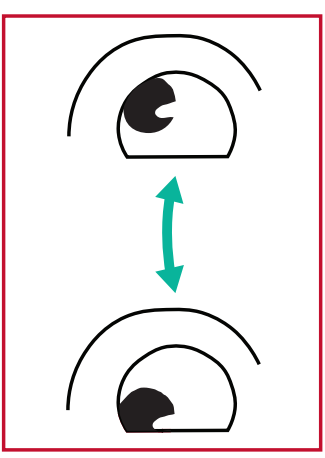

(3) Beweeg de ogen om te kijken naar objecten in de richting rechtsboven en vervolgens de richting linksonder. Herhaal voor de richtingen linksboven en linksonder.

### Nekoefeningen

Nekoefeningen kunnen ook helpen oogvermoeidheid te minimaliseren. Ontspan uw armen en laat ze langs uw lichaam hangen, buig iets naar voren om de nek te strekken, draai uw hoofd naar rechts en naar links. Herhaal dit zo vaak als nodig.

# **ViewScale (Kijkschaal)**

Onder ViewScale kunnen gebruikers hun huidige beeldverhouding aanpassen volgens hun specifiek gebruiksscenario.

**NOOT:** Als gebruikers een ViewScale-beeldverhoudingsmodus kiezen die niet origineel is, kan dit de ervaring van de gebruiker beïnvloeden.

ViewScale inschakelen:

- **1.** Druk  $\lceil \sqrt{\ } \rceil$  op of beweeg de **Joy Key (speeltoets)**  $\lceil \sqrt{\ } \rceil / \lceil \sqrt{\ } \rceil / \lceil \sqrt{\ } \rceil$  om naar het OSD-menu te gaan.
- **2.** Beweeg de **speeltoets**  $\lceil \leq \rceil$  of  $\lceil \geq \rceil$  om het **Display (Scherm)** te selecteren. Beweeg vervolgens de **speeltoets**  $\boxed{\vee}$  om naar het **Display (Scherm)** te gaan.
- **3.** Beweeg de **speeltoets**  $\boxed{\wedge}$  of  $\boxed{\vee}$  om **ViewScale (Kijkschaal)** te selecteren. Beweeg vervolgens de **speeltoets**  $\lceil$  >  $\rceil$  om het submenu binnen te gaan.
- **4.** Beweeg de **speeltoets**  $\boxed{\wedge}$  of  $\boxed{\vee}$  om de beeldverhouding uw voorkeur te selecteren. Druk vervolgens op de **speeltoets**  $\boxed{\smile}$  om de selectie te bevestigen.

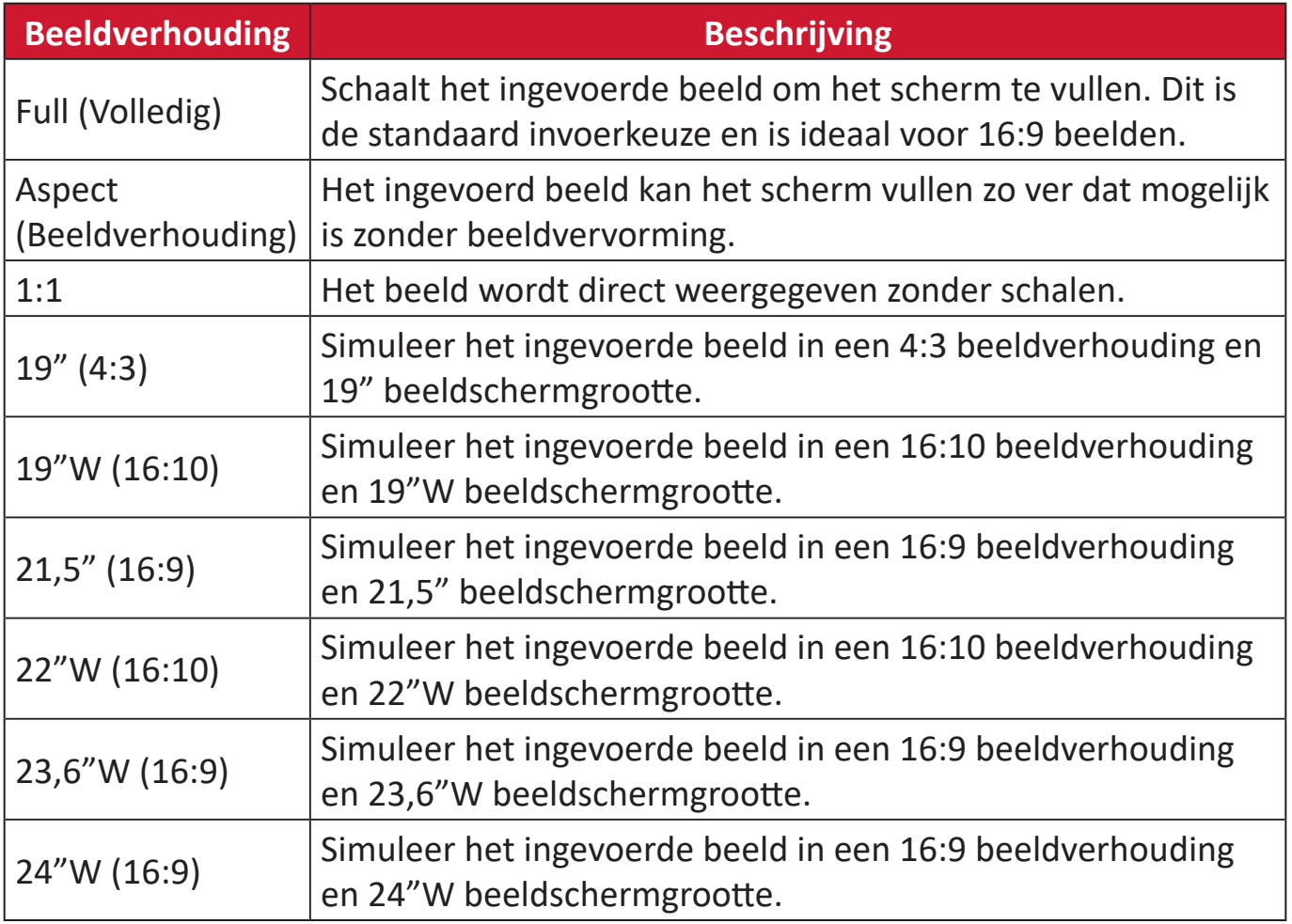

# **Quick Access (Snelle Toegang)**

Start sommige functies en modi snel via de toets en het menu Snelle toegang. Gebruikers kunnen ook definiëren welke functies of modi hun voorkeur hebben in het menu Snelle toegang via het **Instellingsmenu** in het OSD. De functie/modus wordt ingeschakeld zodra de lichtbalk beweegt op het item en wordt uitgeschakeld na het verwijderen van de lichtbalk.

In het menu Snelle toegang, betekent "Terug" dat gebruikers "automatisch" kunnen terugkeren naar de modus die ze hebben gekozen voordat ze het menu Snelle toegang openen.

Als gebruikers bijvoorbeeld de modus "Consolesnelheid" kiezen voordat ze het menu Snelle toegang openen, en er een bestaande FPS-optie is in het menu Snelle toegang, zullen gebruikers, in overeenstemming met de definitie Snelle toegang, de FPS-modus inschakelen wanneer de lichtbalk naar het item wordt verplaatst. Als de lichtbalk daarna wordt verplaatst naar "Terug", wordt de modus automatisch gewijzigd naar "Consolesnelheid", wat dezelfde is als de modus voordat de gebruiker naar het menu Snelle toegang ging.

Het menu Snelle toegang activeren:

- **1.** Druk op de **Menutoets Snelle toegang** voor het openen van het menu Snelle toegang.
- **2.** Beweeg de **speeltoets**  $\lceil \wedge \rceil$  of  $\lceil \vee \rceil$  om uw voorkeur te selecteren.

**NOOT:** Na activering verdwijnt het menu Snelle Toegang na drie seconden.

De optie van het menu Snelle toegang wijzigen:

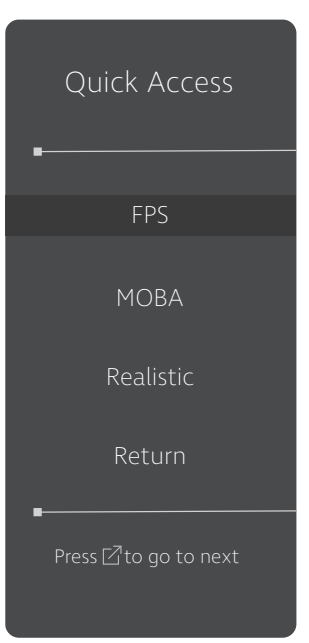

- **1.** Druk  $\lceil \sqrt{2} \rceil$  op of beweeg de **Joy Key (speeltoets)**  $\lceil \sqrt{2} \rceil / \lceil \sqrt{2} \rceil$  $/ \rightarrow$  om naar het OSD-menu te gaan.
- **2.** Beweeg de **speeltoets**  $\lceil \leq \rceil$  of  $\lceil > \rceil$  om het **Setup Menu (Instellingsmenu)** te selecteren. Beweeg vervolgens de **speeltoets**  $\boxed{\vee}$  om het **Setup Menu (Instellingsmenu)** binnen te gaan.
- **3.** Beweeg de **speeltoets**  $\boxed{\wedge}$  of  $\boxed{\vee}$  om **Quick Access (Snelle Toegang)** te selecteren. Beweeg vervolgens de **speeltoets**  $\lceil$  om het submenu binnen te gaan.
- **4.** Beweeg de **speeltoets**  $\boxed{\wedge}$  of  $\boxed{\vee}$  om uw voorkeur te selecteren. Druk vervolgens op de **speeltoets**  $\boxed{\smile}$  om de selectie te bevestigen.
	- **NOOT:** Sommige opties van het submenu kunnen een ander submenu hebben. Beweeg de **speeltoets** om het betreffende submenu te openen.

# **Crosshair (Draadkruis)**

Kies uit verschillende dradenkruisstijlen en -kleuren voor uw scherm.

Om de dradenkruisfunctie in te schakelen:

- **1.** Druk  $\lceil \sqrt{\ } \rceil$  op of beweeg de **Joy Key (speeltoets)**  $\lceil \sqrt{\ } \rceil / \lceil \sqrt{\ } \rceil / \lceil \sqrt{\ } \rceil$  om naar het OSD-menu te gaan.
- **2.** Beweeg de **speeltoets**  $\lceil \cdot \rceil$  of  $\lceil \cdot \rceil$  om het **Setup Menu (Instellingsmenu)** te selecteren. Beweeg vervolgens de **speeltoets**  $\boxed{\vee}$  om naar het **Setup Menu (Instellingsmenu)** te gaan.
- **3.** Beweeg de **speeltoets**  $\boxed{\wedge}$  of  $\boxed{\vee}$  om **Crosshair (Dradenkruis)** te selecteren. Beweeg vervolgens de **speeltoets**  $\lceil$  >  $\rceil$  om de selectie te bevestigen.
- **4.** Beweeg de **speeltoets**  $\boxed{\wedge}$  of  $\boxed{\vee}$  om uw gewenste dradenkruisstijl en -kleur te selecteren. Druk vervolgens op de **speeltoets**  $\boxed{\smile}$  om de selectie te bevestigen.
	- **NOOT:** Een voorbeeldafbeelding van het dradenkruis (type en kleur) wordt aan de rechterkant van het OSD-menu weergegeven voordat u dit bevestigt.

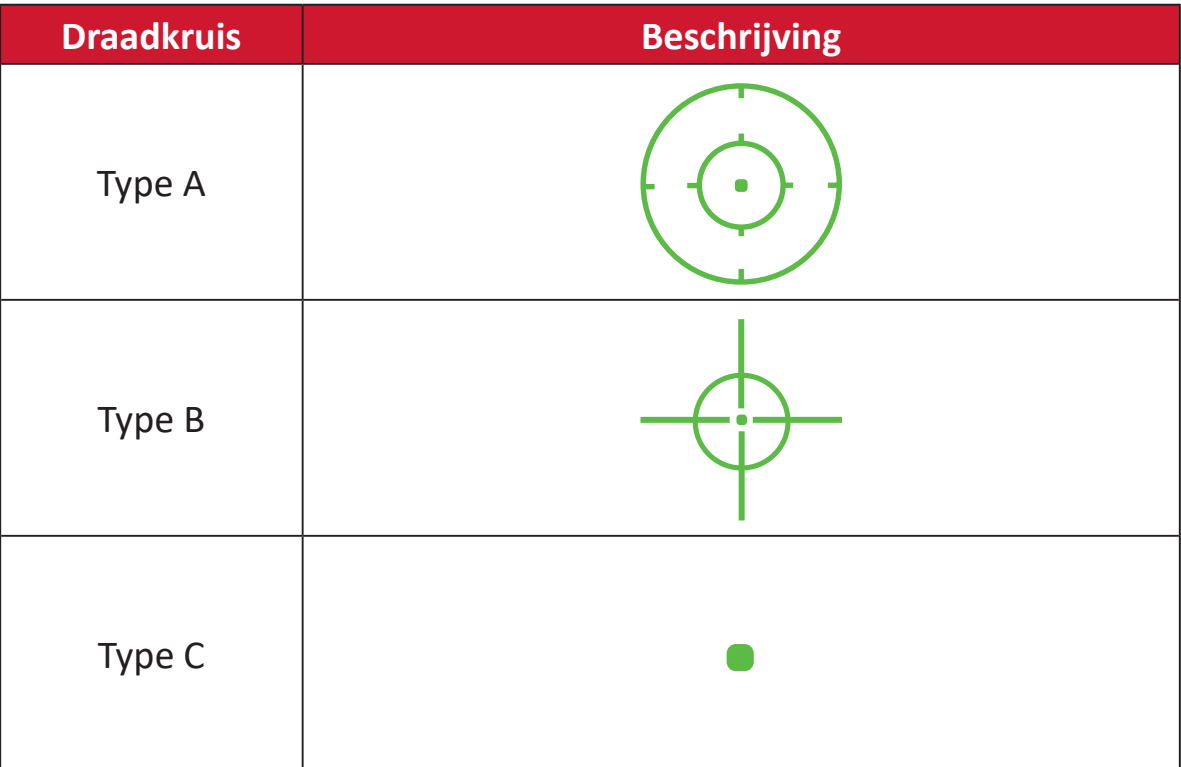

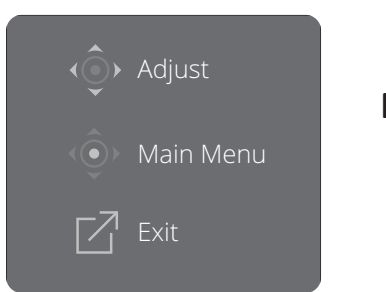

**NOOT:** Dit berichtvenster verschijnt met een dradenkruis en verdwijnt automatisch na drie (3) seconden.

# **Appendix**

# **Specificaties**

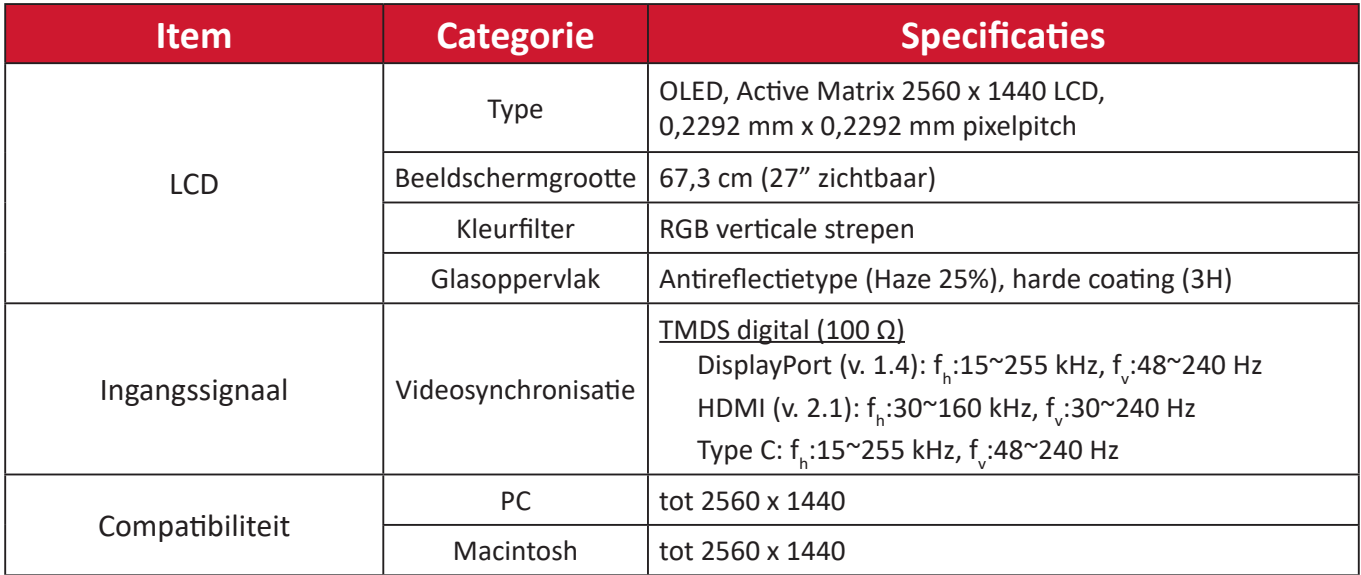

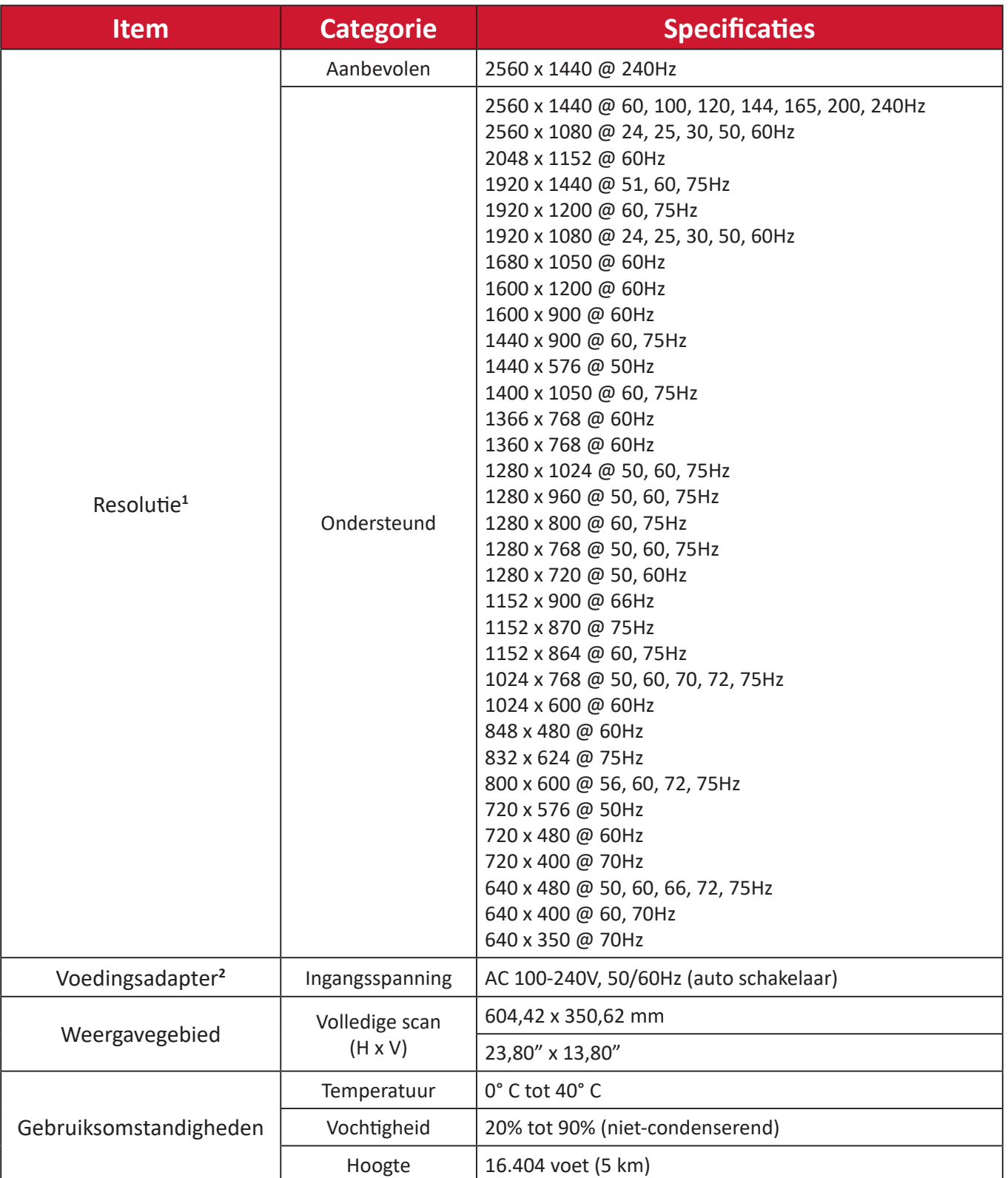

<sup>1 -</sup> Stel de grafische kaart van de computer niet op een hogere waarde in. Dit kan het scherm blijvend beschadigen.

<sup>2 -</sup> Gebruik de voedingsadapter/Voedingskabel alleen via de ViewSonic® of een erkende bron.

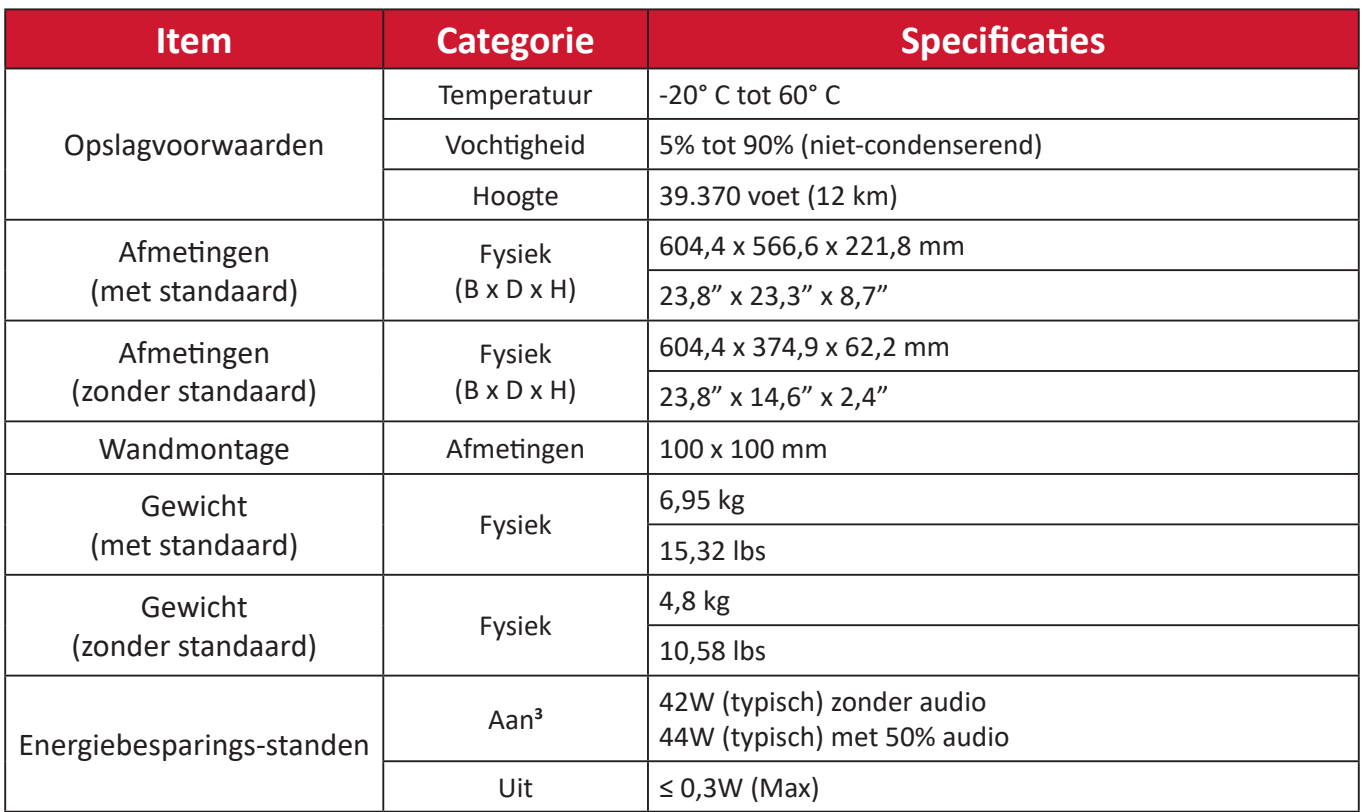

<sup>3 -</sup> De testvoorwaarde volgt de EEI-normen.

# **Woordenlijst**

In deze sectie vindt u de standaard woordenlijst van termen die worden gebruikt in alle LCD-beeldschermmodellen. Alle termen worden in alfabetische volgorde weergegeven.

**NOOT:** Sommige termen zijn mogelijk niet van toepassing op uw monitor.

### **A Advanced DCR (Geavanceerde DCR)**

De geavanceerde DCR-technologie detecteert automatisch het beeldsignaal en beheert de helderheid en kleur van de achtergrondverlichting voor een betere capaciteit om het zwart zwarter te maken in een donkere scène en het wit witter te make in een heldere omgeving.

#### **Audio Adjust (Audio aanpassen)**

Past het volume aan, dempt het geluid of schakelt tussen de ingangen als u meer dan één bron hebt.

#### **Auto Detect (Automatische detectie)**

Als de huidige ingangsbron geen signaal heeft, schakelt de monitor automatisch naar de volgende ingangsoptie. Deze functie is op sommige modellen standaard uitgeschakeld.

### **B Black Stabilization (Zwarte stabilisatie)**

De zwarte stabilisatie van ViewSonic biedt een hogere zichtbaarheid en meer details door het helderder maken van donkere scènes.

#### **Black Frame Insertion (BFI)**

BFI-functies zijn gericht op het reduceren van aanhoudende onscherpte veroorzaakt door de methode van bemonsteren en vasthouden die alle displays gebruiken, wat ertoe leidt dat een spoor verschijnt achter snel bewegende objecten.

#### **Blue Light Filter (Blauwlichtfilter)**

Past de filter aan die blauw licht met hoge energie blokkeert voor een meer comfortabele kijkervaring.

#### **Boot Up Screen (Opstartscherm)**

Als u het opstartscherm uitschakelt, wordt het bericht op het scherm niet meer weergegeven wanneer u de monitor inschakelt.

#### **Brightness (Helderheid)**

Past het zwartniveau van de achtergrond van het schermbeeld aan.

# **C Color Adjust (Kleur aanpassen)**

Biedt verschillende kleuraanpassingsmodi om te helpen de kleurinstellingen aan te passen volgens de behoeften van de gebruiker.

#### **Color Range (Kleurbereik)**

De monitor kan het kleurbereik van het ingangssignaal automatisch detecteren. U kunt de kleurbereikopties handmatig wijzigen volgens het juiste kleurbereik als de kleuren niet correct worden weergegeven.

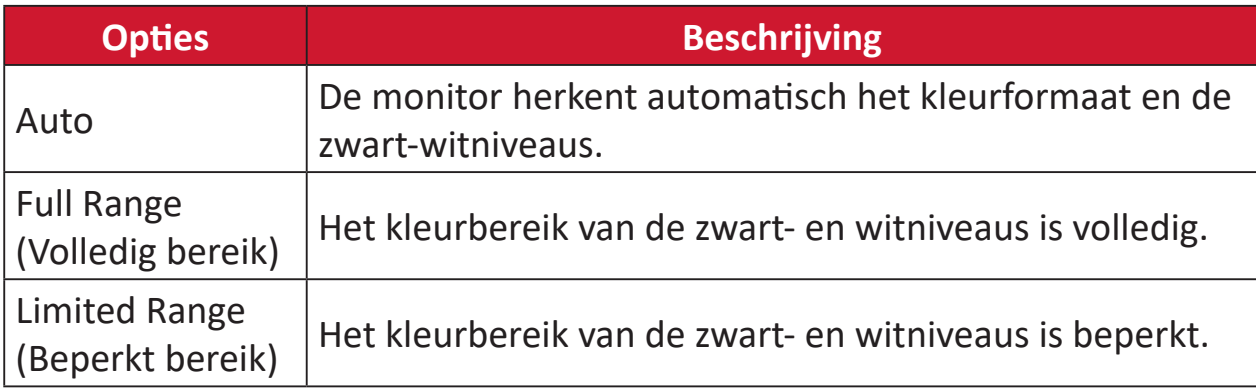

### **Color Space (Kleurruimte)**

Hiermee kunnen gebruikers kiezen welke kleurruimte ze willen gebruiken voor de kleuruitvoer van de monitor (RGB, YUV).

#### **Color Temperature (Kleurtemperatuur)**

Hiermee kunnen gebruikers de specifieke kleurtemperatuurinstellingen kiezen om hun kijkervaring verder aan te passen.

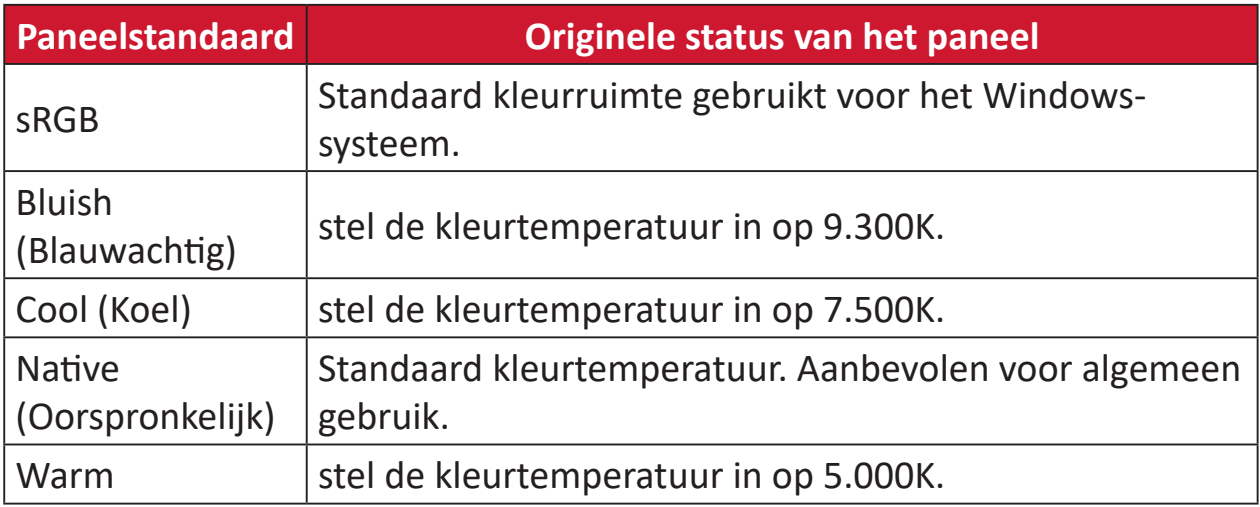

### **Contrast**

Past het verschil aan tussen de beeldachtergrond (zwartniveau) en -voorgrond (witniveau).

#### **Crosshair (Draadkruis)**

Kies uit verschillende dradenkruisstijlen en -kleuren voor uw scherm.

#### **F FreeSync™ Premium Pro**

AMD FreeSync-technologie maakt een einde aan onregelmatige gameplay en gebroken frames met vloeibare, artefactvrije prestaties aan nagenoeg elke framesnelheid.

# **G Game Mode (Spelmodus)**

Integreert een op games gericht OSD-design, inclusief vooraf gekalibreerde FPS, RTS en MOBA-gaminginstellingen. Elke modus wordt functioneel aangepast met in-game-test en aanpassingen voor de beste combinatie van kleur en technologie.

#### **Gamma**

Hiermee kunnen gebruikers het helderheidsniveau van de grijswaarden van de monitor aanpassen. Er zijn zes selecties: 1.8, 2.0, 2.2, 2.4, 2.6 en 2.8.

# **H Hertz Limiter (Hertz-begrenzer)**

Hiermee kunnen gebruikers bepalen hoeveel frames de monitor kan uitvoeren. De monitor zet een maximum op het aantal frames dat kan worden weergegeven vanaf de monitor om energie te besparen en te laden vanaf de zijkant van de monitor.

#### **Hue (Tint)**

Past de tint van elke kleur aan (red (rood), green (groen), blue (blauw), cyan (cyaan), magenta en yellow (geel)).

### **I Information (Informatie)**

Toont de timingmodus (invoer videosignaal) afkomstig van de grafische kaart in de computer, het modelnummer van het LCD, het serienummer en de URL van de website van ViewSonic®. Raadpleeg de gebruikershandleiding van uw grafische kaart voor instructies over het wijzigen van de resolutie en de vernieuwingsfrequentie (verticale frequentie).

**NOOT:** VESA 1024 x 768 @ 60Hz betekent bijvoorbeeld dat de resolutie 1024 x 768 en de vernieuwingsfrequentie 60 Hz is.

### **Input Select (Ingangsselectie)**

Schakelt tussen de verschillende ingangsopties die beschikbaar zijn voor de monitor.

### **L Low Input Lag (Lage ingangsvertraging)**

ViewSonic® biedt een lage ingangsvertraging en gebruikt hierbij een monitorprocesvermindering die de signaallatentie vermindert. Onder het submenu "Low Input Lag" (Lage ingangsvertraging) kunt u de geschikte snelheid voor uw gewenst gebruik kiezen uit de opties.

### **M Manual Image Adjust (Beeld handmatig aanpassen)**

Toont het menu "Manual Image Adjust" (Beeld handmatig aanpassen). U kunt handmatig verschillende beeldkwaliteitsaanpassingen uitvoeren.

#### **Memory Recall (Geheugen oproepen)**

Stelt de instellingen opnieuw in naar de fabriekswaarden als het beeld werkt in een in de fabriek vooraf ingestelde timingmodus die is weergegeven in de specificaties van deze handleiding.

**NOOT:** (Uitzondering) Dit bedieningselement heeft geen invloed op de wijzigingen die zijn gemaakt met de instelling "Language Select" (Taalselectie) of "Power Lock" (Voedingsvergrendeling).

### **O Offset (Verschuiving)**

Past de zwartniveaus aan voor rood, groen en blauw. De versterkings- en offsetfuncties bieden gebruikers de mogelijkheid de witbalans te regelen voor de beste controle wanneer u het contrast en donkere scènes wilt aanpassen.

#### **OSD Pivot (OSD-rotatie)**

Stelt de weergaverichting van het OSD-menu van de monitor in.

#### **Overscan**

Verwijst naar een bijgesneden beeld op het scherm van uw monitor. Een instelling op uw monitor zoomt in op een filminhoud zodat u de buitenste randen van de film niet kunt zien.

### **P Power Indicator (Voedingsindicator)**

Het lampje dat aangeeft of de monitor is in- of uitgeschakeld. Deze instelling regelt ook de verlichting op de standaard. Gebruikers kunnen het lichteffect uitschakelen onder "Power Indicator" (Voedingsindicator). Bovendien geeft de voedingsindicator een gemiddelde kleur weer die direct het ingangskleursignaal interpreteert dat op het scherm wordt ontvangen.

# **Q Quick Access (Snelle Toegang)**

Start snel enkele functies en modi via de Quick Access-toets en het menu. Gebruikers kunnen ook kiezen welke functies of modi ze willen hebben in het Quick Access-menu via het **Setup Menu (Instellingenmenu)** in OSD. De functie/modus wordt ingeschakeld zodra de lichtbalk op het item beweegt en wordt uitgeschakeld na het verwijderen van de lichtbalk.

### **R Recall (Oproepen)**

Stelt de Viewmode-monitorinstellingen opnieuw in.

#### **Resolution Notice (Resolutiemelding)**

De melding vertelt gebruikers dat de huidige weergaveresolutie niet de correcte oorspronkelijke resolutie is. Deze melding verschijnt in het venster met de weergave-instellingen wanneer u de weergaveresolutie instelt.

#### **Response Time OD (Reactietijd OD)**

Een geavanceerde afstemmingsfunctie voor gebruikers die de reactietijd van hun monitor willen aanpassen. Ze kunnen kiezen uit vijf (5) verschillende niveaus om de reactie nauwkeuriger af te stemmen en zo snel mogelijk te zijn, terwijl wazige of nevenbeelden worden verminderd op basis van elk uniek gaming-scenario.

#### **RGB Lighting (RGB-verlichting)**

Deze instelling regelt de RGB-verlichting aan de achterkant van de monitor en onder de rand. Zowel de kleur als de stijl van de RGB-verlichting kunnen worden aangepast.

# **S Setup Menu (Instellingsmenu)**

Past de instellingen van het OSD-menu aan. Veel van deze instellingen kunnen OSD-meldingen op het scherm activeren zodat gebruikers het menu niet opnieuw moeten openen.

#### **Sharpness (Scherpte)**

Past de beeldkwaliteit van de monitor aan.

#### **V ViewMode**

De unieke ViewMode-functie van ViewSonic biedt de voorinstellingen "Game" (Spel), "Movie" (Film), "Web", "Text" (Tekst), "MAC" en "Mono" (Mono). Deze voorinstellingen zijn specifiek ontworpen voor een geoptimaliseerde kijkervaring voor verschillende schermtoepassingen.

#### **ViewScale (Kijkschaal)**

Gamers kunnen de weergavegrootte van het beeld op de monitor aanpassen, waardoor het beste scenario mogelijk is.

# **Probleemoplossing**

Deze sectie beschrijft enkele algemene problemen die u kunt ondervinden bij het gebruik van de monitor.

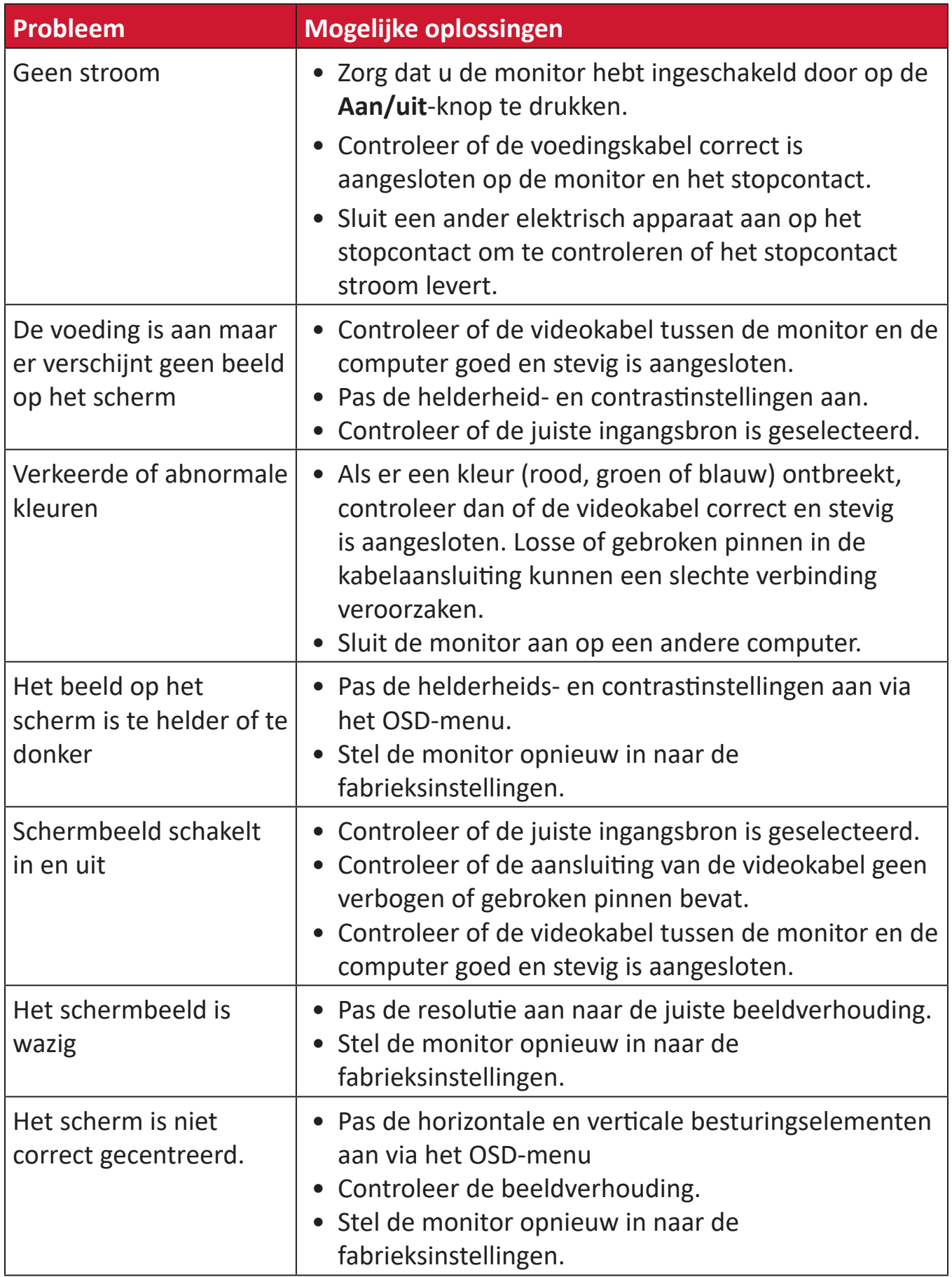

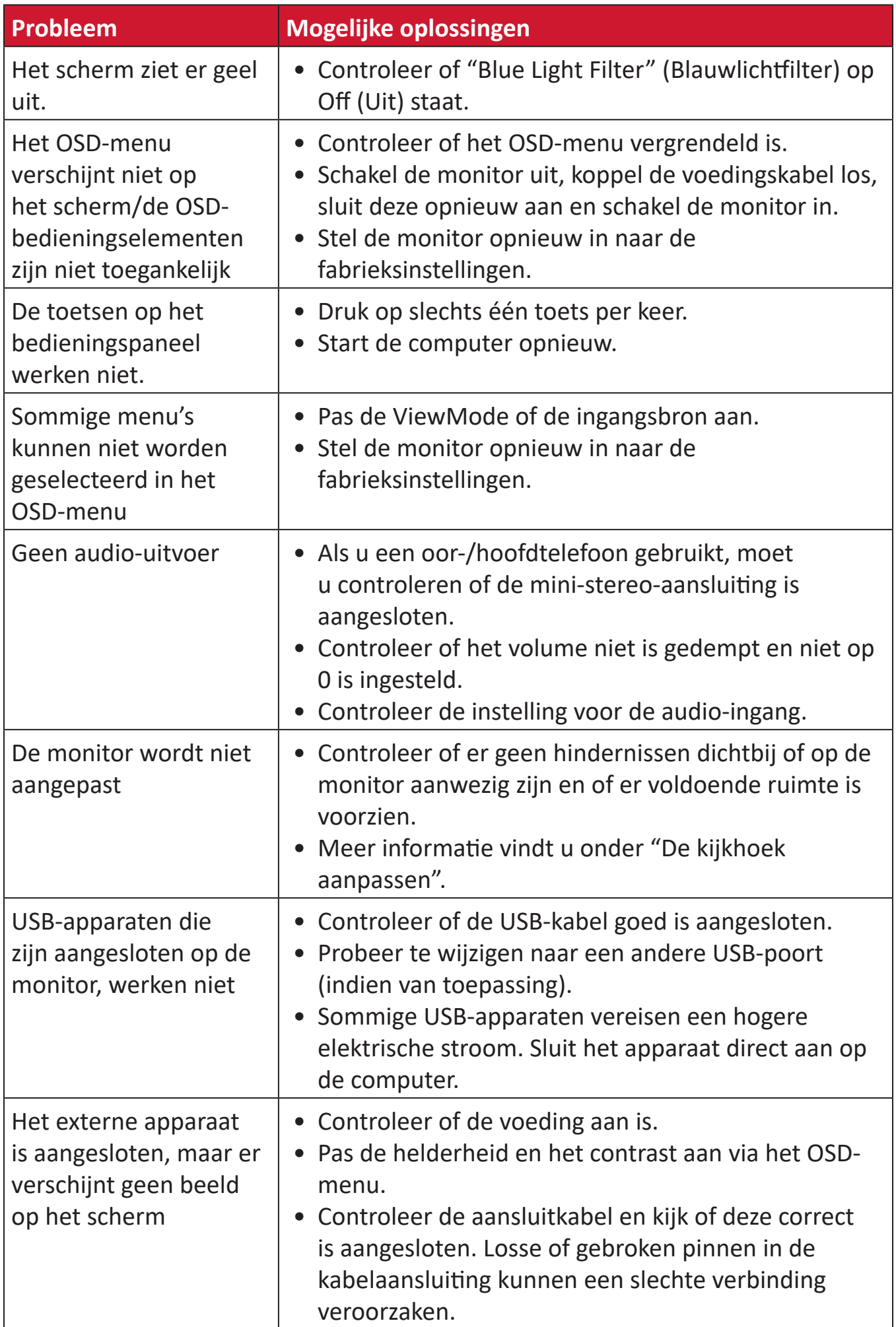

# **Onderhoud**

### **Algemene voorzorgsmaatregelen**

- Controleer of de monitor is uitgeschakeld en of de voedingskabel uit het stopcontact is getrokken.
- Spuit of giet nooit vloeistof rechtstreeks op het scherm of de behuizing.
- Ga voorzichtig om met de monitor omdat schuurvlekken, vooral op een donkerder gekleurde monitor, duidelijkere markeringen zal aanbrengen dan bij een lichter gekleurde monitor.

### **Het scherm reinigen**

- Veeg het scherm schoon met een propere, zachte, vezelvrije doek. Hiermee worden stof en andere deeltjes verwijderd.
- Als het scherm nog steeds niet schoon is, kunt u een kleine hoeveelheid glasreiniger (niet op ammoniak of alcohol gebaseerd) aanbrengen op een propere, zachte, vezelvrije doek en het scherm schoonvegen.

# **De behuizing reinigen**

- Gebruik een zachte, droge doek.
- Als de behuizing nog niet schoon is, kunt u een kleine hoeveelheid niet-schurend schoonmaakproduct (niet op ammoniak of alcohol gebaseerd) aanbrengen op een propere, zachte, vezelvrije doek en het oppervlak schoonvegen.

### **Disclaimer**

- ViewSonic® raadt het gebruik af van ammoniak of op alcohol gebaseerde reinigingsproducten voor het scherm of de behuizing. Er is ons gemeld dat sommige chemische reinigingsproducten het scherm en/of de behuizing van de monitor kunnen beschadigen.
- ViewSonic® zal niet aansprakelijk zijn voor schade die voortvloeit uit het gebruik van op ammoniak of alcohol gebaseerde reinigingsproducten.

# **Reglementaire en veiligheidsinformatie**

# **Nalevingsinformatie**

Deze sectie gaat over alle verwante vereisten en verklaringen met betrekking tot regelgevingen. Bevestigde overeenkomende toepassingen zullen verwijzen naar naamplaatjes en relevante markeringen op het apparaat.

# **FCC-nalevingsverklaring**

Dit apparaat voldoet aan Deel 15 van de FCC-voorschriften. Gebruik is onderworpen aan de volgende twee voorwaarden: (1) dit apparaat mag geen schadelijke ruis veroorzaken en (2) dit apparaat dient ontvangen ruis te accepteren, inclusief ruis die ongewenste werking kan veroorzaken. Dit apparaat werd getest en voldoet aan de beperkingen voor een klasse B digitaal apparaat, conform deel 15 van de FCCvoorschriften.

Deze eisen zijn opgesteld om een redelijke bescherming te bieden tegen schadelijke interferentie bij gebruik in een woning. Dit apparaat genereert, gebruikt en kan radiofrequente energie afgeven, en indien het niet geïnstalleerd en gebruikt wordt conform de instructies, kan het schadelijke ruis veroorzaken aan radiocommunicatie. Er kan echter geen garantie worden gegeven dat bepaalde installaties storingsvrij zullen functioneren. Als dit apparaat toch schadelijke storingen veroorzaakt in de radio- of televisieontvangst, wat kan worden vastgesteld door het apparaat uit en in te schakelen, wordt de gebruiker aangemoedigd te proberen de storing op te lossen met een of meer van de volgende maatregelen:

- Wijzig de richting van de ontvangstantenne of verplaats de antenne.
- Vergroot de afstand tussen apparatuur en ontvanger.
- Sluit de apparatuur aan op een stopcontact van een andere stroomkring dan waarop de ontvanger is aangesloten.
- Raadpleeg de leverancier of een ervaren radio/tv-technicus voor hulp.

**Waarschuwing:** Alle wijzigingen of aanpassingen die niet uitdrukkelijk zijn goedgekeurd door de partij die verantwoordelijk is voor de naleving, kunnen de bevoegdheid van de gebruiker om het apparaat te bedienen nietig verklaren.

# **Verklaring voor Canadese bedrijven**

CAN ICES-003(B) / NMB-003(B)

# **CE-verklaring van conformiteit voor Europese landen**

Het apparaat voldoet aan de EMC-richtlijn 2014/30/EU en de CE Laagspanningsrichtlijn 2014/35/EU.

# **De volgende informatie is uitsluitend voor EU-lidstaten:**

De markering aan de rechterzijde is in overeenstemming met de richtlijn 2012/19/EU (WEEEE) voor Afval van elektrische en elektronische apparatuur. De markering geeft aan dat het VERBODEN is de apparatuur als ongesorteerd gemeentelijk afval te verwijderen, maar dat er moet worden gebruik gemaakt van de teruggave- en inzamelsystemen in overeenstemming met de lokale wetgeving.

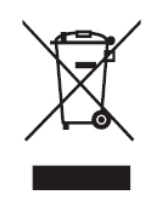

### **Verklaring van RoHS2-naleving**

Dit product werd ontworpen en geproduceerd in overeenstemming met Richtlijn 2011/65/EU van het Europese parlement en de Raad voor de beperking van het gebruik van bepaalde gevaarlijke bestanddelen in elektrische en elektronische apparatuur (RoHS2-richtlijn) en wordt verondersteld te voldoen aan de maximale concentratiewaarden die door het Europese Comité voor technische aanpassingen (TAC) zijn vastgesteld, zoals hieronder weergegeven:

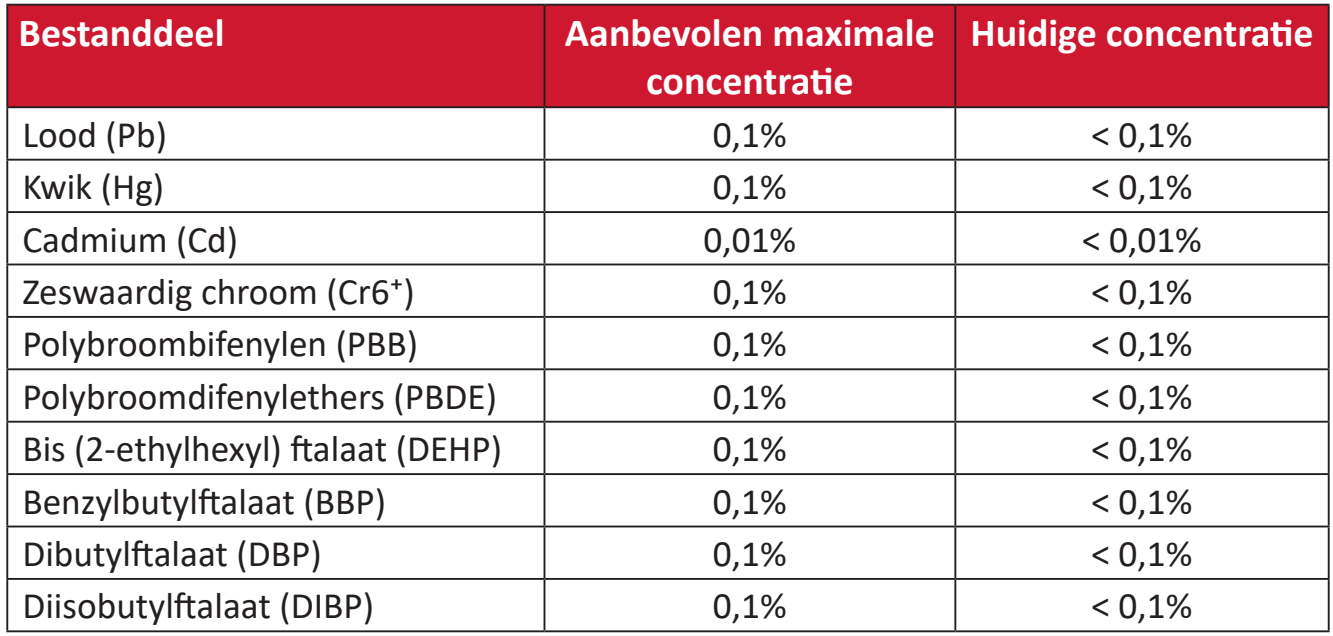

### **Bepaalde bestanddelen van producten, zoals hierboven vermeld, zijn vrijgesteld onder de Annex III van de RoHS2-richtlijnen zoals hieronder omschreven:**

- Koperlegering die maximum 4% lood per gewicht bevat.
- Lood in soldeerapparaten met hoge smelttemperatuur (d.w.z. op lood gebaseerde legeringen die voor 85% of meer van het gewicht lood bevatten).
- Elektrische en elektronische componenten die ander lood in glas of keramiek beat dan diëlektrische keramiek in condensatoren, bijv. piëzoelektronische apparaten of in glas of composiet met keramische matrix.
- Lood in diëlektrische keramiek in condensators voor een nominale spanning van 125 V AC of 250 V DC of hoger.

# **Beperking van gevaarlijke stoffen in India**

Verklaring over de beperking van gevaarlijke stoffen (India). Dit product voldoet aan de "India E-waste Rule 2011" en verbiedt het gebruik van lood, kwik, zeswaardig chroom, polybroombifenylen en polybroomdifenylethers in concentraties die hoger zijn dan 0,1 gewicht % en 0,01 gewicht % voor cadmium, behalve voor de vrijstellingen die zijn bepaald in schema 2 van het voorschrift.

### **Productverwijdering aan het einde van zijn levensduur**

ViewSonic® respecteert het milieu en zet zich in om groen te werken en te leven. Bedankt om deel uit te maken van een slimmere, groenere computerwereld. Bezoek de ViewSonic®-website voor meer informatie.

#### **USA & Canada:**

https://www.viewsonic.com/us/go-green-with-viewsonic

#### **Europa:**

[https://www.viewsonic.com/eu/go-green-with-viewsonic](http://www.viewsoniceurope.com/eu/support/call-desk/)

#### **Taiwan:**

<https://recycle.epa.gov.tw/>

# **Kennisgeving batterij**

# **Veiligheidsvoorzorgen**

Voor het voorkomen van de kans dat de batterij gaat lekken, oververhit raakt of brand veroorzaakt, moet u de volgende voorzorgsmaatregelen naleven:

- Dompel de batterij niet onder in water of zeewater.
- Gebruik of laat de batterij niet in de buurt van een warmtebron liggen, zoals vuur of verwarming.
- Keer de positieve en negatieve klemmen niet om.
- Gooi de batterij niet weg in vuur of een andere warmtebron.
- Sluit de batterij niet kort door de positieve en negatieve klemmen direct aan te sluiten op andere metalen objecten zoals draad.
- Gebruik of laat de batterij niet liggen onder uiterst hete omstandigheden (bijv. in rechtstreeks zonlicht of een voertuig), anders kan het oververhit raken, brand veroorzaken of de prestatie zal afnemen en de nuttige levensduur wordt verkort.
- Als de batterij lekt en het elektrolyt komt in de ogen, moet u niet in de ogen wrijven. Spoel de ogen onmiddellijk met schoon, stromend water en roep medische hulp in. Anders kan dit leiden tot oogletsel.
- Als de batterij een geur afgeeft, warmte genereert, verkleurd of vervormd raakt, of op enige manier abnormaal lijkt tijdens gebruik, opladen of opslag, verwijder het dan onmiddellijk uit het apparaat en gebruik het niet meer.
- In geval de klemmen van de batterij vuil zijn, reinigt u de klemmen met een droge doek voorafgaand aan gebruik. Anders kan een stroom- of oplaadfout optreden vanwege de slechte verbinding met het apparaat.
- Gebruik de batterij alleen met de accessoires gespecificeerd door de fabrikant.
- Dit product heeft geen onderdelen die kunnen worden gerepareerd door de gebruiker. Enige schade veroorzaakt door de eigen demontage door de gebruiker wordt niet gedekt door de garantie. Reparaties moeten worden uitgevoerd door gekwalificeerde professionals.
- Er bestaat een gevaar op explosie als de batterij onjuist wordt teruggeplaatst. Alleen vervangen door hetzelfde of een equivalent type dat is aanbevolen door de fabrikant van de apparatuur. Gooi gebruikte batterijen weg volgens de instructies van de fabrikant van de batterijen.

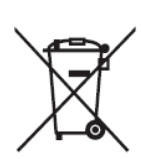

Deze markering geeft aan dat het VERBODEN is de apparatuur, inclusief enige opgebruikte of afgedankte batterijen of accumulatoren, als ongesorteerd gemeentelijk afval te verwijderen, maar dat gebruik moet worden gemaakt van de beschikbare teruggave- en inzamelsystemen.
#### 缇電安全使用指南

注意:電池若未正確更換,可能會爆炸,請用原廠建議之同款或同等級的電池來更換,請依原廠措示處理廢藥電

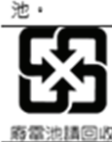

Taiwan: For better environmental protection, waste batteries should be collected separately for recycling or special disposal.

台灣:為保護環境安全,廢棄電池應進行回收處置。

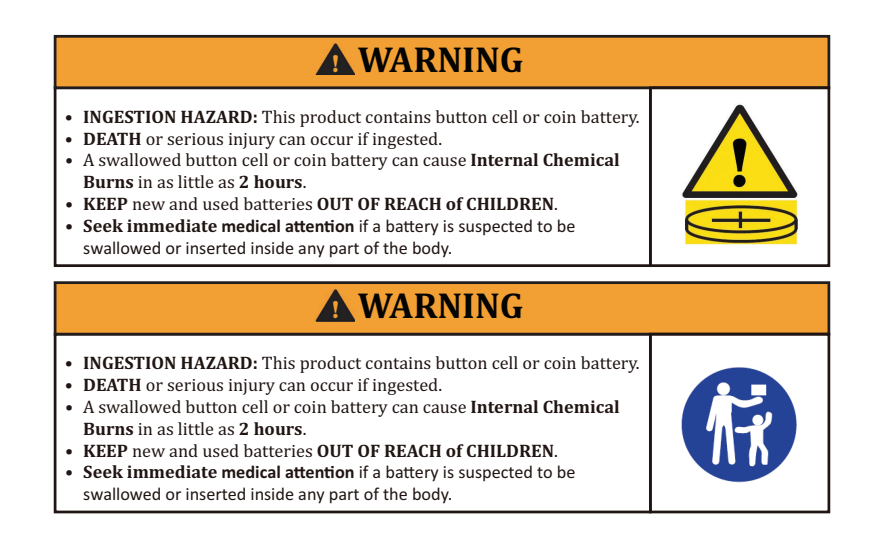

- Verwijder en recycle of gooi gebruikte batterijen onmiddellijk weg volgens lokale regelgeving en houd weg van kinderen. Gooi batterijen NIET weg bij het huishoudelijke afval en verbrand niet.
- Zelfs gebruikte batterijen kunnen ernstig letsel of de dood veroorzaken.
- Bel een lokaal gifcentrum voor informatie over behandeling.
- Het type compatibele batterij: CR2025
- De nominale batterijspanning: 3,0 V
- Niet-oplaadbare batterijen moeten niet worden opgeladen.
- Niet geforceerd ontladen, opladen, demonteren, verwarmen boven (door fabrikant gespecificeerde temperatuurwaarde) of verbranden. Dit wel doen kan leiden tot letsel als gevolg van ontluchting, lekkage of explosie met chemische brandwonden als gevolg.
- Zorg ervoor dat batterijen juist zijn geïnstalleerd en overeenkomstig polariteit (+ en -).
- Gebruik geen oude en nieuwe batterijen, verschillende merken of soorten batterijen door elkaar, zoals alkaline-, koolstof-zink- of oplaadbare batterijen.
- Verwijder en recycle of gooi batterijen van apparatuur die een langere periode niet is gebruikt weg volgens lokale regelgeving.
- Maak het batterijvak altijd volledig vast. Als het batterijvak niet veilig sluit, stopt u met het gebruik van het product, verwijder de batterijen en houd ze uit de buurt van kinderen.

# **Copyright-informatie**

Copyright© ViewSonic® Corporation, 2024. Alle rechten voorbehouden.

Macintosh en Power Macintosh zijn gedeponeerde handelsmerken van Apple Inc.

Microsoft, Windows en het Windows-logo zijn gedeponeerde handelsmerken van Microsoft Corporation in de Verenigde Staten en andere landen.

ViewSonic® en het logo met de drie vogels zijn gedeponeerde handelsmerken van ViewSonic® Corporation.

VESA is een gedeponeerd handelsmerk van de Video Electronics Standards Association. DPMS, DisplayPort en DDC zijn handelsmerken van VESA.

ENERGY STAR® is een gedeponeerd handelsmerk van het Amerikaanse EPA (Environmental Protection Agency).

Als partner van ENERGY STAR® heeft ViewSonic® Corporation vastgesteld dat dit product voldoet aan de richtlijnen van ENERGY STAR® met betrekking tot energiezuinigheid.

**Afwijzing van aansprakelijkheid:** ViewSonic® Corporation zal niet aansprakelijk zijn voor technische of publicatiefouten of -weglatingen in dit document, noch voor incidentele of gevolgschade die voortvloeit uit de levering van dit materiaal of uit de prestaties of het gebruik van dit product.

Met het oog op een voortdurende productverbetering, behoudt ViewSonic® Corporation zich het recht voor de productspecificaties te wijzigen zonder kennisgeving. De informatie in dit document kan wijzigen zonder kennisgeving.

Geen enkel deel van dit document mag worden gekopieerd, gereproduceerd of verzonden via enig middel of voor elk doel, zonder de voorafgaande schriftelijke toestemming van ViewSonic® Corporation.

XG272-2K-OLED\_UG\_DUT\_1a\_20240306

# **Klantendienst**

Raadpleeg de onderstaande tabel of neem contact op met uw leverancier voor technische ondersteuning of productservice.

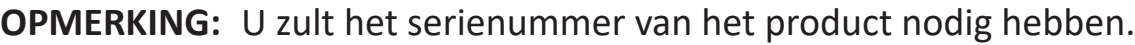

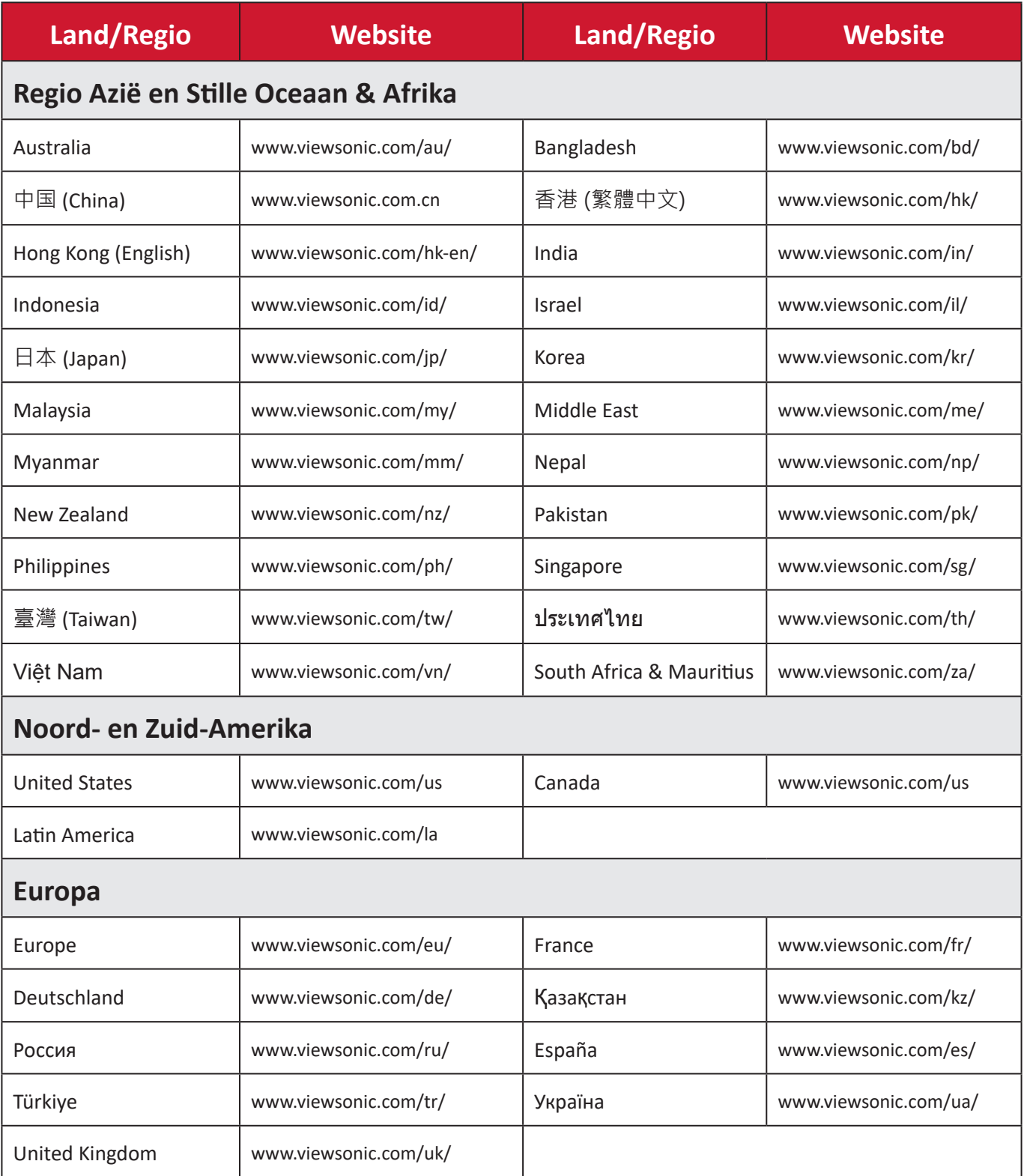

## **Beperkte garantie**

ViewSonic® scherm

#### **Wat deze garantie dekt:**

ViewSonic® garandeert dat haar producten tijdens de garantieperiode vrij zijn van defecten in materiaal en vakmanschap. Als een product tijdens de garantieperiode gebreken vertoont in materiaal of vakmanschap, zal ViewSonic®, volgens eigen voorkeur en als uw enig verhaal, het product repareren of vervangen door een soortgelijk product. Het vervangingsproduct of de vervangingsonderdelen kunnen opgeknapte of opnieuw geproduceerde onderdelen of componenten zijn. De reparatie of het vervangende apparaat of onderdelen of componenten zullen worden gedekt door de tijd die resteert op de originele beperkte garantie van de klant en de garantieperiode wordt niet verlengd. ViewSonic® biedt geen garantie voor software van derden, ongeacht of deze bij het product is geleverd of door de klant is geïnstalleerd, voor de installatie van niet toegelaten hardwareonderdelen en componenten (bijv. projectorlampen). (Raadpleeg de sectie "Wat de garantie uitsluit en niet dekt").

#### **Hoe lang is de garantie van kracht:**

Schermen van ViewSonic® zijn van 1 tot 3 jaar gegarandeerd, afhankelijk van het land van aanschaf, voor alle onderdelen inclusief de lichtbron en voor alle werkzaamheden vanaf de datum van eerste aanschaf.

#### **Wie wordt beschermd door de garantie?**

deze garantie is alleen geldig voor de eerste koper-consument.

#### **Wat de garantie uitsluit en niet dekt:**

- Elk product waarop het serienummer onleesbaar is vervormd, gewijzigd of verwijderd.
- Schade, slijtage of defect die voortvloeit uit:
	- ͫ Ongevallen, misbruik, verwaarlozing, bliksem of andere natuurrampen, onbevoegde productwijzigingen of het niet naleven van de instructies die bij het product zijn geleverd.
	- ͫ Reparaties of pogingen tot reparaties door personen die niet gemachtigd zijn door ViewSonic®.
	- ͫ Schade aan of verlies van programma's, gegevens of verwisselbare opslagmedia.
	- ͫ Normale slijtage.
	- ͫ Verwijdering of installatie van het product.
- Software- of gegevensverlies die optreedt tijdens de reparatie of vervanging.
- Elke schade aan het product dat is veroorzaakt tijdens de verzending.
- Externe oorzaken, zoals stroomschommelingen of -storingen.
- Het gebruik van accessoires of onderdelen die niet voldoen aan de specificaties van ViewSonic.
- Als de eigenaar geen periodiek productonderhoud uitvoert zoals vermeld in de handleiding.
- Elke andere oorzaak die niet verwant is met een productdefect.
- Schade die is veroorzaakt door statische (niet-bewegende) beelden die langere perioden worden weergegeven (ook schaduwbeeld genoemd).
- Software Alle software van derden die bij het product is geleverd of door de klant is geïnstalleerd.
- Hardware/Accessoires/Onderdelen/Componenten Installatie van niettoegelaten hardware, accessoires, verbruiksproducten of componenten (bijv. projectorlampen).
- Schade aan of misbruik van de coating op het oppervlak van het scherm door een verkeerde reiniging zoals beschreven in de producthandleiding.
- Kosten voor de verwijdering, installatie en de installatieservice, met inbegrip van het aan de wand monteren van het product.

### **Service aanvragen:**

- Neem contact op met de klantendienst van ViewSonic® (zie pagina "Klantenservice") voor informatie over het ontvangen van service onder garantie. U zult het serienummer van uw product moeten opgeven.
- Om van de service onder garantie te genieten, wordt u gevraagd de volgende zaken te leveren: (a) het originele gedateerde aankoopbewijs, (b) uw naam, (c) uw adres, (d) een beschrijving van het probleem en (e) het serienummer van het product.
- Neem of verzend het product franco in de originele doos naar een erkend ViewSonic®-servicecentrum of ViewSonic® zelf.
- Voor extra informatie of voor de naam van een ViewSonic®-servicecentrum in de buurt, moet u contact opnemen met ViewSonic®.

### **Beperking van impliciete garanties:**

Er zijn geen garanties, expliciet of impliciet, die meer bieden dan de beschrijving in dit document, met inbegrip van de impliciete garantie op verkoopbaarheid of geschiktheid voor een bepaald doel.

### **Uitsluiting van schade:**

De aansprakelijkheid van ViewSonic is beperkt tot de kosten voor de reparatie of vervanging van het product. ViewSonic® zal niet aansprakelijk zijn voor:

- Schade aan andere eigendom die is veroorzaakt door defecten aan het product, schade veroorzaakt door storing, verlies van gebruik, tijdverlies of winstderving, verlies van zakelijke kansen, verlies van goodwill, onderbreking van zakelijke relaties of ander commercieel verlies, zelfs als ViewSonic op de hoogte werd gebracht van de mogelijkheid van dergelijke schade.
- Elke andere schade, ongeacht om het gaat over incidentele schade, gevolgschade of andere schade.
- Elke aanspraak ten opzichte van de klant door een andere partij.
- Reparaties of pogingen tot reparaties door personen die niet gemachtigd zijn door ViewSonic®.

### **Toepassing van nationale wetgeving:**

Deze garantie verleent u specifieke wettelijke rechten en u kunt ook andere rechten hebben die kunnen variëren afhankelijk van het land waarin u woont. Sommige landen staan geen beperkingen toe op impliciete garantie en/of verbieden de uitsluiting of beperking van incidentele of gevolgschade, zodat de bovenstaande beperkingen en uitsluitingen mogelijk niet van toepassing zijn op u.

### **Verkoop buiten de V.S.A. en Canada:**

Voor garantie-informatie over en service voor ViewSonic®-producten die buiten de V.S.A. en Canada zijn verkocht, kunt u contact opnemen met ViewSonic® of uw lokale ViewSonic®-dealer.

De garantieperiode voor dit product op het vasteland van China (Hongkong, Macao en Taiwan niet inbegrepen) valt onder de voorwaarden en bepalingen van de onderhoudsgarantiekaart.

Voor gebruikers in Europa en Rusland, zijn volledige details van de garantieperiode te vinden op:<http://www.viewsonic.com/eu/>onder "Ondersteuning/Garantieinformatie".

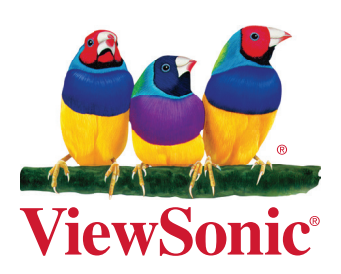